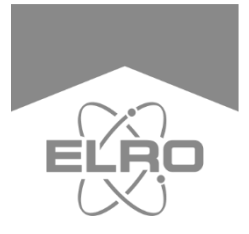

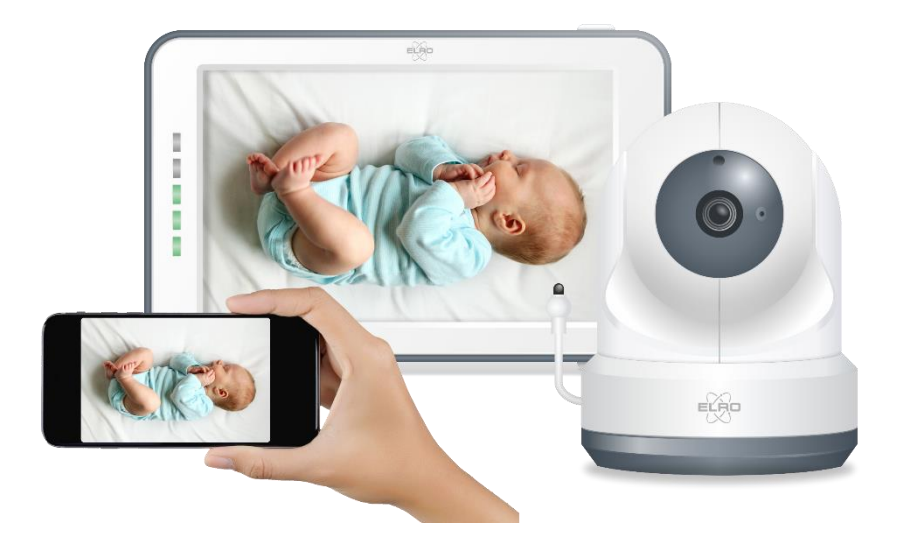

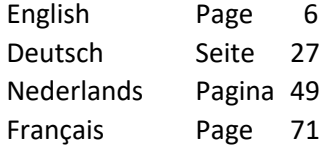

# **BABY MONITOR ROYALE** XL TOUCH SCREEN

BC4000 Home is not a place, it's a feeling

# $EN$  – Content

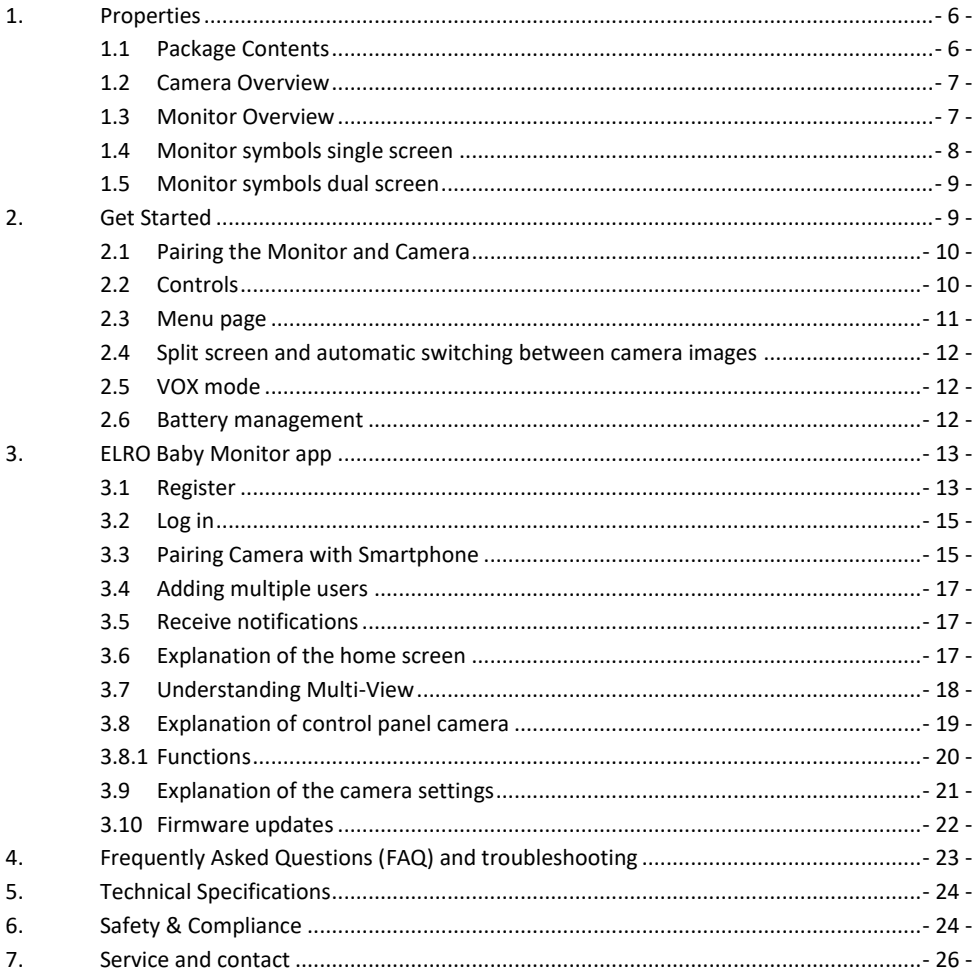

Go to www.elro.eu to download the latest version of this manual!

# $DE$  – Inhalt

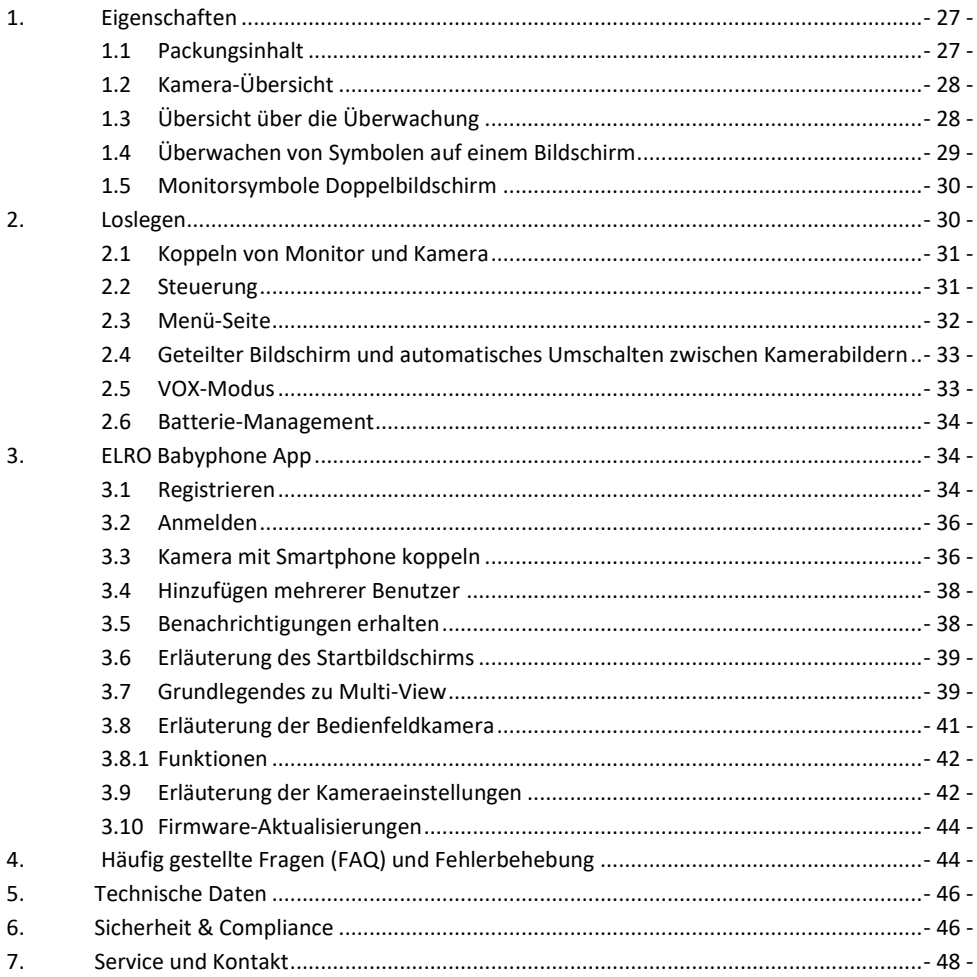

# Gehen Sie auf www.elro.eu, um die neueste Version dieses Handbuchs herunterzuladen!

# $NL$  – Inhoud

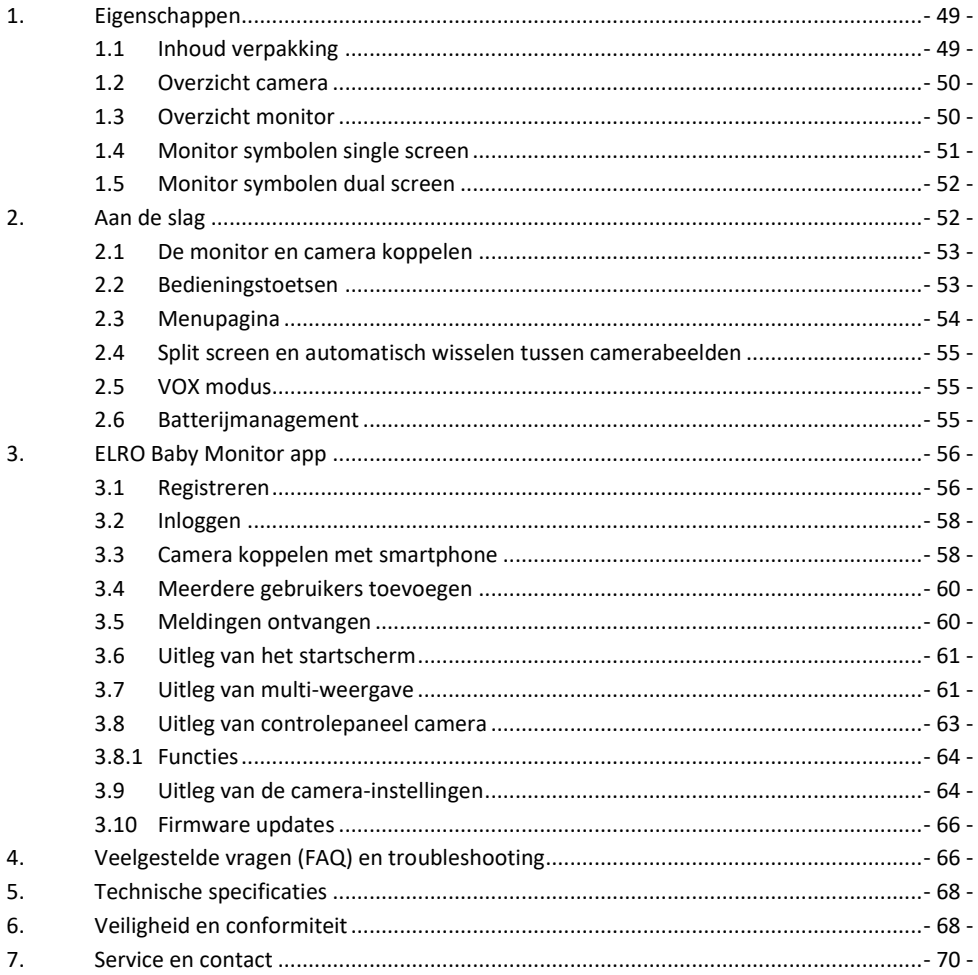

# Ga naar www.elro.eu om de nieuwste versie van deze handleiding te downloaden!

# FR-Contenu

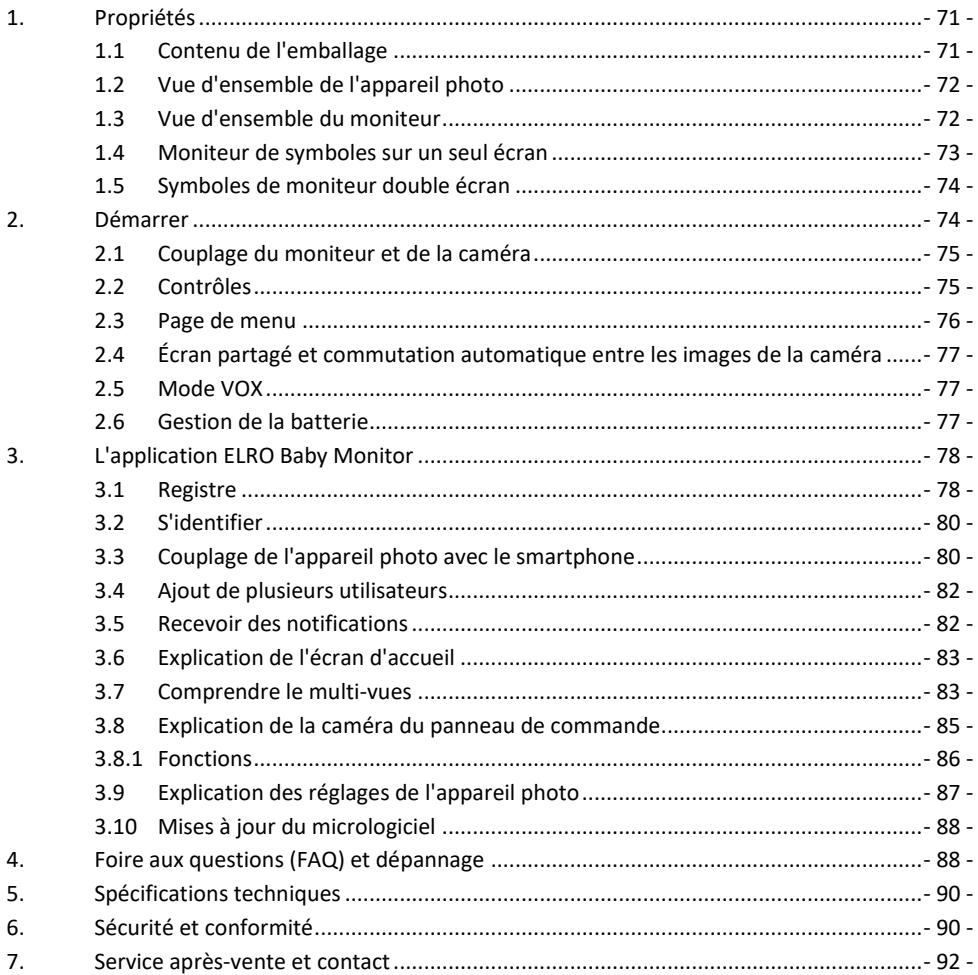

# Rendez-vous sur www.elro.eu pour télécharger la dernière version de ce manuel !

# <span id="page-5-0"></span>**1. Properties**

- 2.4 GHz PWiFi + WiFi dual mode technology
- Expandable to 2 cameras, single (1) or split (2) monitor screen.
- Language selection: English, German, French, Spanish, Italian, Dutch.
- Camera with night vision.
- Responds to sound.
- Lullabies, night light and temperature display.
- 2-way audio: talk back to the camera via monitor or via smartphone.
- 5" / 12.7 cm touchscreen monitor.
- Panorama (left-right) + tilt (top-bottom) + digital zoom at a distance.
- iOS & Android app.
- Alarm when the camera is out of range.
- <span id="page-5-1"></span>**1.1 Package Contents**
- 1 Wireless camera.
- 2 Wireless monitor 5" / 12.7 cm (diagonal).
- 3 Charging station for monitor.
- 4 Adapter (2 x).
- 5 Manual
- 6 Screws and plugs.

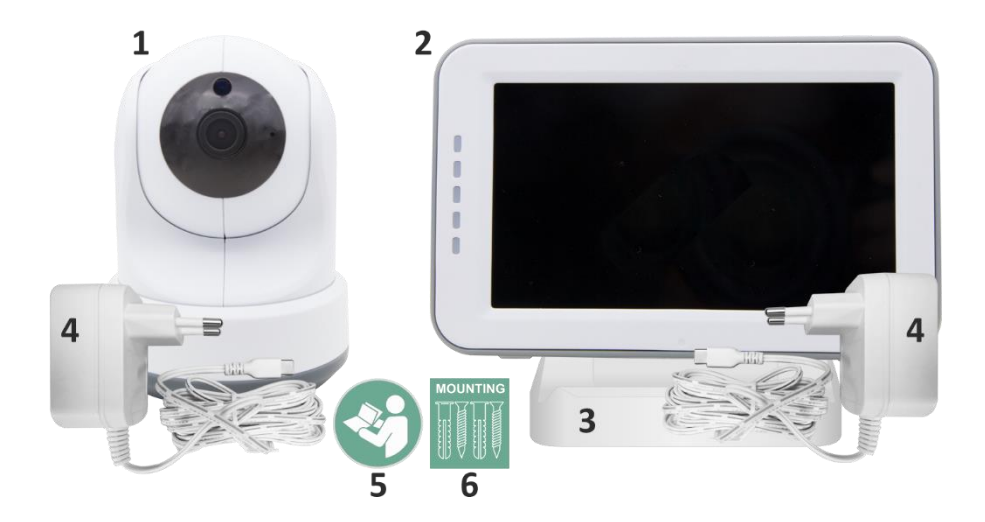

#### <span id="page-6-0"></span>**1.2 Camera Overview**

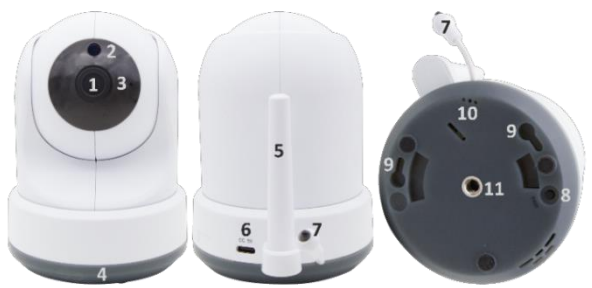

- Camera lens.
- IR sensor & LEDs for display in low to no light conditions.
- Microphone.
- Night light.
- Antenna.
- Connection for the power adapter.
- Temperature sensor, the measured ambient temperature is displayed on the monitor.
- Pair button to pair, reset, or install the camera.
- Hanging eyelets for mounting on the wall.
- Loudspeaker.
- 11 1/4 screw for tripod mounting (optional).

#### <span id="page-6-1"></span>**1.3 Monitor Overview**

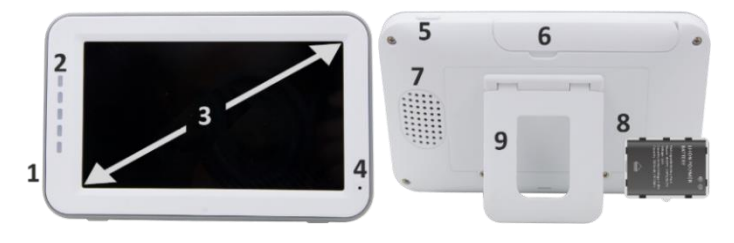

- DC 5V USB-C Adapter connection.
- Soundbar: Indicates the level of noise detected by the camera.
- 5" / 12.7 cm TFT LCD screen.
- Microphone.
- On/off button:
- Press and hold for approx. 4 seconds to turn the monitor on or off.
- Short press to put the monitor into power saving mode (Audio always on).
- Antenna, transmits and receives signals to or from the camera.
- Loudspeaker.
- Lithium battery. Remove plastic strip before use.
- Table stand.

#### <span id="page-7-0"></span>**1.4 Monitor symbols single screen**

The icons below appear when only one camera is connected.

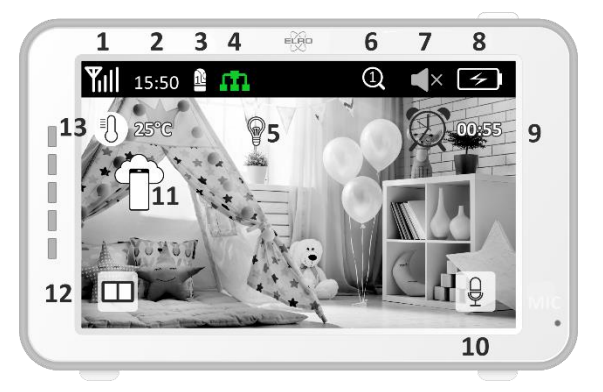

- 1 Signal Indicator: Shows the strength of the signal received from the camera.
- 2 Digital clock: Displays the time set on the monitor.
- 3 Camera Display Indication: Indicates which camera is displayed.
- 4 Network Indicator:

l۴

ГŊ

Red / No connection to the internet.

Green / Camera connected to the internet.

Yellow / Camera connected to WiFi, router possibly not connected to internet or camera

removed from app.

- 5 Night light: Tap to turn on or off.
- 6 Zoom Mode: Indicates the zoom factor; 1 x, 1.5 x and 2 x.
- 7 Monitor speaker: white is on, gray is off.
- 8 Battery status:
- Flashing red: The battery is almost empty.
- 1 dash: the battery still has a quarter charge.
- 2 bars: The battery still has half a charge.
- 3 bars: the battery is still 3 quarters charged.
- 4 bars: The battery is fully charged.
- Lightning bolt icon, the monitor is charging.
- 9 Timer with alarm signal for feeding times.
- 10 Talk: Press and hold this button to talk through the camera.
- 11 Privacy switch: When connected to the internet, this icon appears. It shows that there is an active connection. Press the icon to disconnect from the internet, without losing the settings. Press again to turn the connection back on.
- 12 Split mode: Press this button to switch to split mode. Up to 2 cameras can be paired.
- 13 Temperature display of the room where the camera is placed. **Comments:**
- "Talk" appears only in single screen live watching.
- When the camera plays a lullaby, it pauses when "Talk" is used.

#### <span id="page-8-0"></span>**1.5 Monitor symbols dual screen**

When a second camera is paired, some new icons will appear.

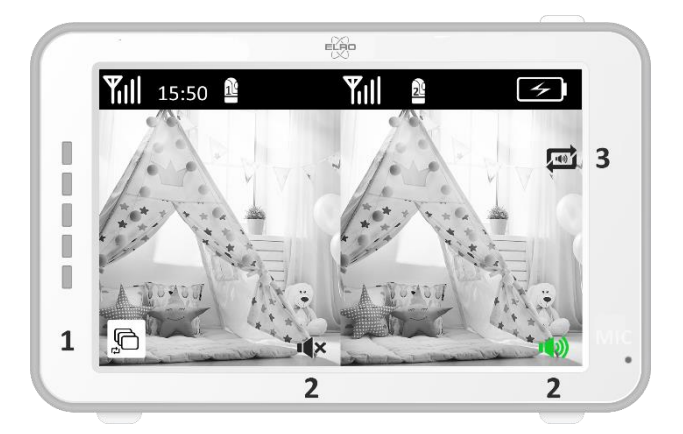

- 1. Automatically switch camera view: Press here during dual screen to have the images switch automatically. The monitor shows the full image of one camera and switches to the other camera every 8 seconds. The letters SEQ can be seen in the lower right corner, indicating that this function is activated.
- 2. Audio control: Press this symbol to manually play the sound from the camera of your choice. The symbol turns green when the audio is active.
- 3. Audio switching: Tap this icon to turn on the audio switch. The monitor will play the audio from each camera for 8 seconds, to automatically switch to the other camera.

# <span id="page-8-1"></span>**2. Get Started**

- The monitor must be fully charged via the adapter or charging station before use. The camera must always be plugged into a power outlet with the adapter.
- Place the camera in the desired position. You can place the camera on a table/cabinet or attach it to the wall using the screw holes. First, test that the connection is stable enough at the location before drilling screws.
- Press and hold the power button for about 4-5 seconds to turn on the monitor.

#### <span id="page-9-0"></span>**2.1 Pairing the Monitor and Camera**

The monitor and camera are already paired. Only if you want to use an extra camera does it need to be paired, act as follows:

 $\overline{5}$ 

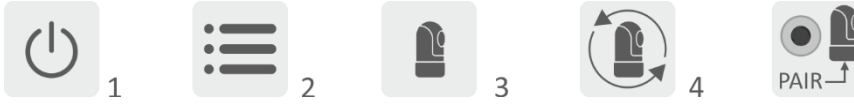

- 1. Turn on the monitor and camera.
- 2. Touch the screen and press the button in the bottom left corner of the monitor to open the menu.
- 3. Press the icon to change the camera's settings.
- 4. Press the icon and select the camera channel you want to pair the camera with.
- 5. Within the 30-second countdown period, shortly press the [RESET] button (bottom of camera).
- 6. If the monitor has successfully paired the camera, it will automatically switch to the display of this camera.
- <span id="page-9-1"></span>**2.2 Controls**

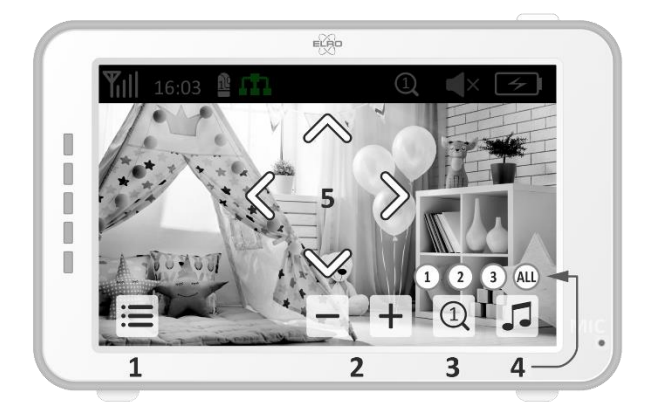

Tapping anywhere on the screen will bring up the control keys.

- 1. Menu page: Here you can make monitor and camera settings.
- 2. Volume up and down.
- 3. Zoom mode: Tap to centrally zoom in to 1.5x or 2x.
- 4. Press the icon to activate 1 of the 3 lullabies. Press the number or "All" (all 3) to play them in the room where the camera is located. Tap the musical note to turn off the lullaby. **Note!** The lullaby will not turn off automatically.
- 5. Navigation controls to remotely rotate (left/right) or tilt (up/down) the camera.

#### <span id="page-10-0"></span>**2.3 Menu page**

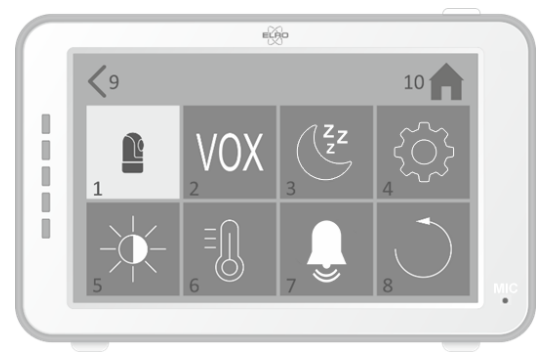

#### 1 Camera settings:

- a Pairing (un)pairing: 1 extra camera can be connected.
- b Flip image: Rotate the image per camera when you mount the camera upside down.
- c Adjust volume: Adjust the camera volume per camera.
- 2 VOX: Set the threshold value of the noise levels to be detected per camera. At the 'high' setting, sound will be detected more easily.
	- a At ''High'' the VOX reacts from 66db.
	- b At ''Low'' the VOX reacts from 77db.

See *2.5 ''VOX Mode''* for more information about the VOX.

- 3 Automatic Power Saving: Set how long it takes for the monitor to enter power saving mode. There is a choice of 30s, 60s, 120s or Power off.
- 4 General Settings:
	- a Here you can set the current time, date and a power timer.
	- b Language setting for the monitor, six options: English, German, French, Italian, Dutch and Spanish.
- 5 Brightness: Adjust the brightness of each individual camera.
- 6 Temperature Setting:
	- a Turn the temperature alarm on or off.
	- b Enter a minimum (left) and a maximum (right) temperature when the monitor should sound an alarm.
	- c Choose a Celsius or Fahrenheit display.
- 7 Alarm volume:
	- a Increase or decrease the sound of the alarm.
	- b When battery is low, camera out of range and temperature alarm.
- 8 Factory setting, reset the monitor to factory settings.
- 9 Navigation: Back to the previous page.
- 10 Navigation: Back to current image display (Live View).

#### <span id="page-11-0"></span>**2.4 Split screen and automatic switching between camera images**

If 2 cameras are added to the monitor, it is possible to view the images in split screen. It is also possible to switch the image of the monitor between the different cameras every 10 seconds.

#### **Split screen**

- 1 Add an additional camera as described in *2.1 "Pairing the Monitor and Camera".*
- 2 Press the bottom left of the main screen to go to split screen. In this screen it is possible to view the images from both cameras. It is also possible to switch between the sound recorded by the cameras. To do this, press the symbol 'Automatic camera image switching'*, see 1.5 ''Monitor symbols dual screen''.* If you press on one of the images, the monitor will only show the image from that camera.

#### **Automatic switching between camera images (SEQ)**

You can have the camera images automatically switched by clicking on the images with the tick in the split screen overview at the bottom left. The image shown by the monitor will then change every 8 seconds. The letters SEQ can be seen in the lower right corner.

#### <span id="page-11-1"></span>**2.5 VOX mode**

VOX is the abbreviation of 'Voice Activated Transmission'. When this feature is enabled, the monitor will turn on when there is actual sound in the baby's room.

#### **Action:**

VOX mode kicks in when the monitor is in standby (power-saving mode). When sound is detected, the image of the camera in question will be displayed. Of course, the sound will also be audible, provided that the volume on the monitor is turned on.

When two cameras are used, the image will automatically switch if sound is detected by the other camera.

It is possible to enable the VOX mode per camera. In addition, you can also adjust the threshold of the detection. If it is set to 'high', the monitor will be switched on when there is little noise.

#### <span id="page-11-2"></span>**2.6 Battery management**

It is important that the screen can be used for a long time, without having to be charged. This way, its mobility will be increased and you can always keep an eye on your child. With normal use, the battery of the screen should last around 6-8 hours. In addition, we have a few more tips to help you extend the baby monitor's battery life.

- Switch on automatic energy-saving mode. *See chapter 2.3 point 3*
- Switch on VOX mode so that the display is activated only when sound is detected. When the sensitivity is set to 'Low', the display will activate even less quickly.
- Make sure to place the display on the charging station at night so that you can use the monitor during the day without any problems.
- Of course, the battery will also last longer if the display is used less.

**Please note!** When the system is in use for an extended period of time, battery performance will decrease. With each charging cycle, the maximum battery life will decrease slightly.

# <span id="page-12-0"></span>**3. ELRO Baby Monitor app**

Download the free ELRO Baby Monitor App from the Google Play Store or App Store. Please read and accept User Agreement and Privacy Policy to proceed. You can only pair the camera with 2.4GHz Wi-Fi (5GHz Wi-Fi is not possible). We recommend using a well-secured network for installation to ensure the security of the system.

# <span id="page-12-1"></span>**3.1 Register**

If you don't have an account yet, you can register an account for free.

- A. Click on "Register".
- B. Enter your country and enter the correct email address.
- C. Check the box next to the Privacy Policy and User Agreement. Then press ''Get verification code''.
- D. Check if you have received an email with the verification code. Please also check the SPAM. When this code is received, enter this code.
- E. Set a new password. Use 6-20 characters consisting of at least one letter, one number, one uppercase letter, and one special character. Then tap 'Done'.
- F. Accept all permissions to complete the registration. When this is done, you can use the ELRO Baby Monitor app.

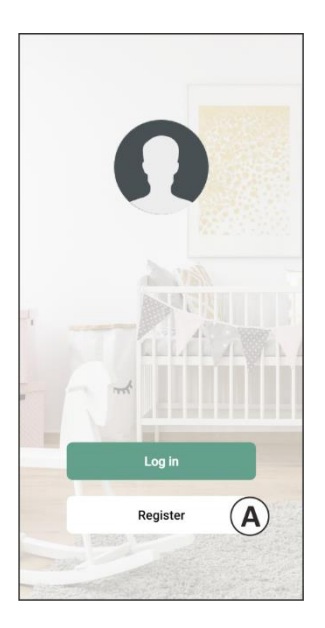

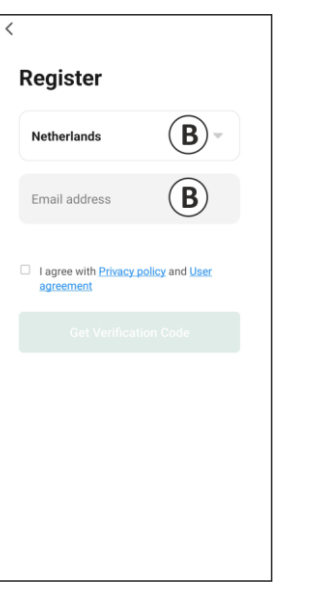

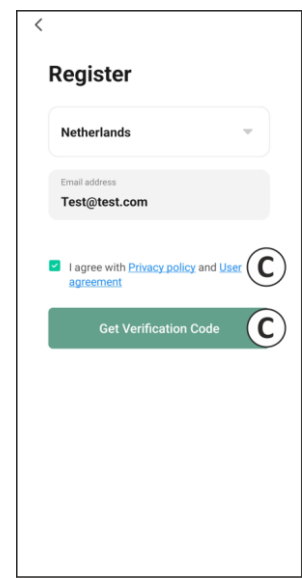

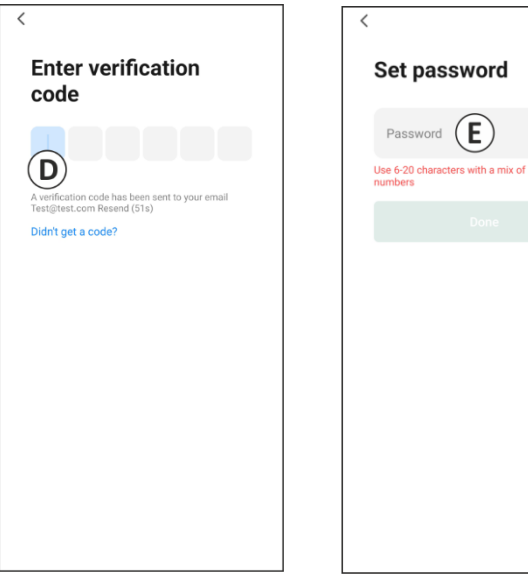

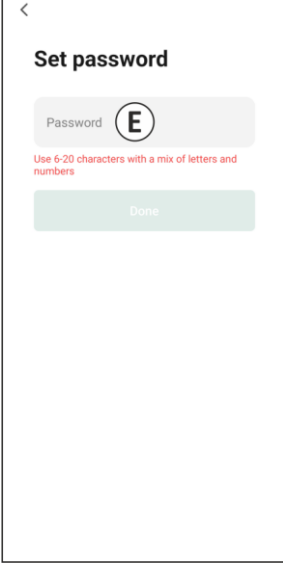

#### <span id="page-14-0"></span>**3.2 Log in**

If you already have an account, you can log in with your details.

- A. Click on ''Log in''.
- B. Enter your country, email address and password.
- C. Check the box next to the Privacy Policy and User Agreement. Press ''Log In''.
- D. Now you are logged in and ready to use the ELRO Baby Monitor.

If you have forgotten the password of the account, you can reset the password by clicking on 'Forgot password' in the login screen. This will allow you to request a verification code to change the password.

**Please note!** You can log in to multiple smartphones using the same account to use the baby monitor. Image quality and speed may decrease when the image is viewed with multiple devices at the same time.

### <span id="page-14-1"></span>**3.3 Pairing Camera with Smartphone**

- 1 Plug the camera into the wall socket. If the plug is already inserted then remove the plug, wait a 1 minute and then insert the plug again. Wait until the camera says 'Camera activated'.
- 2 Press the ''+'' in the top right corner or press the 'Add device'' button.
- 3 Select the ''BC4000''.
- 4 Press and hold the "Pair" button on the bottom of the camera for approx. 5 seconds until the camera says: "Reset successfully".
- 5 After 10-20 seconds, 'Camera activated' will be heard again and the night light will flash. The baby monitor will repeatedly say: "Scanning mode is active". This means that the camera is in pairing mode.
	- a Note: the camera will be temporarily out of range on the included monitor.
- 6 Check the box and press ''Next''.
- 7 You will then be asked to enter the Wi-Fi network. When the location service is enabled, the network to which the smartphone is connected is automatically filled in and only the password needs to be entered. Press ''Next''.
- 8 A QR code will appear on the smartphone. Hold this QR code approx. 20 cm in front of the camera lens so that the camera can read the QR code.
- 9 When ''Scan succeeded'' is heard, you can press "Scan successful" in the app.
- 10 The camera is automatically registered on the server and added to the app. You will automatically see when the camera has been added. Optionally, change the name, if desired. This can be adjusted at a later time. Press ''Continue''.
- 11 The camera will be active on the monitor again and the night light will continue to flash.
- 12 The camera is added when the camera's light is turned off and will immediately show live images.

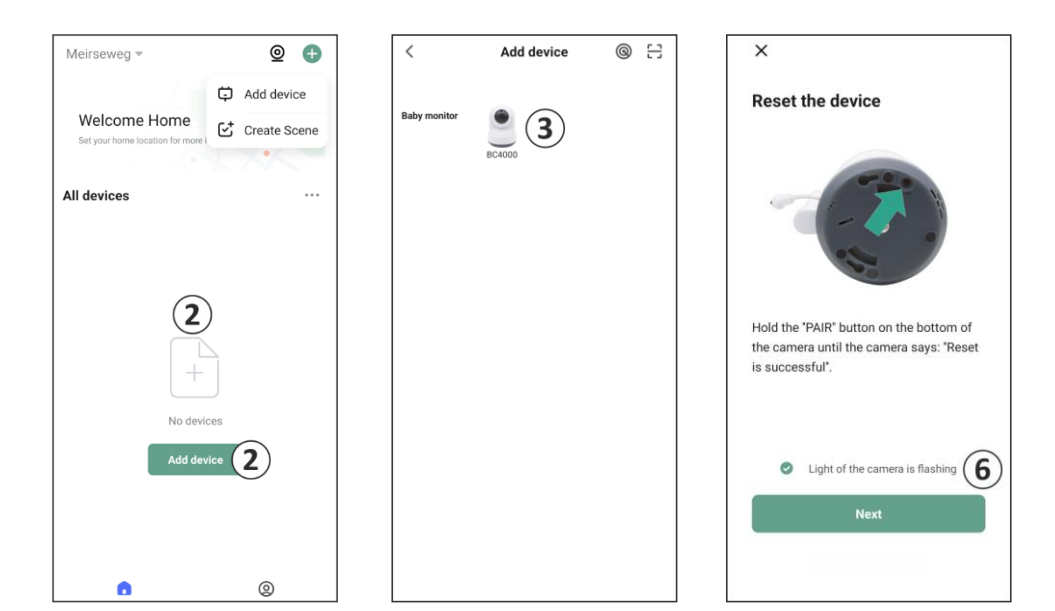

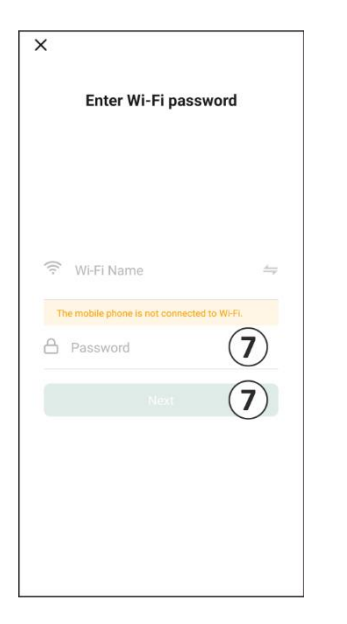

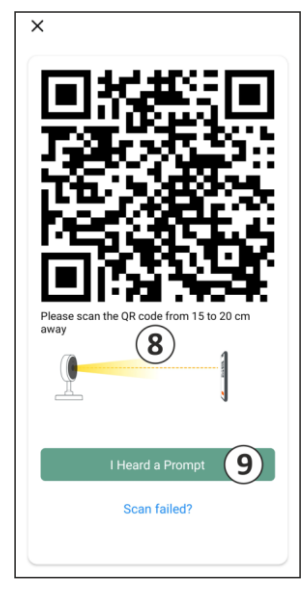

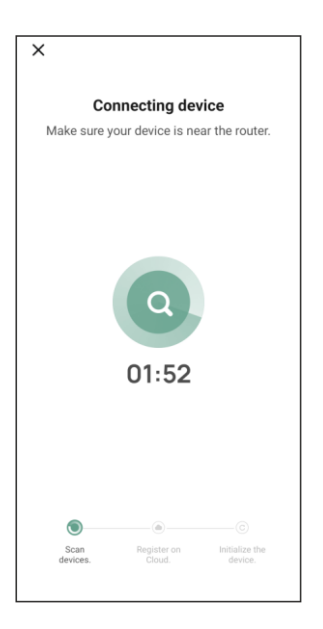

If, for some reason, you have not been able to connect the camera to your smartphone and then the app to your network, start again at this chapter. Unplug the power from the camera and plug it back in. Pay attention to the following points:

- You must have a 2.4GHz Wi-Fi signal. A combined Wi-Fi band with both 2.4 and 5GHz will also work in most cases.
- Make sure the lens of the camera is clean when the QR code is scanned.
- Make sure you have a high-quality Wi-Fi signal.
- Make sure Location Services is turned on.
- Make sure the camera and the smartphone are near the router.
- Make sure that there is no large distance between the smartphone and the camera.
- If all of the above doesn't work, we recommend creating a separate 2.4GHz guest network. This is a bare connection and the installation often works on such a signal.

#### <span id="page-16-0"></span>**3.4 Adding multiple users**

- $\circ$  It is possible to use the app on multiple phones by logging in with the account where the camera is installed.
- **Please note!** The quality and speed of the image may decrease when the image from the camera is viewed by multiple users at the same time.
- $\circ$  Another option is to share the camera with another account. To do this, the user with whom the camera is shared must also create an account. You can share the device in the camera's settings (Section 3.9 – Device Sharing).
- The second user will have fewer rights than the main user. This way, no adjustments can be made by the person the camera is shared with. This is useful when, for example, you want to grant someone temporary access to the camera.

#### <span id="page-16-1"></span>**3.5 Receive notifications**

To receive notifications on the phone, notifications must be enabled on your phone and all permissions must be accepted. Activate the permissions as yet, or uninstall the app and reinstall so that you do now accept the permissions during installation. For example, you can receive a notification if:

- o Sound Detection (VOX)
- o Temperature that is too high and too low
- o Camera offline

#### <span id="page-16-2"></span>**3.6 Explanation of the home screen**

When the app opens, the home screen will automatically appear.

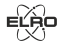

#### **Personal Information**

Customize the personal information of the created account, such as profile picture, username, and time zone. The ELRO logo is a standard profile picture.

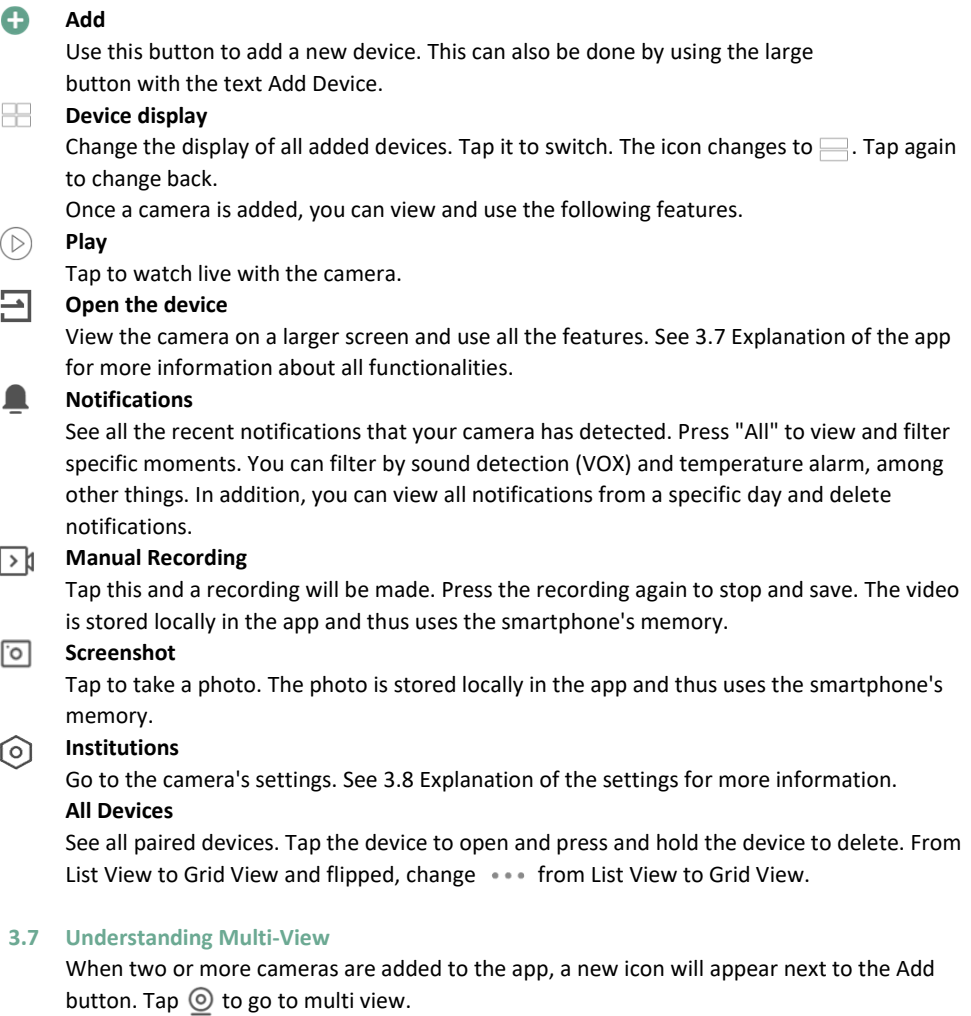

### <span id="page-17-0"></span>**Control**

Double-tap the screen to enlarge the image. Swipe from left to right to enter the next camera. Long press to get it to the functionalities

### **Help Center**

Open the help center for questions.

# $\begin{array}{c} \circledR\\ \circledR \end{array}$ **Close**

Close the multi-view.

#### **Live view**

At the same time, you can watch the live images displayed by the cameras. You can tap and control each camera individually. Once you've selected a camera, the image will be outlined with a blue line. Then tap one of the functions below to control the selected camera.

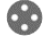

#### **Pan/Tilt Direction**

Use this function to manually steer the camera. Let the camera look at different locations in the room.

#### **Channels**

You can add multiple cameras to the app. Choose from 4, 9, or 16 channels to display.

#### G, **Full screen mode**

Ensures that all images are displayed larger and that all images on the smartphone are tilted.

#### <以) **Volume muted**

Tap this and the volume will turn on. Press again to mute the volume again.

#### গি **Screenshot**

Tap to take a photo. The photo is stored locally in the app and thus uses the smartphone's memory.

#### **Talk – One-way communication** U

Tap and hold. For example, you can speak through the microphone of the smartphone and you will be heard from the camera. When the Talk Mode / Two-Way Talk setting (*see 7 Explanation of the Settings, Talk Mode*) is set, the icon will change to a phone symbol.

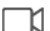

#### **Manual Recording**

Tap this and a recording will be made. Press the recording again to stop and save. The video is stored locally in the app and thus uses the smartphone's memory.

#### **Institutions** Ö.

Wake up devices that are "sleeping".

#### <span id="page-18-0"></span>**3.8 Explanation of control panel camera**

Description of the camera's control panel. You can open it by viewing the camera image in a large screen. *See "Open the Device" in Section 3.6.* 

#### ✓ **Navigation**

Go back to the previous screen.

#### 53 **Full screen mode**

Ensures that the images are displayed in full screen and tilted.

#### ा **Screenshot**

Tap to take a photo. The photo is stored locally in the app and thus uses the smartphone's memory.

#### **Talk – One-way communication**

Tap and hold. For example, you can speak through the microphone of the smartphone and  $\Box$ you will be heard from the camera. When the Talk Mode / Two-Way Talk setting (*see 7 Explanation of the Settings, Talk Mode*) is set, the icon will change to a phone symbol.

#### **Manual Recording**

Tap this and a recording will be made. Press the recording again to stop and save. The video is stored locally in the app and thus uses the smartphone's memory.

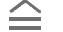

#### **Functions**

Tap this and the menu with all the functions of the camera will be displayed.  $\overline{\bigtriangledown}$  Press to close the menu.

#### $\overline{H}$ **Quality**

Sets the image quality, tap to change to  $\sqrt{10}$  and  $\sqrt{80}$  vice versa. This affects the images and photos that are recorded and may affect the memory of the smartphone. Full High Definition = 1920 x 1080

Standard Definition = 640 x 360

# *S* 26.0°C Temperature display

Indicates the current temperature in the room where the camera is located.

#### C(K) **Volume muted**

Tap this and the volume will turn on. Press again to mute the volume again.

#### **Fill screen**

⊟

Make the screen full, without tilting the image.

#### **M25 KB/S Quality of connection**

Displays signal quality between the camera and the app.

#### <span id="page-19-0"></span>**3.8.1 Functions**

#### $\mathbf{a}$ **Gallery**

View all photos and recordings stored locally in the app.

#### $\bigoplus$ **Theme color**

Change the app's theme to Light Mode or Dark Mode.

#### **Camera Volume**  $\triangleleft$

Adjust the volume of the camera. Choice of 1 to 10.

#### $\bigcirc$ **VOX**

Turn it on and the camera will send notifications when sound is detected. The icon will turn red when the feature is enabled. Further can be set via the general settings.

#### $\mathbb{R}^{\scriptscriptstyle{\pm}}$ **Temperature**

Change the temperature display. Choice of Celcius (°C) or Fahrenheit (°F). In addition, a notification can be set when the room reaches a temperature that is too high or too low. This alerts you when the room is too hot or too cold, so that action can be taken.

Q.

#### **Night light**

Turn on the camera's night light manually or set a time schedule for when you want the light to come on automatically.

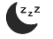

#### **Lullabies**

Start one of the three lullabies and adjust the volume (1 to 10). Further, set whether the song should alternate once, continuously, or between the three lullabies.

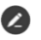

#### **Management Function Buttons**

See all features and shortcuts.

#### **Notifications**

See all the recent notifications that your camera has detected. Press ''All'' to view and filter more specific moments. You can filter by sound detection (VOX) and temperature alarm, among other things. In addition, you can view all notifications from a specific day and delete notifications.

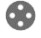

 $\bullet$ 

#### **Pan/Tilt Direction**

Use this function to manually steer the camera. Let the camera look at different locations in the room. You can zoom in by magnifying/pinching the screen with your fingers.

#### **Functions**

Open the menu to view, enable, or disable all features.

#### <span id="page-20-0"></span>**3.9 Explanation of the camera settings**

Press in the top right corner  $\cdots$  to go to the settings.

#### **Icon / Device name**

Change the icon and change the name of the camera.

### **Device information**

See more information about the device.

#### **Functions**

Change some basic features here.

**Status indicator;** Indicates the current status of the device.

**Rotate image**; Rotate the screen when the camera is hanging upside down. The image on both the app will be rotated and displayed.

**Talk mode**; Change the direction of a communication conversation.

- One-way communication; Press and hold the microphone button to speak through the camera.
- Two-way talk; Communicate through the smartphone and the camera as a phone call. **Brightness**

Adjust the brightness of the image. Choice of 0%, 20%, 40%, 60%, 80% and 100%.

#### **Camera volume**

Adjust the volume of the camera. Choice of 1 to 10.

#### **VOX Settings**

- Turn on the 'Sound Detection'.
- Set the sensitivity of the sound detection. A threshold of the noise levels to be detected will be set. At the 'high' setting, sound will be detected sooner.

At ''High'' the VOX reacts from 66db

At ''Low'' the VOX reacts from 77db.

#### **Scheme**

Set a schedule for when the camera should record sound detection. This can be completely adjusted to your liking.

#### **Alarm Interval**

Set the notification interval. This can be set to 1min, 3min, 5min. Alarm interval means that, for example, the camera checks every 1min if there is a detection and when there is one, it sends a notification every minute.

#### **Offline Notification**

Enable the app to notify you when the camera is offline for more than 30 minutes.

#### **Frequently Asked Questions and Feedback**

Find answers to any questions you may have about using the camera in the app. **Share device**

Share the camera with one or more users who also want to use the camera and its features. Sharing can be done by linking an existing ELRO Baby Monitor App account or by sharing a link from the camera. *Please note! The person you share the device with should always create an account in the app.* 

#### **Add to home screen**

Create a shortcut on the smartphone home screen to open the camera directly, without first opening the ELRO Baby Monitor App and activating the camera.

#### **Device Update**

Check for updates. When these are available, you can also download and install them from here. It is possible to have these updates installed automatically.

#### **Restart device**

The camera will restart.

#### **Remove device**

Remove the camera from the app. The camera will also be reset.

#### <span id="page-21-0"></span>**3.10 Firmware updates**

When a new firmware version is available, you will receive a notification in the app. In addition, it is possible to have the camera's firmware updated automatically. *See chapter 3.8 for more information.* 

- 1. Open the ELRO Baby Monitor app.
- 2. Navigate to the camera's settings.
- 3. At the bottom of the list, you'll find "Device Update"
- 4. When a new version is available, you can install it.

*We recommend that you always install the most recent version of the camera firmware to ensure the safety and operation of the camera.* 

# <span id="page-22-0"></span>**4. Frequently Asked Questions (FAQ) and troubleshooting**

Are you having problems with the installation? Check ou[t www.elro.eu/](http://www.elro.eu/)faq to get a quick answer to your question. Here you will find the latest version of the manual, answers to frequently asked questions (FAQ) and detailed installation videos, among other things.

If you still experience problems connecting the baby monitor. Then look at our troubleshooting:

### **My camera is out of range.**

- Make sure the monitor's antenna is unfolded when using the system. This will result in an increased range of the baby monitor.
- Check the location of the monitor and the camera to make sure they are in range of each other.
- Metal, (thick) walls or other interfering signals will have a negative impact on the transmission range.

#### **The camera doesn't connect to the app**

- o You must have a 2.4GHz Wi-Fi signal. A combined Wi-Fi band with both 2.4 and 5GHz will also work in most cases.
- o Make sure the lens of the camera is clean when the QR code is scanned.
- o Make sure you have a high-quality Wi-Fi signal.
- o Make sure Location Services is turned on.
- $\circ$  Make sure the camera and the smartphone are near the router.
- o Make sure that there is no large distance between the smartphone and the camera.
- $\circ$  If all of the above doesn't work, we recommend creating a separate 2.4GHz guest network. This is a bare connection and the installation often works on such a signal.

#### **Is my baby monitor safe?**

- Yes, the baby monitor uses FHSS. This means that the frequency jumps every few seconds, making it difficult for an external party to pick up this signal.
- It is only possible to install the baby monitor in the app when you have the camera in your hand. This makes it impossible for outsiders to pair the camera.

### **How do I reset the camera?**

• You can reset the camera by pressing and holding the 'Pair' button on the bottom of the camera, until the camera indicates 'Reset successful'.

### **No sound is detected by the camera.**

• If VOX mode is not activated when detecting sound, you can try setting the sensitivity to 'High'. Sound will then be detected at a lower threshold.

#### **How many cameras can be connected to the monitor and the app?**

• You can pair up to two cameras with the monitor. In the app, however, you can add up to 16 cameras. The images can thereby be viewed simultaneously.

# <span id="page-23-0"></span>**5. Technical Specifications**

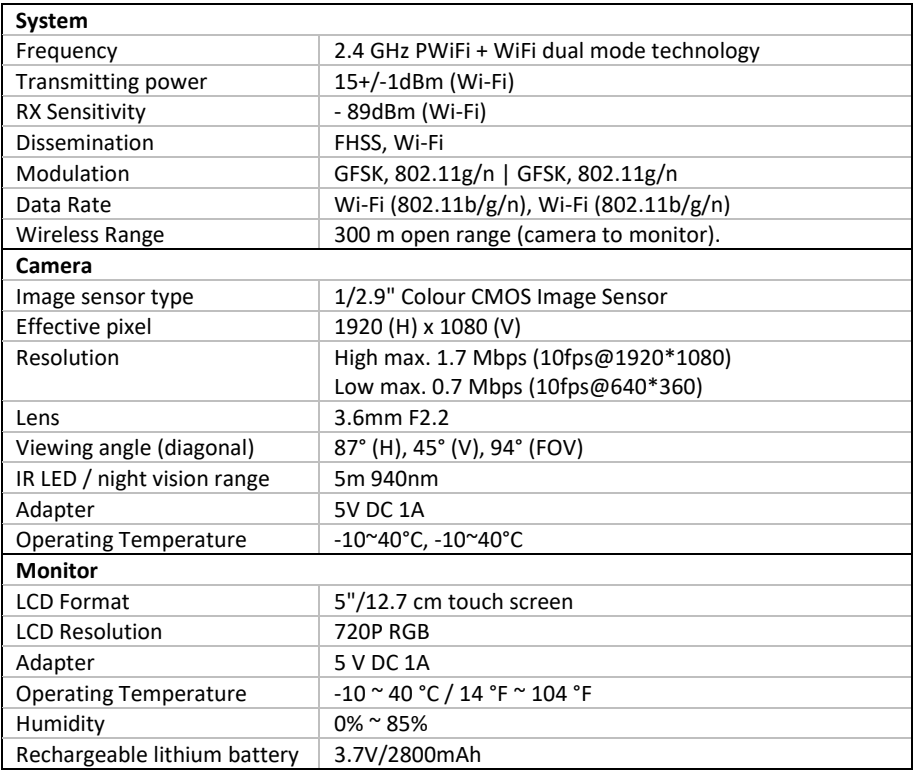

# <span id="page-23-1"></span>**6. Safety & Compliance**

#### **Warnings**

- Choking hazard: Keep connecting cords and small parts out of the reach of children.
- Do not place camera and connecting cords within a distance of 1.5 meters from the crib/playpen.
- Never use extension cables in combination with AC adapters, only use the supplied AC adapters.
- Adults required in assembly/installation.
- This product is not intended to be a substitute for proper supervision of children. You need to monitor your child's activities regularly because this product will not alert the parents about silent activities of a child.
- Read and follow all instructions/warnings in this instruction manual before using this product.
- This product is not water-resistant and is only suitable for indoor use. Clean the product only with a dry cloth.
- This product is not intended for use as a medical monitor, and its use should not replace adult supervision.
- The camera detects normal sound levels within a range of 2 to 3 meters from a child. If the child moves outside of this range, the camera may not be able to detect sounds coming from him or her.
- It is essential that you check the operation during the initial installation and regularly thereafter.
- Check receipt regularly. Test the monitor before use and after changing the location of the camera.
- The body of the camera and monitor must not be opened.
- To prevent overheating, keep the product and AC adapters away from direct sunlight and heat sources such as radiators, stoves, cooking appliances (e.g., stoves and ovens), and other appliances that produce heat (e.g., amplifiers, televisions, and stereos).
- Ensure proper ventilation of the product during use. Avoid contact with cushions and furniture that may block ventilation.
- Use only the AC adapters supplied with the product, as other adapters may damage the product.
- Connect the adapters to the standard household power (100~240 volts AC) only.
- Insert the AC adapters, avoiding pinch points to avoid damage.
- Do not touch the exposed end of the AC adapter's power cord when it is plugged in.
- Images and sounds are transmitted by the product over the public airwaves and can be picked up by other devices.
- Although the transmission distance is 100 m or more (open space), it may vary depending on obstacles present between camera and monitor.
- Caution: If you are using the system to watch a young child, do not place the camera where the child can reach the camera.
- If the monitor is only used with the battery and it is low, this may affect the image and/or sound. Plug in the AC adapter, the battery will then charge automatically.
- The transmission range of the wireless signal may be weakened if there are heavy obstacles such as a concrete, brick, or metal wall between the camera and the monitor, or if there are several Wi-Fi routers and devices in your area.
- To avoid interference with the RF signal, keep your mobile phone at least 1 meter away from the camera and the monitor.
- Risk of explosion if the battery is replaced by an incorrect type.
- Dispose of used batteries according to the instructions.

#### **Simplified EU Declaration of Conformity**

I, ELRO Europe, hereby declare that the radio equipment type BC4000 Baby Monitor Royale is in compliance with Directive 2014/53/EU. The full text of the EU declaration of conformity can be found at the following internet address[: www.elro.eu/doc.](http://www.elro.eu/doc)

#### **Symbols**

✓

 $\boxtimes$ 

The WEEE symbol means that this product and its batteries must be disposed of separately from household waste. When this product reaches the end of its useful life, take it to a designated nearby waste collection point to ensure safe disposal or recycling. Protect the environment and public health and use natural resources responsibly!

By affixing the CE marking to a product, a manufacturer declares that the product meets all  $\epsilon$ legal requirements for CE marking and can be sold throughout the EEA.

Visi[t www.elro.eu](http://www.elro.eu/) for the warranty terms and conditions of this product.

# <span id="page-25-0"></span>**7. Service and contact**

To ensure that we can serve our customers as well and as quickly as possible, we ask you to take the following into account:

#### *For questions regarding the installation, use, or operation of this product:*

- Go to [www.elro.eu/faq](http://www.elro.eu/faq) to get a quick answer to your question. Here you will find answers to frequently asked questions, detailed installation videos and the latest version of the manual of this product, among other things.
- Can't figure it out via the website? Leave a question via the product page or mail to [info@elro.eu.](mailto:info@elro.eu) We will help you as soon as possible.

#### *For all other questions:*

Send an e-mail t[o info@elro.eu.](mailto:info@elro.eu) We will get back to you as soon as possible.

This product was produced by: **ELRO Europe** 

P.O. Box 9607 - Box E8001006 GC AmsterdamNederlandwww.elro.eu

# <span id="page-26-0"></span>**1. Eigenschaften**

- 2.4 GHz PWiFi + WiFi Dual-Mode-Technologie
- Erweiterbar auf 2 Kameras, Einzel- (1) oder geteilter (2) Bildschirm.
- Sprachauswahl: Englisch, Deutsch, Französisch, Spanisch, Italienisch, Niederländisch.
- Kamera mit Nachtsicht.
- Reagiert auf Ton.
- Schlaflieder, Nachtlicht und Temperaturanzeige.
- 2-Wege-Audio: Sprechen Sie über den Monitor oder über das Smartphone mit der Kamera.
- 5" / 12,7 cm Touchscreen-Monitor.
- Panorama (links-rechts) + Neigung (oben-unten) + Digitalzoom in der Ferne.
- iOS- und Android-App.
- Alarm, wenn sich die Kamera außerhalb der Reichweite befindet.

# <span id="page-26-1"></span>**Packungsinhalt**

- 1. Drahtlose Kamera.
- 2. Kabelloser Monitor 5" / 12,7 cm (Diagonale).
- 3. Ladestation für Monitor.
- 4. Adapter  $(2 x)$ .
- 5. Manuell
- 6. Schrauben und Dübel.

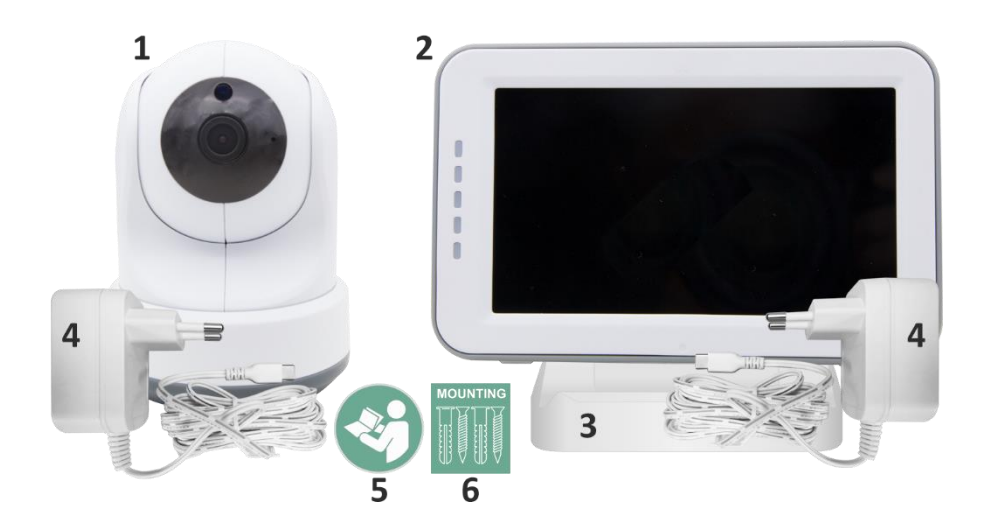

### <span id="page-27-0"></span>**1.2 Kamera-Übersicht**

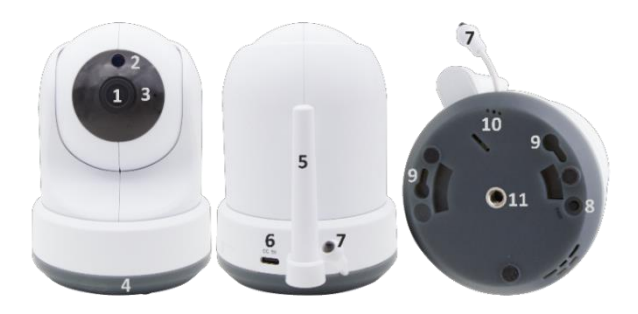

- 1. Kamera-Objektiv.
- 2. IR-Sensor und LEDs für die Anzeige bei schlechten bis gar keinen Lichtverhältnissen.
- 3. Mikrofon.
- 4. Nachtlicht.
- 5. Antenne.
- 6. Anschluss für das Netzteil.
- 7. Temperatursensor wird die gemessene Umgebungstemperatur auf dem Monitor angezeigt.
- 8. Koppeltaste zum Koppeln, Zurücksetzen oder Installieren der Kamera.
- 9. Aufhängeösen zur Montage an der Wand.
- 10. Lautsprecher.
- 11. 1/4 Schraube für Stativmontage (optional).

### <span id="page-27-1"></span>**1.3 Übersicht über die Überwachung**

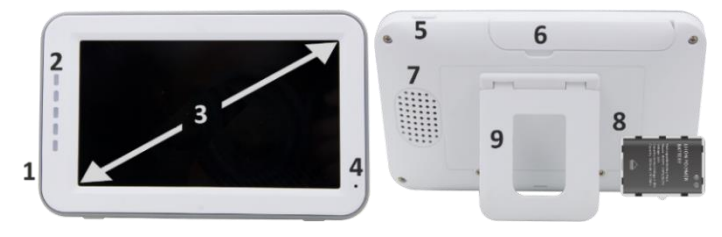

- 1. DC 5V USB-C Adapteranschluss.
- 2. Soundbar: Zeigt den von der Kamera erkannten Geräuschpegel an.
- 3. 5" / 12,7 cm TFT-LCD-Bildschirm.
- 4. Mikrofon.
- 5. Ein-/Aus-Taste:
- Halten Sie die Taste ca. 4 Sekunden lang gedrückt, um den Monitor ein- oder auszuschalten.
- Drücken Sie kurz, um den Monitor in den Energiesparmodus zu versetzen (Audio immer an).
- 6. Antenne, sendet und empfängt Signale zur oder von der Kamera.
- 7. Lautsprecher.
- 8. Lithiumbatterie. Entfernen Sie den Plastikstreifen vor dem Gebrauch.
- 9. Tischständer.

#### <span id="page-28-0"></span>**1.4 Überwachen von Symbolen auf einem Bildschirm**

Die folgenden Symbole werden angezeigt, wenn nur eine Kamera angeschlossen ist.

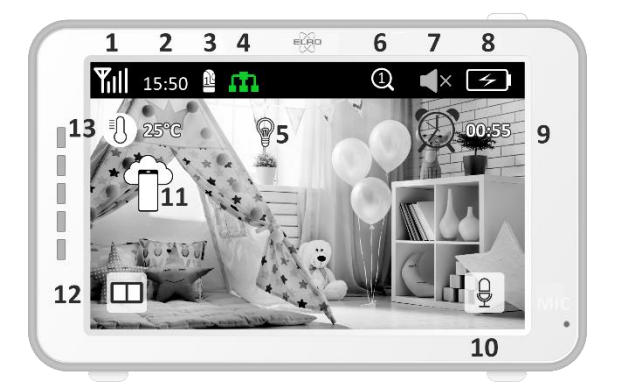

- 1 Signalanzeige: Zeigt die Stärke des von der Kamera empfangenen Signals an.
- 2 Digitaluhr: Zeigt die auf dem Monitor eingestellte Uhrzeit an.
- 3 Kameraanzeige: Gibt an, welche Kamera angezeigt wird.
- 4 Netzwerkanzeige:

Rot / Keine Verbindung zum Internet.

Grün / Die Kamera ist mit dem Internet verbunden.

- m Gelb / Kamera mit WiFi verbunden, Router möglicherweise nicht mit dem Internet verbunden oder Kamera aus der App entfernt.5 Nachtlicht: Tippen Sie hier, um es ein- oder auszuschalten.
	- 6 Zoom-Modus: Gibt den Zoomfaktor an; 1 x, 1,5 x und 2 x.
	- 7 Monitorlautsprecher: Weiß ist an, Grau ist aus.
	- 8 Batteriestatus:
	- **‒** Rot blinkend: die Batterie ist schwach.
	- **‒** 1 Strich: Der Akku hat noch eine Viertelladung.
	- **‒** 2 Bars: Der Akku hat noch eine halbe Ladung.
	- **‒** 3 bar: Der Akku ist noch zu 3 Vierteln geladen.
	- **‒** 4 Bars: Der Akku ist vollgeladen.
	- **‒** Blitzsymbol, der Monitor wird aufgeladen.
	- 9 Zeitschaltuhr mit Alarmsignal für Fütterungszeiten.
	- 10 Sprechen: Halten Sie diese Taste gedrückt, um durch die Kamera zu sprechen.
	- 11 Datenschutzschalter: Wenn Sie mit dem Internet verbunden sind, wird dieses Symbol angezeigt. Es zeigt an, dass eine aktive Verbindung besteht. Drücken Sie auf das Symbol, um die Verbindung zum Internet zu trennen, ohne die Einstellungen zu verlieren. Drücken Sie erneut, um die Verbindung wieder einzuschalten.
	- 12 Split-Modus: Drücken Sie diese Taste, um in den Split-Modus zu wechseln. Es können bis zu 2 Kameras gekoppelt werden.
- 13 Temperaturanzeige des Raumes, in dem die Kamera platziert ist. **Kommentare:**
- ''Talk'' erscheint nur bei Live-Zuschauern auf einem Bildschirm.
- Wenn die Kamera ein Schlaflied abspielt, pausiert sie, wenn "Sprechen" verwendet wird.

### <span id="page-29-0"></span>**1.5 Monitorsymbole Doppelbildschirm**

Wenn eine zweite Kamera gekoppelt wird, werden einige neue Symbole angezeigt.

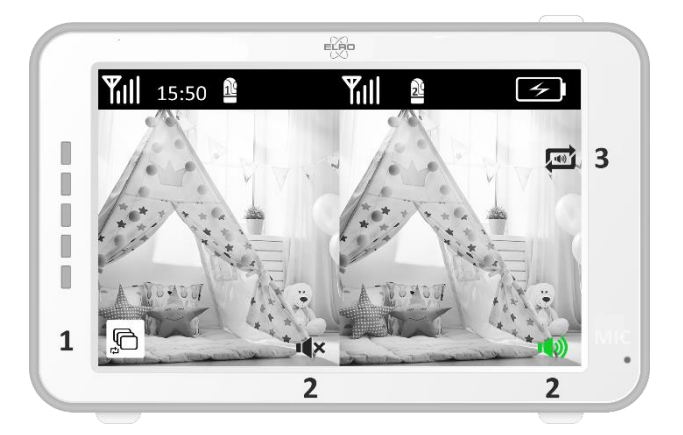

- 1 Kameraansicht automatisch wechseln: Drücken Sie diese Taste während des Dual-Bildschirms, damit die Bilder automatisch umgeschaltet werden. Der Monitor zeigt das Vollbild einer Kamera und schaltet alle 8 Sekunden auf die andere Kamera um. Die Buchstaben SEQ in der unteren rechten Ecke zeigen an, dass diese Funktion aktiv ist.
- 2 Audiosteuerung: Drücken Sie dieses Symbol, um den Ton von der Kamera Ihrer Wahl manuell abzuspielen. Das Symbol wird grün, wenn der Ton aktiv ist.
- 3 Audioumschaltung: Tippen Sie auf dieses Symbol, um den Audioschalter zu aktivieren. Der Monitor spielt den Ton jeder Kamera 8 Sekunden lang ab, um automatisch zur anderen Kamera zu wechseln.

# <span id="page-29-1"></span>**2. Loslegen**

- Der Monitor muss vor der Verwendung über den Adapter oder die Ladestation vollständig aufgeladen werden. Die Kamera muss immer mit dem Adapter an eine Steckdose angeschlossen werden.
- Platzieren Sie die Kamera in der gewünschten Position. Sie können die Kamera auf einen Tisch/Schrank stellen oder mit den Schraubenlöchern an der Wand befestigen. Testen Sie zunächst, ob die Verbindung an der Stelle stabil genug ist, bevor Sie Schrauben bohren.
- Halten Sie die Ein-/Aus-Taste etwa 4-5 Sekunden lang gedrückt, um den Monitor einzuschalten.

#### <span id="page-30-0"></span>**2.1 Koppeln von Monitor und Kamera**

Monitor und Kamera sind bereits gekoppelt. Nur wenn Sie eine zusätzliche Kamera verwenden möchten, muss diese gekoppelt werden, gehen Sie wie folgt vor:

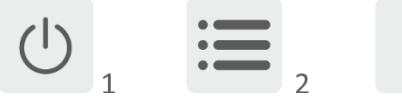

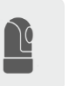

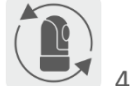

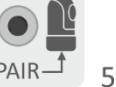

- 1 Schalten Sie den Monitor und die Kamera ein.
- 2 Berühren Sie den Bildschirm und drücken Sie die Taste in der unteren linken Ecke des Monitors, um das Menü zu öffnen.
- 3 Drücken Sie auf das Symbol, um die Kameraeinstellungen zu ändern.
- 4 Drücken Sie auf das Symbol und wählen Sie den Kamerakanal aus, mit dem Sie die Kamera koppeln möchten.
- 5 Drücken Sie innerhalb des 30-Sekunden-Countdowns die Taste [RESET] (unten an der Kamera).
- 6 Wenn der Monitor die Kamera erfolgreich gekoppelt hat, wechselt er automatisch zum Display dieser Kamera.

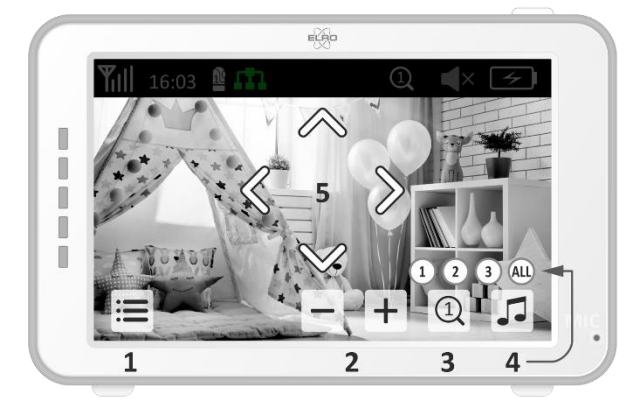

#### <span id="page-30-1"></span>**2.2 Steuerung**

Wenn Sie auf eine beliebige Stelle auf dem Bildschirm tippen, werden die Steuerungstasten angezeigt.

- 1 Menüseite: Hier können Sie Monitor- und Kameraeinstellungen vornehmen.
- 2 Lautstärke erhöhen und verringern.
- 3 Zoom-Modus: Tippen Sie, um zentral auf 1,5-fach oder 2-fach zu zoomen.
- 4 Drücken Sie auf das Symbol, um 1 der 3 Schlaflieder zu aktivieren. Drücken Sie die Zahl oder "Alle" (alle 3), um sie in dem Raum abzuspielen, in dem sich die Kamera befindet. Tippen Sie auf die Musiknote, um das Schlaflied auszuschalten. **Achtung!** Das Wiegenlied schaltet sich nicht automatisch ab.

5 Navigationssteuerelemente zum Drehen (links/rechts) oder Neigen (oben/unten) der Kamera.

### <span id="page-31-0"></span>**2.3 Menü-Seite**

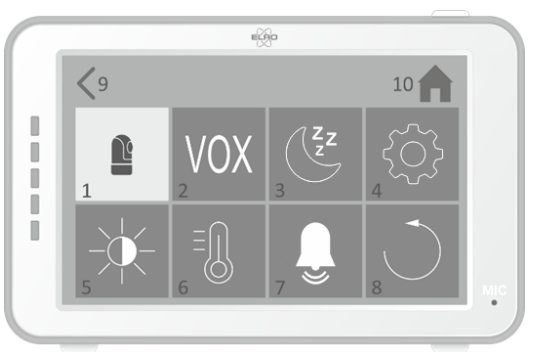

- 1 Kamera-Einstellungen:
	- a Pairing (Un-)Pairing: 1 zusätzliche Kamera kann angeschlossen werden.
	- b Bild spiegeln: Drehen Sie das Bild pro Kamera, wenn Sie die Kamera verkehrt herum montieren.
	- c Lautstärke anpassen: Passen Sie die Kameralautstärke pro Kamera an.
- 2 VOX: Legen Sie den Schwellenwert für die zu erkennenden Geräuschpegel pro Kamera fest. Bei der Einstellung "High" wird der Ton leichter erkannt.
	- a Bei ''High'' reagiert der VOX ab 66db.
	- b Bei ''Low'' reagiert der VOX ab 77db.

Siehe 2.5 ''VOX-Modus'' für weitere Informationen über den VOX.

- 3 Automatischer Energiesparmodus: Legen Sie fest, wie lange es dauert, bis der Monitor in den Energiesparmodus wechselt. Sie haben die Wahl zwischen 30s, 60s, 120s oder Power off.
- 4 Allgemeine Einstellungen:
	- a Hier können Sie die aktuelle Uhrzeit, das Datum und einen Power-Timer einstellen.
	- b Spracheinstellung für den Monitor, sechs Optionen: Englisch, Deutsch, Französisch, Italienisch, Niederländisch und Spanisch.
- 5 Helligkeit: Passen Sie die Helligkeit jeder einzelnen Kamera an.
- 6 Temperatur-Einstellung:
	- a Schalten Sie den Temperaturalarm ein oder aus.
	- b Geben Sie eine minimale (links) und eine maximale (rechts) Temperatur ein, wenn der Monitor einen Alarm auslösen soll.
	- c Wählen Sie eine Anzeige in Celsius oder Fahrenheit aus.
- 7 Lautstärke des Alarms:
	- a Erhöhen oder verringern Sie den Ton des Alarms.
	- b Wenn der Akku schwach ist, befindet sich die Kamera außerhalb der Reichweite und der Temperaturalarm.
- 8 Werkseinstellung, setzen Sie den Monitor auf die Werkseinstellungen zurück.
- 9 Navigation: Zurück zur vorherigen Seite.
- 10 Navigation: Zurück zur aktuellen Bildanzeige (Live View).
- <span id="page-32-0"></span>**2.4 Geteilter Bildschirm und automatisches Umschalten zwischen Kamerabildern**

Wenn dem Monitor 2 Kameras hinzugefügt werden, ist es möglich, die Bilder im geteilten Bildschirm anzuzeigen. Es ist auch möglich, das Bild des Monitors alle 10 Sekunden zwischen den verschiedenen Kameras zu wechseln.

### **Bildschirmaufteilung**

- 1 Fügen Sie eine zusätzliche Kamera hinzu, wie in *2.1 "Koppeln von Monitor und Kamera" beschrieben.*
- 2 Drücken Sie auf die linke untere Ecke des Hauptbildschirms, um zum geteilten Bildschirm zu gelangen.

In diesem Bildschirm ist es möglich, die Bilder beider Kameras anzuzeigen. Es ist auch möglich, zwischen dem von den Kameras aufgenommenen Ton zu wechseln. Drücken Sie dazu das Symbol 'Automatische Kamerabildumschaltung'*, siehe 1.5 ''Monitorsymbole Dual-Screen''.* Wenn Sie auf eines der Bilder drücken, zeigt der Monitor nur das Bild dieser Kamera an.

### **Automatisches Umschalten zwischen Kamerabildern (SEQ)**

Sie können die Kamerabilder automatisch umschalten lassen, indem Sie in der Splitscreen-Übersicht unten links auf die Bilder mit dem Häkchen klicken. Das vom Monitor angezeigte Bild ändert sich dann alle 8 Sekunden. Die Buchstaben SEQ sind in der unteren rechten Ecke zu sehen.

### <span id="page-32-1"></span>**2.5 VOX-Modus**

VOX ist die Abkürzung für "Voice Activated Transmission". Wenn diese Funktion aktiviert ist, schaltet sich der Monitor ein, wenn im Zimmer des Babys tatsächlich Geräusche zu hören sind.

### **Aktion:**

Der VOX-Modus wird aktiviert, wenn sich der Monitor im Standby-Modus befindet (Energiesparmodus). Wenn ein Ton erkannt wird, wird das Bild der betreffenden Kamera angezeigt. Natürlich ist der Ton auch hörbar, sofern die Lautstärke am Monitor aufgedreht ist.

Wenn zwei Kameras verwendet werden, wechselt das Bild automatisch, wenn der Ton von der anderen Kamera erkannt wird.

Es ist möglich, den VOX-Modus pro Kamera zu aktivieren. Darüber hinaus können Sie auch den Schwellenwert der Erkennung anpassen. Wenn sie auf "high" eingestellt ist, wird der Monitor eingeschaltet, wenn wenig Lärm vorhanden ist.

#### <span id="page-33-0"></span>**2.6 Batterie-Management**

Es ist wichtig, dass der Bildschirm lange Zeit benutzt werden kann, ohne dass er aufgeladen werden muss. Auf diese Weise wird seine Mobilität erhöht und Sie können Ihr Kind immer im Auge behalten. Bei normalem Gebrauch sollte der Akku des Bildschirms etwa 6-8 Stunden halten. Wir haben noch ein paar weitere Tipps, die Ihnen helfen, die Lebensdauer des Akkus des Babyphones zu verlängern.

- Schalten Sie den automatischen Energiesparmodus ein. *Siehe Kapitel 2.3 Punkt 3*
- Schalten Sie den VOX-Modus ein, damit das Display nur aktiviert wird, wenn ein Geräusch erkannt wird. Wenn die Empfindlichkeit auf "Niedrig" eingestellt ist, wird das Display noch weniger schnell aktiviert.
- Achten Sie darauf, das Display nachts auf die Ladestation zu stellen, damit Sie es tagsüber ohne Probleme benutzen können.
- Natürlich hält die Batterie auch länger, wenn das Display weniger benutzt wird.

**Hinweis!** Wenn das System über einen längeren Zeitraum in Betrieb ist, nimmt die Akkuleistung ab. Mit jedem Ladezyklus verringert sich die maximale Lebensdauer des Akkus geringfügig.

# <span id="page-33-1"></span>**3. ELRO Babyphone App**

Laden Sie die kostenlose ELRO Babyphone App aus dem Google Play Store oder App Store herunter. Bitte lesen und akzeptieren Sie die Nutzungsbedingungen und die Datenschutzerklärung, um fortzufahren. Sie können die Kamera nur mit 2,4-GHz-WLAN koppeln (5-GHz-WLAN ist nicht möglich). Wir empfehlen die Verwendung eines gut gesicherten Netzwerks für die Installation, um die Sicherheit des Systems zu gewährleisten.

### <span id="page-33-2"></span>**3.1 Registrieren**

Wenn Sie noch kein Konto haben, können Sie kostenlos ein Konto registrieren.

- A. Klicken Sie auf "Registrieren".
- B. Geben Sie Ihr Land ein und geben Sie die richtige E-Mail-Adresse ein.
- C. Aktivieren Sie das Kontrollkästchen neben der Datenschutzrichtlinie und der Nutzungsvereinbarung. Klicken Sie dann auf "Verifizierungscode abrufen".
- D. Überprüfen Sie, ob Sie eine E-Mail mit dem Bestätigungscode erhalten haben. Bitte überprüfen Sie auch den SPAM. Wenn Sie diesen Code erhalten haben, geben Sie ihn ein.
- E. Legen Sie ein neues Passwort fest. Verwenden Sie 6-20 Zeichen, die aus mindestens einem Buchstaben, einer Zahl, einem Großbuchstaben und einem Sonderzeichen bestehen. Tippen Sie dann auf "Fertig".
- F. Akzeptieren Sie alle Berechtigungen, um die Registrierung abzuschließen. Wenn dies erledigt ist, können Sie die ELRO Babyphone App verwenden.

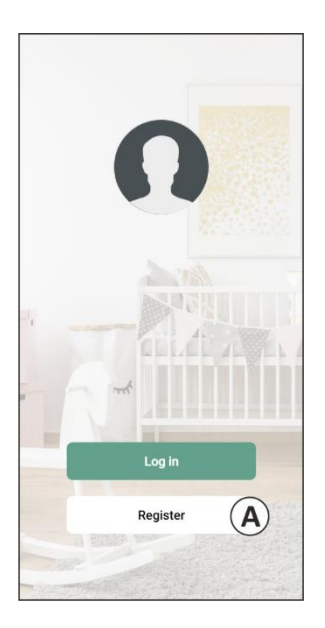

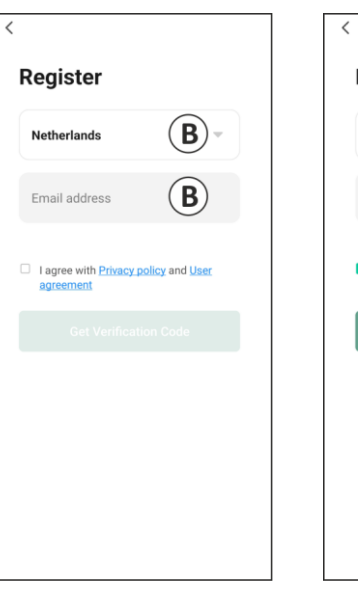

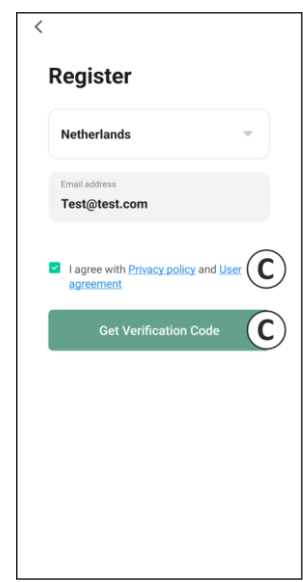

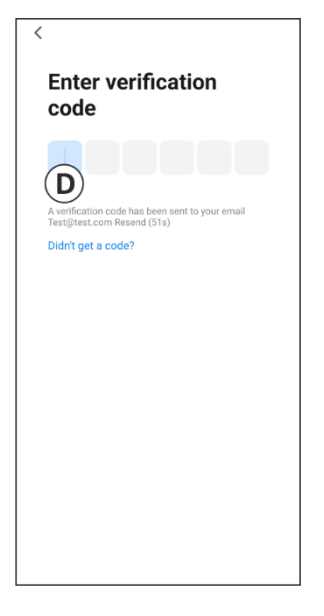

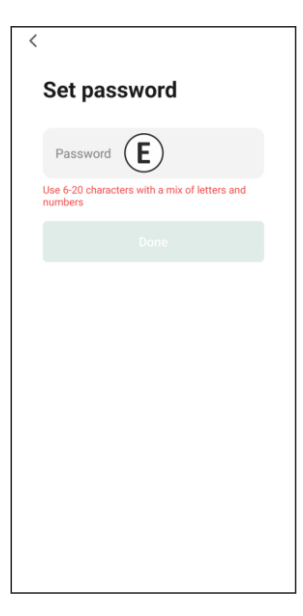

#### <span id="page-35-0"></span>**3.2 Anmelden**

Wenn Sie bereits ein Konto haben, können Sie sich mit Ihren Daten anmelden.

- A. Klicken Sie auf ''Anmelden''.
- B. Geben Sie Ihr Land, Ihre E-Mail-Adresse und Ihr Passwort ein.
- C. Aktivieren Sie das Kontrollkästchen neben der Datenschutzrichtlinie und der Nutzungsvereinbarung. Klicken Sie auf ''Anmelden''.
- D. Jetzt sind Sie eingeloggt und können das ELRO Babyphone verwenden.

Wenn Sie das Passwort des Kontos vergessen haben, können Sie das Passwort zurücksetzen, indem Sie auf dem Anmeldebildschirm auf "Passwort vergessen" klicken. Auf diese Weise können Sie einen Bestätigungscode anfordern, um das Passwort zu ändern.

**Hinweis!** Sie können sich bei mehreren Smartphones mit demselben Konto anmelden, um das Babyphone zu verwenden. Bildqualität und Geschwindigkeit können sich verringern, wenn das Bild mit mehreren Geräten gleichzeitig angezeigt wird.

### <span id="page-35-1"></span>**3.3 Kamera mit Smartphone koppeln**

- 1 Stecken Sie die Kamera in die Steckdose. Wenn der Stecker bereits eingesteckt ist, ziehen Sie den Stecker ab, warten Sie ungefähr 1 Minute und stecken Sie ihn dann wieder ein. Warten Sie, bis die Kamera "Kamera aktiviert" anzeigt.
- 2 Drücken Sie das ''+'' in der oberen rechten Ecke oder klicken Sie auf die Schaltfläche 'Gerät hinzufügen''.
- 3 Wählen Sie den ''BC4000''.
- 4 Halten Sie die "Pair"-Taste an der Unterseite der Kamera ca. 5 Sekunden lang gedrückt, bis die Kamera "Reset successfully" anzeigt.
- 5 Nach 10-20 Sekunden ertönt wieder "Kamera aktiviert" und das Nachtlicht blinkt. Das Babyphone sagt immer wieder: "Scan-Modus ist aktiv". Dies bedeutet, dass sich die Kamera im Pairing-Modus befindet.
	- a Hinweis: Die Kamera befindet sich vorübergehend außerhalb der Reichweite des mitgelieferten Monitors.
- 6 Aktivieren Sie das Kontrollkästchen und klicken Sie auf "Weiter".
- 7 Sie werden dann aufgefordert, sich in das WLAN-Netzwerk einzuloggen. Wenn der Ortungsdienst aktiviert ist, wird das Netzwerk, mit dem das Smartphone verbunden ist, automatisch ausgefüllt und es muss nur noch das Passwort eingegeben werden. Klicken Sie auf ''Weiter''.
- 8 Auf dem Smartphone erscheint ein QR-Code. Halten Sie diesen QR-Code ca. 20 cm vor die Kameralinse, damit die Kamera den QR-Code lesen kann.
- 9 Wenn "Scan erfolgreich" zu hören ist, können Sie in der App auf "Scan erfolgreich" drücken.
- 10 Die Kamera wird automatisch auf dem Server registriert und der App hinzugefügt. Sie sehen automatisch, wenn die Kamera hinzugefügt wurde. Optional können Sie bei Bedarf den Namen ändern. Dies kann zu einem späteren Zeitpunkt angepasst werden. Klicken Sie auf ''Weiter''.
- 11 Die Kamera ist wieder auf dem Monitor aktiv und das Nachtlicht blinkt weiter.
12 Die Kamera wird hinzugefügt, wenn das Licht der Kamera ausgeschaltet wird, und zeigt sofort Live-Bilder an.

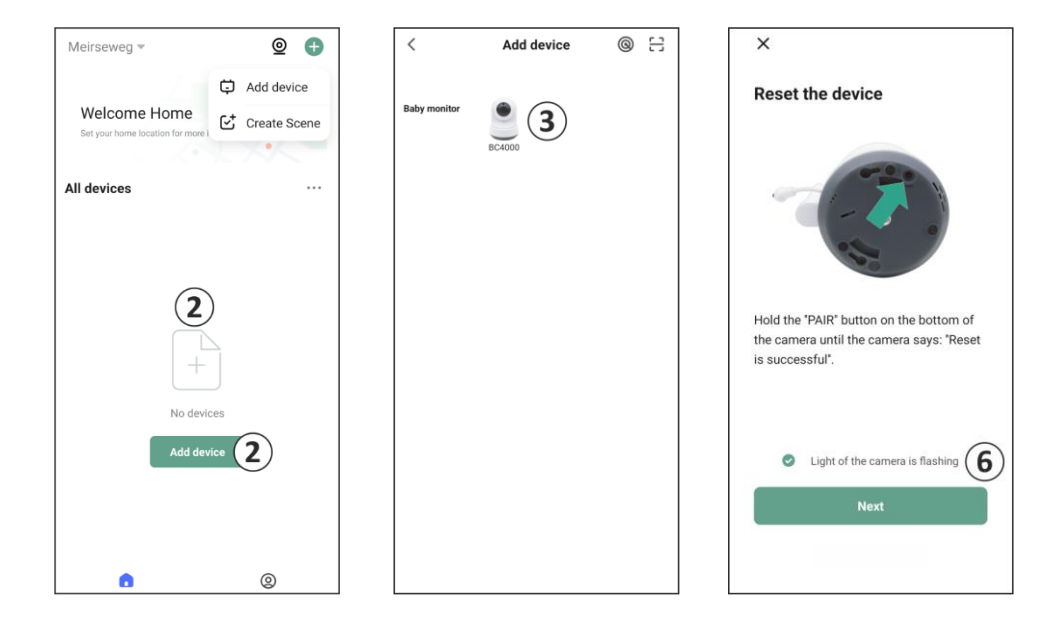

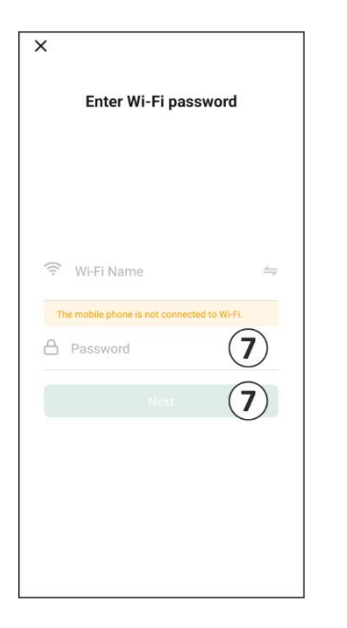

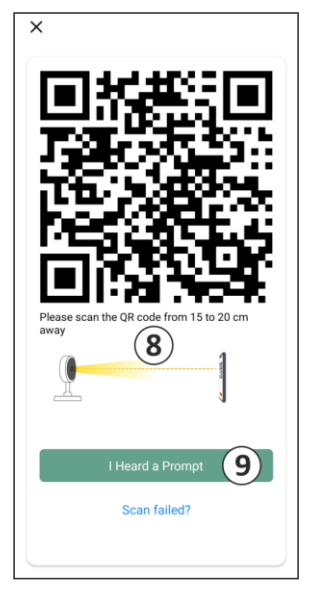

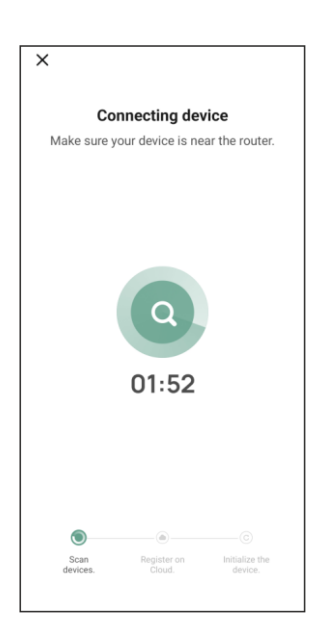

Wenn Sie aus irgendeinem Grund nicht in der Lage waren, die Kamera mit Ihrem Smartphone und dann die App mit Ihrem Netzwerk zu verbinden, beginnen Sie erneut mit diesem Kapitel. Trennen Sie die Kamera von der Stromversorgung und schließen Sie sie wieder an. Achten Sie auf folgende Punkte:

- Sie müssen über ein 2,4-GHz-WLAN-Signal verfügen. Ein kombiniertes Wi-Fi-Band mit 2,4 und 5 GHz funktioniert in den meisten Fällen ebenfalls.
- Stellen Sie sicher, dass das Objektiv der Kamera sauber ist, wenn der QR-Code gescannt wird.
- Stellen Sie sicher, dass Sie über ein hochwertiges WLAN-Signal verfügen.
- Vergewissern Sie sich, dass die Ortungsdienste aktiviert sind.
- Stellen Sie sicher, dass sich die Kamera und das Smartphone in der Nähe des Routers befinden.
- Achten Sie darauf, dass kein großer Abstand zwischen Smartphone und Kamera besteht.
- Wenn alle oben genannten Schritte nicht funktionieren, empfehlen wir, ein separates 2,4- GHz-Gastnetzwerk zu erstellen. Dies ist eine bloße Verbindung und die Installation arbeitet oft mit einem solchen Signal.

## **3.4 Hinzufügen mehrerer Benutzer**

- o Es ist möglich, die App auf mehreren Telefonen zu verwenden, indem Sie sich mit dem Konto anmelden, in dem die Kamera installiert ist.
- **Bitte beachten Sie!** Die Qualität und Geschwindigkeit des Bildes kann abnehmen, wenn das Bild von der Kamera von mehreren Benutzern gleichzeitig angezeigt wird.
- o Eine weitere Möglichkeit besteht darin, die Kamera mit einem anderen Konto zu teilen. Dazu muss der Benutzer, mit dem die Kamera geteilt wird, ebenfalls ein Konto erstellen. Sie können das Gerät in den Einstellungen der Kamera freigeben (Abschnitt 3.9 – Gerätefreigabe).
- Der zweite Benutzer hat weniger Rechte als der Hauptbenutzer. Auf diese Weise können keine Anpassungen von der Person vorgenommen werden, mit der die Kamera geteilt wird. Dies ist nützlich, wenn Sie z. B. jemandem temporären Zugriff auf die Kamera gewähren möchten.

## **3.5 Benachrichtigungen erhalten**

Um Benachrichtigungen auf dem Telefon zu erhalten, müssen die Benachrichtigungen auf Ihrem Telefon aktiviert sein und alle Berechtigungen müssen akzeptiert werden. Aktivieren Sie die Berechtigungen noch, oder deinstallieren Sie die App und installieren Sie sie neu, damit Sie die Berechtigungen bei der Installation akzeptieren.

Sie können beispielsweise eine Benachrichtigung erhalten, wenn:

- o Geräuscherkennung (VOX)
- o Zu hohe und zu niedrige Temperatur
- o Kamera offline

## **3.6 Erläuterung des Startbildschirms**

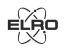

 $\bullet$ 

88

### Wenn die App geöffnet wird, wird automatisch der Startbildschirm angezeigt.

#### **Persönliche Informationen**

Passen Sie die persönlichen Informationen des erstellten Kontos an, z. B. Profilbild, Benutzername und Zeitzone. Das ELRO-Logo ist ein Standard-Profilbild.

### **Hinzufügen**

Verwenden Sie diese Schaltfläche, um ein neues Gerät hinzuzufügen. Dies kann auch über den großen Button mit dem Text Gerät hinzufügen erfolgen.

### **Anzeige des Geräts**

Ändern Sie die Anzeige aller hinzugefügten Geräte. Tippen Sie darauf, um zu wechseln. Das Symbol ändert sich in  $\Box$ . Tippen Sie erneut, um zurückzuwechseln.

Sobald eine Kamera hinzugefügt wurde, können Sie die folgenden Funktionen anzeigen und verwenden.

#### $(\triangleright)$ **Spielen**

Tippen Sie, um live mit der Kamera zu sehen.

#### 크 **Öffnen Sie das Gerät**

Zeigen Sie die Kamera auf einem größeren Bildschirm an und nutzen Sie alle Funktionen. Siehe 3.7 Erklärung der App für weitere Informationen zu allen Funktionalitäten.

#### Ω **Benachrichtigungen**

Sehen Sie sich alle aktuellen Benachrichtigungen an, die Ihre Kamera erkannt hat. Drücken Sie auf "Alle", um bestimmte Momente anzuzeigen und zu filtern. Sie können unter anderem nach Geräuscherkennung (VOX) und Temperaturalarm filtern. Darüber hinaus können Sie alle Benachrichtigungen eines bestimmten Tages einsehen und Benachrichtigungen löschen.

#### $\rightarrow$ **Manuelle Aufnahme**

Tippen Sie darauf und es wird eine Aufnahme erstellt. Drücken Sie die Aufnahme erneut, um sie zu stoppen und zu speichern. Das Video wird lokal in der App gespeichert und nutzt somit den Speicher des Smartphones.

#### ि। **Schnappschuss**

Tippen Sie, um ein Foto aufzunehmen. Das Foto wird lokal in der App gespeichert und nutzt somit den Speicher des Smartphones.

#### (၀) **Anstalten**

Gehen Sie zu den Einstellungen der Kamera. Siehe 3.8 Erläuterung der Einstellungen für weitere Informationen.

## **Alle Geräte**

Alle gekoppelten Geräte anzeigen. Tippen Sie auf das Gerät, um es zu öffnen, und halten Sie das Gerät gedrückt, um es zu löschen. ••• Wechseln Sie von der Listenansicht zur Rasteransicht und umgekehrt von der Listenansicht zur Rasteransicht.

#### **3.7 Grundlegendes zu Multi-View**

Wenn zwei oder mehr Kameras zur App hinzugefügt werden, wird neben der Schaltfläche Hinzufügen ein neues Symbol angezeigt. Tippen Sie  $\circledcirc$  um zur Mehrfachansicht zu wechseln.

## **Steuerung**

Doppeltippen Sie auf den Bildschirm, um das Bild zu vergrößern. Wischen Sie von links nach rechts, um die nächste Kamera aufzurufen. Langes Drücken, um zu den Funktionalitäten zu gelangen

## **Hilfe-Center**

 $\widehat{\mathbb{C}}$ 

 $\alpha$ 

60

G,

്ഠ്

Öffnen Sie das Hilfe-Center, wenn Sie Fragen haben.

## **Schließen**

Schließen Sie die Mehrfachansicht.

## **Live-Ansicht**

Gleichzeitig können Sie sich die Live-Bilder ansehen, die von den Kameras angezeigt werden. Sie können jede Kamera einzeln antippen und steuern. Sobald Sie eine Kamera ausgewählt haben, wird das Bild mit einer blauen Linie umrandet. Tippen Sie dann auf eine der folgenden Funktionen, um die ausgewählte Kamera zu steuern.

### **Schwenk-/Neigerichtung**

Verwenden Sie diese Funktion, um die Kamera manuell zu steuern. Lassen Sie die Kamera auf verschiedene Stellen im Raum blicken.

### **Kanäle**

Sie können der App mehrere Kameras hinzufügen. Wählen Sie aus 4, 9 oder 16 Kanälen, die angezeigt werden sollen.

### **Vollbildmodus**

Sorgt dafür, dass alle Bilder größer dargestellt werden und alle Bilder auf dem Smartphone geneigt sind.

#### (公) **Lautstärke stummgeschaltet**

Tippen Sie darauf und die Lautstärke schaltet sich ein. Drücken Sie erneut, um die Lautstärke wieder stumm zu schalten.

#### **Schnappschuss**

Tippen Sie, um ein Foto aufzunehmen. Das Foto wird lokal in der App gespeichert und nutzt somit den Speicher des Smartphones.

#### **Talk – Einseitige Kommunikation** O

Tippen und halten Sie die Taste gedrückt. Sie können zum Beispiel über das Mikrofon des Smartphones sprechen und werden von der Kamera gehört. Wenn die Einstellung "Sprechmodus/Zwei-Wege-Gespräch" (*siehe 7 Erläuterung der Einstellungen, Sprechmodus*) eingestellt ist, ändert sich das Symbol in ein Telefonsymbol.

#### **Manuelle Aufnahme** n

Tippen Sie darauf und es wird eine Aufnahme erstellt. Drücken Sie die Aufnahme erneut, um sie zu stoppen und zu speichern. Das Video wird lokal in der App gespeichert und nutzt somit den Speicher des Smartphones.

#### **Anstalten** 登

Wecken Sie Geräte auf, die sich im "Ruhezustand" befinden.

## **3.8 Erläuterung der Bedienfeldkamera**

Beschreibung des Bedienfelds der Kamera. Sie können es öffnen, indem Sie das Kamerabild auf einem großen Bildschirm anzeigen. *Siehe "Öffnen Sie das Gerät" in Abschnitt 3.6.* 

✓ **Navigation** Kehren Sie zum vorherigen Bildschirm zurück. ΕB **Vollbildmodus** Stellt sicher, dass die Bilder im Vollbildmodus und geneigt angezeigt werden. ाि **Schnappschuss** Tippen Sie, um ein Foto aufzunehmen. Das Foto wird lokal in der App gespeichert und nutzt somit den Speicher des Smartphones. **Talk – Einseitige Kommunikation** Tippen und halten Sie die Taste gedrückt. Sie können zum Beispiel über das Mikrofon des ाि। Smartphones sprechen und werden von der Kamera gehört. Wenn die Einstellung "Sprechmodus/Zwei-Wege-Gespräch" (*siehe 7 Erläuterung der Einstellungen, Sprechmodus*) eingestellt ist, ändert sich das Symbol in ein Telefonsymbol. **Manuelle Aufnahme** Tippen Sie darauf und es wird eine Aufnahme erstellt. Drücken Sie die Aufnahme erneut, um sie zu stoppen und zu speichern. Das Video wird lokal in der App gespeichert und nutzt somit den Speicher des Smartphones. **Funktionen** Tippen Sie darauf und das Menü mit allen Funktionen der Kamera wird angezeigt. Drücken Sie diese Taste, um das Menü zu schließen.  $HD$ **Qualität** Stellt die Bildqualität ein, tippen Sie,  $\Box$  um zu ändern und umgekehrt  $\Box$ . Dies wirkt sich auf die aufgenommenen Bilder und Fotos aus und kann sich auf den Speicher des Smartphones auswirken. Volle Auflösung = 1920 x 1080 Standardauflösung = 640 x 360 *I***<sup>26.0</sup>°C Temperaturanzeige** Zeigt die aktuelle Temperatur in dem Raum an, in dem sich die Kamera befindet. (优 **Lautstärke stummgeschaltet** Tippen Sie darauf und die Lautstärke schaltet sich ein. Drücken Sie erneut, um die Lautstärke wieder stumm zu schalten. ⊟ **Bildschirm ausfüllen** Machen Sie den Bildschirm voll, ohne das Bild zu kippen. **125 KB/S** Qualität der Verbindung Zeigt die Signalqualität zwischen der Kamera und der App an.

### **3.8.1 Funktionen**

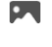

## **Galerie**

Sehen Sie sich alle Fotos und Aufnahmen an, die lokal in der App gespeichert sind.

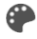

## **Farbe des Designs**

Ändern Sie das Design der App in den hellen Modus oder den dunklen Modus.

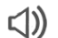

## **Kamera-Lautstärke**

Stellen Sie die Lautstärke der Kamera ein. Auswahl von 1 bis 10.

#### ⊌ **VOX**

Schalten Sie es ein und die Kamera sendet Benachrichtigungen, wenn ein Ton erkannt wird. Das Symbol wird rot, wenn die Funktion aktiviert ist. Weitere Einstellungen können über die allgemeinen Einstellungen vorgenommen werden.

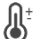

## **Temperatur**

Ändern Sie die Temperaturanzeige. Wahlweise Celcius (°C) oder Fahrenheit (°F). Zusätzlich kann eine Benachrichtigung eingestellt werden, wenn der Raum eine zu hohe oder zu niedrige Temperatur erreicht. Dadurch werden Sie gewarnt, wenn der Raum zu heiß oder zu kalt ist, damit Maßnahmen ergriffen werden können.

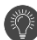

 $\mathbf{z}_z^z$ 

## **Nachtlicht**

Schalten Sie das Nachtlicht der Kamera manuell ein oder legen Sie einen Zeitplan fest, wann das Licht automatisch eingeschaltet werden soll.

## **Schlaflieder**

Starten Sie eines der drei Schlaflieder und stellen Sie die Lautstärke ein (1 bis 10). Legen Sie außerdem fest, ob das Lied einmal, kontinuierlich oder zwischen den drei Schlafliedern abwechseln soll.

#### Ø **Schaltflächen für Verwaltungsfunktionen**

Sehen Sie sich alle Funktionen und Verknüpfungen an.

## **Benachrichtigungen**

Sehen Sie sich alle aktuellen Benachrichtigungen an, die Ihre Kamera erkannt hat. Drücken Sie ''Alle'', um spezifischere Momente anzuzeigen und zu filtern. Sie können unter anderem nach Geräuscherkennung (VOX) und Temperaturalarm filtern. Darüber hinaus können Sie alle Benachrichtigungen eines bestimmten Tages einsehen und Benachrichtigungen löschen.

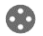

▁

## **Schwenk-/Neigerichtung**

Verwenden Sie diese Funktion, um die Kamera manuell zu steuern. Lassen Sie die Kamera auf verschiedene Stellen im Raum blicken. Sie können hineinzoomen, indem Sie den Bildschirm mit den Fingern vergrößern/zusammenziehen.

#### $\bullet^{\bullet}_{\bullet}\bullet$ **Funktionen**

Öffnen Sie das Menü, um alle Funktionen anzuzeigen, zu aktivieren oder zu deaktivieren.

## **3.9 Erläuterung der Kameraeinstellungen**

Drücken Sie in der oberen rechten Ecke •••, um zu den Einstellungen zu gelangen. **Symbol / Gerätename**

Ändern Sie das Symbol und den Namen der Kamera.

## **Geräteschrift**

Weitere Informationen zum Gerät finden Sie hier.

## **Funktionen**

Ändern Sie hier einige grundlegende Funktionen.

**Statusanzeige;** Zeigt den aktuellen Status des Geräts an.

**Bild drehen**; Drehen Sie den Bildschirm, wenn die Kamera kopfüber hängt. Das Bild in beiden Apps wird gedreht und angezeigt.

**Sprech-Modus**; Ändern Sie die Richtung eines Kommunikationsgesprächs.

- Einseitige Kommunikation; Halten Sie die Mikrofontaste gedrückt, um durch die Kamera zu sprechen.
- Zwei-Wege-Gespräch; Kommunizieren Sie über das Smartphone und die Kamera als Telefonanruf.

## **Helligkeit**

Passen Sie die Helligkeit des Bildes an. Auswahl zwischen 0 %, 20 %, 40 %, 60 %, 80 % und 100 %.

## **Lautstärke der Kamera**

Stellen Sie die Lautstärke der Kamera ein. Auswahl von 1 bis 10.

## **VOX-Einstellungen**

- Schalten Sie die "Geräuscherkennung" ein.
- Stellen Sie die Empfindlichkeit der Geräuscherkennung ein. Es wird ein Schwellenwert für die zu erkennenden Geräuschpegel festgelegt. Bei der Einstellung "High" wird der Ton früher erkannt.

Bei ''High'' reagiert der VOX ab 66db

# Bei ''Low'' reagiert der VOX ab 77db.

## **Schema**

▪ Legen Sie einen Zeitplan fest, wann die Kamera die Geräuscherkennung aufzeichnen soll. Diese kann ganz nach Ihren Wünschen angepasst werden.

## **Alarm-Intervall**

Legen Sie das Benachrichtigungsintervall fest. Dies kann auf 1min, 3min, 5min eingestellt werden. Alarmintervall bedeutet, dass die Kamera z. B. alle 1 Minute prüft, ob eine Erkennung vorliegt, und wenn es eine gibt, sendet sie jede Minute eine Benachrichtigung.

## **Offline-Benachrichtigung**

Aktivieren Sie die App, um Sie zu benachrichtigen, wenn die Kamera länger als 30 Minuten offline ist.

## **Häufig gestellte Fragen und Feedback**

In der App finden Sie Antworten auf alle Fragen, die Sie zur Verwendung der Kamera haben. **Gerät freigeben**

Geben Sie die Kamera für einen oder mehrere Benutzer frei, die die Kamera und ihre Funktionen ebenfalls verwenden möchten. Die Freigabe kann durch Verknüpfen eines bestehenden ELRO Babyphone App-Kontos oder durch Freigeben eines Links von der Kamera erfolgen. *Bitte beachten Sie! Die Person, mit der Sie das Gerät teilen, sollte immer ein Konto in der App erstellen.* 

### **Zum Startbildschirm hinzufügen**

Erstellen Sie eine Verknüpfung auf dem Startbildschirm des Smartphones, um die Kamera direkt zu öffnen, ohne zuerst die ELRO Baby Monitor App zu öffnen und die Kamera zu aktivieren.

### **Geräte-Update**

Suchen Sie nach Updates. Wenn diese verfügbar sind, können Sie sie auch hier herunterladen und installieren. Es ist möglich, diese Updates automatisch installieren zu lassen.

### **Gerät neu starten**

Die Kamera wird neu gestartet.

### **Gerät entfernen**

Entfernen Sie die Kamera aus der App. Die Kamera wird ebenfalls zurückgesetzt.

### **3.10 Firmware-Aktualisierungen**

Wenn eine neue Firmware-Version verfügbar ist, erhalten Sie eine Benachrichtigung in der App. Darüber hinaus ist es möglich, die Firmware der Kamera automatisch aktualisieren zu lassen. *Weitere Informationen finden Sie in Kapitel 3.8.* 

- 1 Öffnen Sie die ELRO Baby Monitor App.
- 2 Navigieren Sie zu den Einstellungen der Kamera.
- 3 Unten in der Liste finden Sie "Geräteaktualisierung"
- 4 Wenn eine neue Version verfügbar ist, können Sie sie installieren.

*Wir empfehlen Ihnen, immer die neueste Version der Kamera-Firmware zu installieren, um die Sicherheit und den Betrieb der Kamera zu gewährleisten.* 

# **4. Häufig gestellte Fragen (FAQ) und Fehlerbehebung**

Haben Sie Probleme mit der Installation? Schauen Sie sic[h www.elro.eu/](http://www.elro.eu/)FAQ an, um eine schnelle Antwort auf Ihre Frage zu erhalten. Hier finden Sie u.a. die aktuellste Version des Handbuchs, Antworten auf häufig gestellte Fragen (FAQ) und ausführliche Installationsvideos.

Wenn Sie immer noch Probleme beim Anschließen des Babyphones haben. Dann werfen Sie einen Blick auf unsere Fehlerbehebung:

#### **Meine Kamera befindet sich außerhalb der Reichweite.**

- Stellen Sie sicher, dass die Antenne des Monitors ausgeklappt ist, wenn Sie das System verwenden. Dies führt zu einer erhöhten Reichweite des Babyphones.
- Überprüfen Sie die Position des Monitors und der Kamera, um sicherzustellen, dass sie sich in Reichweite voneinander befinden.
- Metall, (dicke) Wände oder andere Störsignale wirken sich negativ auf die Übertragungsreichweite aus.

## **Die Kamera stellt keine Verbindung zur App her**

- o Sie müssen über ein 2,4-GHz-WLAN-Signal verfügen. Ein kombiniertes Wi-Fi-Band mit 2,4 und 5 GHz funktioniert in den meisten Fällen ebenfalls.
- o Stellen Sie sicher, dass das Objektiv der Kamera sauber ist, wenn der QR-Code gescannt wird.
- o Stellen Sie sicher, dass Sie über ein hochwertiges WLAN-Signal verfügen.
- o Vergewissern Sie sich, dass die Ortungsdienste aktiviert sind.
- o Stellen Sie sicher, dass sich die Kamera und das Smartphone in der Nähe des Routers befinden.
- o Achten Sie darauf, dass kein großer Abstand zwischen Smartphone und Kamera besteht.
- o Wenn alle oben genannten Schritte nicht funktionieren, empfehlen wir, ein separates 2,4- GHz-Gastnetzwerk zu erstellen. Dies ist eine bloße Verbindung und die Installation arbeitet oft mit einem solchen Signal.

## **Ist mein Babyphone sicher?**

- Ja, das Babyphone verwendet FHSS. Das bedeutet, dass die Frequenz alle paar Sekunden springt, was es für einen Außenstehenden schwierig macht, dieses Signal aufzunehmen.
- Es ist nur möglich, das Babyphone in der App zu installieren, wenn Sie die Kamera in der Hand haben. Dies macht es für Außenstehende unmöglich, die Kamera zu koppeln.

## **Wie setze ich die Kamera zurück?**

• Sie können die Kamera zurücksetzen, indem Sie die Taste "Koppeln" an der Unterseite der Kamera gedrückt halten, bis die Kamera "Zurücksetzen erfolgreich" anzeigt.

## **Kein Ton wird von der Kamera erkannt?**

• Wenn der VOX-Modus bei der Tonerkennung nicht aktiviert ist, können Sie versuchen, die Empfindlichkeit auf "Hoch" einzustellen. Der Ton wird dann an einem niedrigeren Schwellenwert erkannt.

## **Wie viele Kameras können mit dem Monitor und der App verbunden werden?**

• Sie können bis zu zwei Kameras mit dem Monitor koppeln. In der App können Sie jedoch bis zu 16 Kameras hinzufügen. Die Bilder können dabei gleichzeitig angezeigt werden.

# **5. Technische Daten**

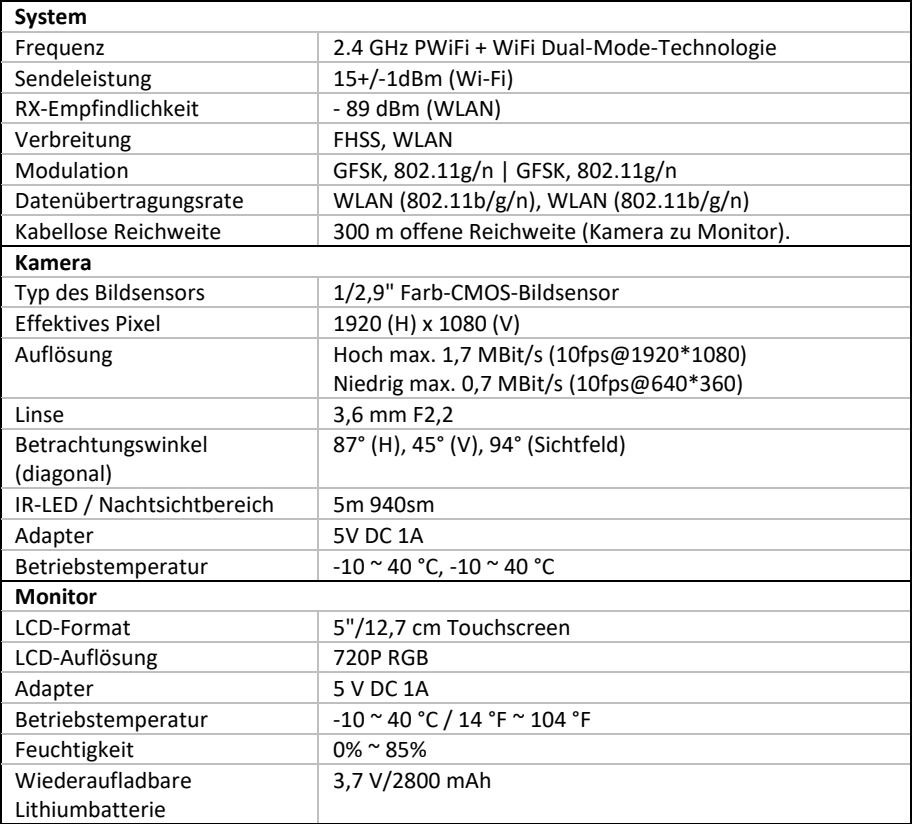

# **6. Sicherheit & Compliance**

## **Warnungen**

- Erstickungsgefahr: Bewahren Sie Anschlusskabel und Kleinteile außerhalb der Reichweite von Kindern auf.
- Platzieren Sie Kamera- und Verbindungskabel nicht in einem Abstand von 1,5 Metern zum Kinderbett/Laufstall.
- Verwenden Sie Verlängerungskabel niemals in Kombination mit Netzteilen, sondern nur die mitgelieferten Netzteile.
- Erwachsene sind bei der Montage/Installation erforderlich.
- Dieses Produkt ist nicht als Ersatz für eine ordnungsgemäße Beaufsichtigung von Kindern gedacht. Sie müssen die Aktivitäten Ihres Kindes regelmäßig überwachen, da dieses Produkt die Eltern nicht über stille Aktivitäten eines Kindes informiert.
- Lesen und befolgen Sie alle Anweisungen/Warnhinweise in dieser Bedienungsanleitung, bevor Sie dieses Produkt verwenden.
- Dieses Produkt ist nicht wasserfest und nur für den Innenbereich geeignet. Reinigen Sie das Produkt nur mit einem trockenen Tuch.
- Dieses Produkt ist nicht für die Verwendung als medizinischer Monitor bestimmt und sollte die Aufsicht durch Erwachsene nicht ersetzen.
- Die Kamera erkennt normale Schallpegel in einem Umkreis von 2 bis 3 Metern von einem Kind. Wenn sich das Kind außerhalb dieses Bereichs bewegt, kann die Kamera möglicherweise keine Geräusche erkennen, die von ihm oder ihr kommen.
- Es ist wichtig, dass Sie den Betrieb während der Erstinstallation und danach regelmäßig überprüfen.
- Kontrollieren Sie die Quittung regelmäßig. Testen Sie den Monitor vor dem Gebrauch und nach dem Ändern des Standorts der Kamera.
- Das Gehäuse der Kamera und des Monitors darf nicht geöffnet werden.
- Um eine Überhitzung zu vermeiden, halten Sie das Produkt und die Netzteile von direkter Sonneneinstrahlung und Wärmequellen wie Heizkörpern, Herden, Kochgeräten (z. B. Herden und Backöfen) und anderen Geräten, die Wärme erzeugen (z. B. Verstärker, Fernseher und Stereoanlagen), fern.
- Sorgen Sie für eine ausreichende Belüftung des Produkts während des Gebrauchs. Vermeiden Sie den Kontakt mit Kissen und Möbeln, die die Belüftung blockieren könnten.
- Verwenden Sie nur die mit dem Produkt gelieferten Netzteile, da andere Netzteile das Produkt beschädigen können.
- Schließen Sie die Adapter nur an die normale Haushaltsspannung (100~240 Volt AC) an.
- Setzen Sie die Netzteile ein und vermeiden Sie Quetschstellen, um Beschädigungen zu vermeiden.
- Berühren Sie nicht das freiliegende Ende des Netzkabels des Netzadapters, wenn es eingesteckt ist.
- Bilder und Töne werden vom Produkt über den öffentlichen Äther übertragen und können von anderen Geräten empfangen werden.
- Obwohl die Übertragungsdistanz 100 m oder mehr beträgt (offener Raum), kann sie je nach Hindernissen zwischen Kamera und Monitor variieren.
- Achtung: Wenn Sie das System verwenden, um ein kleines Kind zu beobachten, platzieren Sie die Kamera nicht an einer Stelle, an der das Kind die Kamera erreichen kann.
- Wenn der Monitor nur mit dem Akku verwendet wird und dieser schwach ist, kann dies das Bild und/oder den Ton beeinträchtigen. Schließen Sie das Netzteil an, der Akku wird dann automatisch aufgeladen.
- Die Übertragungsreichweite des drahtlosen Signals kann geschwächt sein, wenn sich zwischen der Kamera und dem Monitor schwere Hindernisse wie eine Beton-, Ziegel- oder Metallwand befinden oder wenn sich mehrere WLAN-Router und -Geräte in Ihrer Nähe befinden.
- Um Interferenzen mit dem HF-Signal zu vermeiden, halten Sie Ihr Mobiltelefon mindestens 1 Meter von der Kamera und dem Monitor entfernt.
- Explosionsgefahr, wenn die Batterie durch einen falschen Typ ersetzt wird.
- Entsorgen Sie gebrauchte Batterien gemäß den Anweisungen.

## **Vereinfachte EU-Konformitätserklärung**

Ich, ELRO Europe, erkläre hiermit, dass die Funkanlage Typ BC4000 Baby Monitor Royale der Richtlinie 2014/53/EU entspricht. Den vollständigen Text der EU-Konformitätserklärung finden Sie unter folgender Internetadresse: [www.elro.eu/doc.](http://www.elro.eu/doc)

### **Symbole**

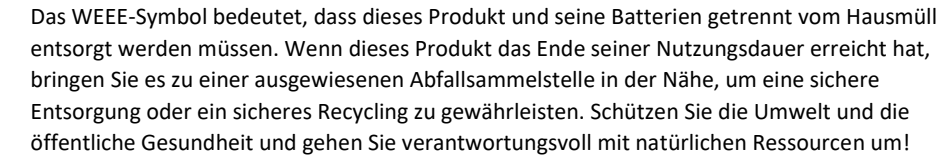

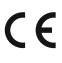

Mit der Anbringung der CE-Kennzeichnung auf einem Produkt erklärt ein Hersteller, dass das Produkt alle gesetzlichen Anforderungen an die CE-Kennzeichnung erfüllt und im gesamten EWR verkauft werden kann.

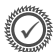

Besuchen Si[e www.elro.eu, u](http://www.elro.eu/)m die Garantiebedingungen für dieses Produkt zu erfahren.

# **7. Service und Kontakt**

Damit wir unsere Kunden bestmöglich und schnellstmöglich bedienen können, bitten wir Sie, folgendes zu beachten:

## *Bei Fragen zur Installation, Verwendung oder zum Betrieb dieses Produkts:*

- Gehen Si[e zu www.elro.eu/faq, um e](http://www.elro.eu/faq)ine schnelle Antwort auf Ihre Frage zu erhalten. Hier finden Sie unter anderem Antworten auf häufig gestellte Fragen, ausführliche Installationsvideos und die neueste Version des Handbuchs zu diesem Produkt.
- Sie können es nicht über die Website herausfinden? Hinterlassen Sie eine Frage über die Produktseite oder senden Sie eine E-Mail a[n info@elro.eu.](mailto:info@elro.eu) Wir werden Ihnen so schnell wie möglich helfen.

## *Für alle anderen Fragen:*

• Senden Sie eine E-Mail an [info@elro.eu.](mailto:info@elro.eu) Wir werden uns so schnell wie möglich bei Ihnen melden.

Dieses Produkt wurde hergestellt von: **ELRO Europa** 

Postfach 9607 - Postfach E8001006 GC AmsterdamNederlandwww.elro.eu

## **1. Eigenschappen**

- 2.4 GHz PWiFi + WiFi technologie met dubbele modus
- Uit te breiden tot 2 camera's, enkelvoudig (1) of gesplitst (2) monitorscherm.
- Taalselectie: Engels, Duits, Frans, Spaans, Italiaans, Nederlands.
- Camera met nachtzicht.
- Reageert op geluid.
- Slaapliedjes, nachtlampje en temperatuurweergave.
- 2-weg audio: via monitor of via smartphone terug praten naar de camera.
- 5" / 12,7 cm touchscreen monitor.
- Panorama (links-rechts) + tilt (boven-beneden) + digitaal zoomen op afstand.
- iOS & Android app.
- Alarm wanneer de camera buiten bereik is.

## **1.1 Inhoud verpakking**

- 1. Draadloze camera.
- 2. Draadloze monitor 5" / 12,7 cm (diagonaal).
- 3. Oplaadstation voor monitor.
- 4. Adapter  $(2 x)$ .
- 5. Gebruiksaanwijzing
- 6. Schroeven en pluggen.

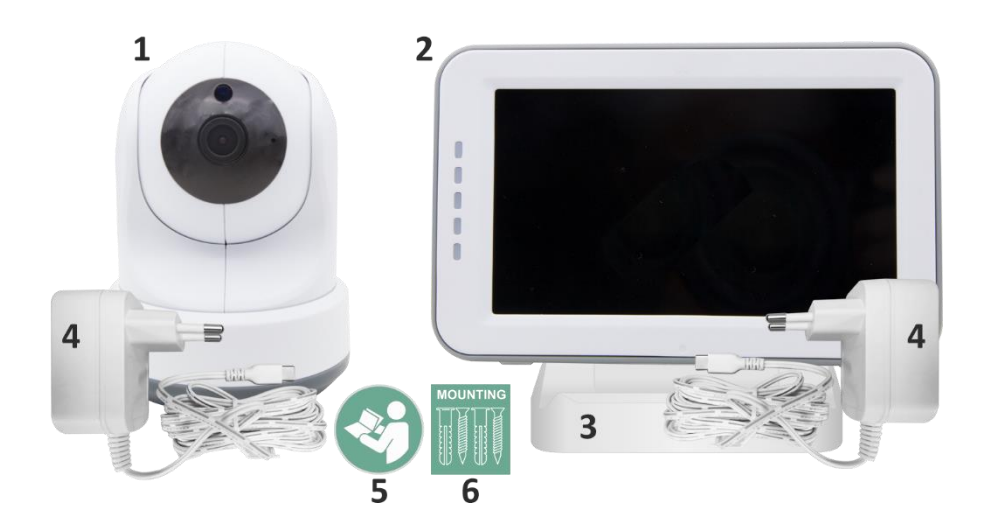

## **1.2 Overzicht camera**

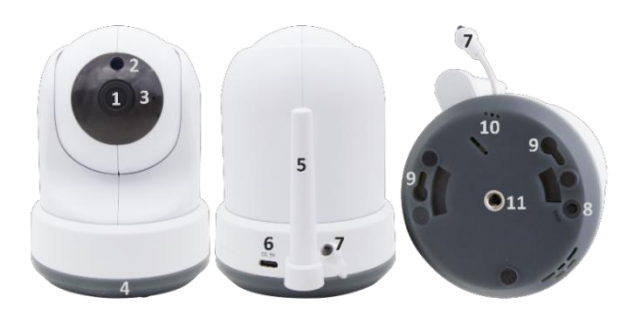

- Camera lens.
- IR-sensor & leds voor weergave in weinig tot geen lichtomstandigheden.
- Microfoon.
- Nachtlampje.
- Antenne.
- Aansluiting voor de stroomadapter.
- Temperatuursensor, de gemeten omgevingstemperatuur wordt op de monitor weergegeven.
- Pairknop om de camera te koppelen, te resetten of de camera te installeren.
- Ophangogen voor bevestiging aan de muur.
- Luidspreker.
- 1/4 schroef voor montage op statief (optioneel).

#### **1.3 Overzicht monitor**

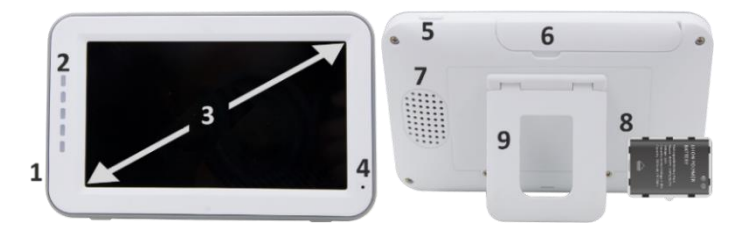

- DC 5V USB-C Adapter aansluiting.
- Geluidsbalk: Geeft het geluidsniveau aan dat door de camera wordt gedetecteerd.
- 5" / 12,7 cm TFT LCD scherm.
- Microfoon.
- Aan-/uitknop:
- Ca. 4 seconden ingedrukt houden om de monitor aan of uit te zetten.
- Kort indrukken om de monitor in energiebesparingsmodus te zetten (Audio altijd aan).
- Antenne, zendt en ontvangt signalen van of naar de camera.
- Luidspreker.
- Lithiumbatterij. Verwijder plastic strip voor gebruik.
- Tafelstandaard.

## **1.4 Monitor symbolen single screen**

De onderstaande pictogrammen verschijnen wanneer er slechts één camera is verbonden.

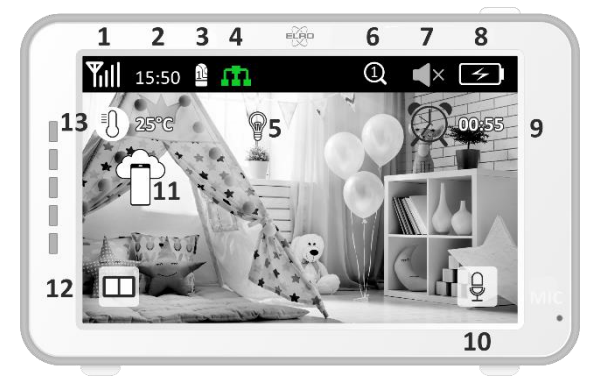

- 1 Signaalindicator: Toont de sterkte van het signaal dat van de camera wordt ontvangen.
- 2 Digitale klok: Geeft de tijd weer die op de monitor ingesteld is.
- 3 Indicatie camera weergave: Geeft aan welke camera er wordt weergeven.
- 4 Netwerk Indicator:

Rood / Geen verbinding met internet.

Groen / Camera verbonden met internet.

Geel / Verbinding camera met WiFi, router mogelijk niet verbonden met internet of camera

verwijderd uit de app.

- 5 Nachtlampje: Tik om in- of uit te schakelen.
- 6 Zoommodus: Geeft de zoomfactor aan; 1 x, 1,5 x en 2 x.
- 7 Luidspreker van de monitor: wit is ingeschakeld, grijs is uitgeschakeld.
- 8 Batterijstatus:

m

- Rood knipperend: de batterij is bijna leeg.
- 1 streepje: de batterij heeft nog een kwart lading.
- 2 streepjes: de batterij heeft nog een halve lading.
- 3 streepjes: de batterij is nog 3 kwart geladen.
- 4 streepjes: de batterij is volledig geladen.
- Pictogram bliksemschicht, de monitor wordt opgeladen.
- 9 Timer met alarmsignaal voor voedingstijden.
- 10 Praten: Deze knop ingedrukt houden om te praten via de camera.
- 11 Privacy schakelaar: Wanneer er verbinding is gemaakt met het internet, verschijnt dit icoon. Het laat zien dat er een actieve verbinding is. Druk op het icoon om de verbinding met het internet te verbreken, zonder de instellingen te verliezen. Druk nogmaals om de verbinding weer in te schakelen.
- 12 Split modus: Druk op deze knop om over te schakelen naar de split-modus. Er kunnen maximaal 2 camera's worden gekoppeld.

13 Temperatuurweergave van de kamer waar de camera geplaatst is.

# **Opmerkingen:**

- ''Praten'' verschijnt alleen in single screen live kijken.
- Wanneer de camera een slaapliedje afspeelt, wordt deze gepauzeerd wanneer ''Praten'' wordt gebruikt.

## **1.5 Monitor symbolen dual screen**

Wanneer er een tweede camera is gekoppeld verschijnen er enkele nieuwe pictogrammen.

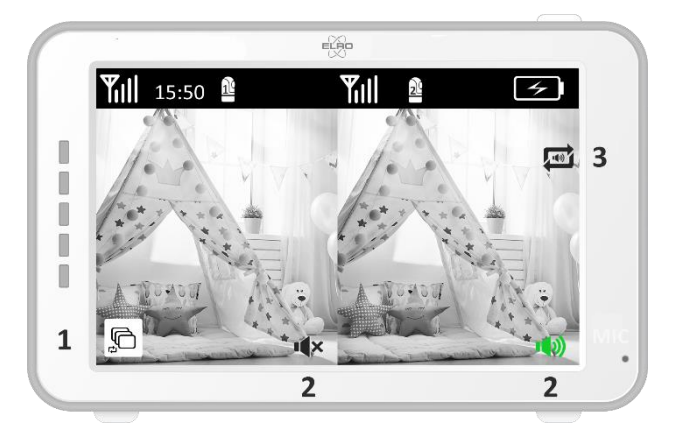

- 1 Automatisch camerabeeld laten wisselen: Druk hier tijdens dual screen om de beelden automatische te laten schakelen. De monitor laat het volledige beeld zien van een camera en schakelt elke 8 seconden naar de andere camera. De letters SEQ zijn te zien in de rechter beneden hoek ter indicatie dat deze functie actief is.
- 2 Audio controle: Druk op dit symbool om handmatig het geluid af te spelen van de camera naar keuze. Het symbool kleurt groen wanneer de audio actief is.
- 3 Audio wisselen: Tik op dit symbool om de audio wisseling in te schakelen. De monitor speelt de audio van elke camera gedurende 8 seconden, om automatisch over te schakelen naar de andere camera.

# **2. Aan de slag**

- De monitor moet voor gebruik volledig opgeladen worden via de adapter of het laadstation. De camera moet altijd met de adapter aangesloten zijn op een stopcontact.
- Plaats de camera in de gewenste positie. U kunt de camera op een tafel/kast plaatsen of met behulp van de schroefgaten aan de muur bevestigen. Test eerst of de verbinding stabiel genoeg is op de locatie vóórdat er schroeven worden geboord.
- Houd de aan-/uitknop ongeveer 4-5 seconden ingedrukt om de monitor in te schakelen.

## **2.1 De monitor en camera koppelen**

De monitor en camera zijn al gekoppeld. Alleen als u een extra camera wilt gebruiken moet deze gekoppeld worden, handel als volgt:

 $\overline{a}$ 

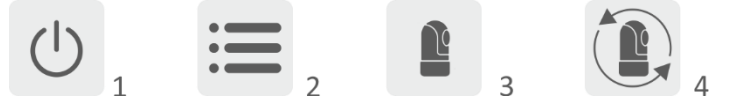

- 1 Schakel de monitor en camera in.
- 2 Raak het scherm aan en druk op de knop in de linkerbenedenhoek van de monitor om het menu te openen.
- 3 Druk op het pictogram om de instellingen van de camera te wijzigen.
- 4 Druk op het pictogram en selecteer het camerakanaal waarmee u de camera wilt koppelen.
- 5 Druk binnen de aftelperiode van 30 seconden kort op de [RESET] knop (onderkant camera).
- 6 Als de monitor met succes de camera gekoppeld heeft zal hij automatisch overschakelen naar de weergave van deze camera.

### **2.2 Bedieningstoetsen**

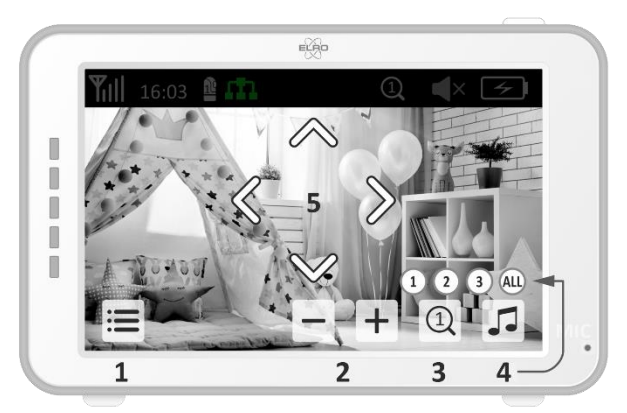

Door op een willekeurige positie op het scherm te tikken komen de bedieningstoetsen tevoorschijn.

- 1 Menupagina: Hier kunnen monitor- en camera instellingen gemaakt worden.
- 2 Volume harder en zachter.
- 3 Zoommodus: Tik hier op om centraal in te zoomen tot 1,5 x of 2 x.
- 4 Druk op het pictogram om 1 van de 3 slaapliedjes te activeren. Druk op het nummer of "All" (alle 3) om ze te laten horen in de kamer waar de camera staat. Tik op de muzieknoot om het slaapliedje uit te schakelen. **Let op!** Het slaapliedje zal niet automatisch uitgeschakeld worden.
- 5 Navigatiebediening om de camera op afstand te draaien (links/rechts) of te kantelen (boven/beneden).

## **2.3 Menupagina**

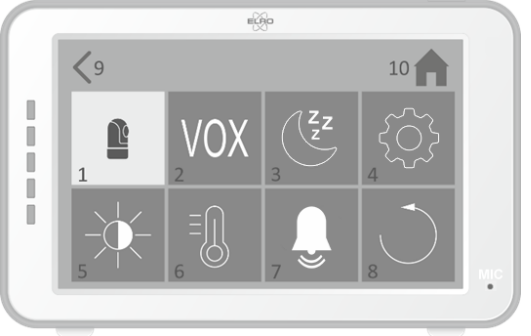

- 1 Camera instellingen:
	- a Koppelen (ont)koppelen: Er kan 1 extra camera gekoppeld worden.
	- b Beeld omdraaien: Draai het beeld per camera, wanneer je de camera ondersteboven bevestigd.
	- c Volume aanpassen: Pas het cameravolume per camera aan.
- 2 VOX: Stel per camera de drempelwaarde van het te detecteren geluidsniveaus. Bij de 'hoog' instelling zal geluid makkelijker worden gedetecteerd.
	- a Bij ''Hoog'' reageert de VOX vanaf 66db.
	- b Bij ''Laag'' reageert de VOX vanaf 77db.

Zie *2.5 ''VOX Modus''* voor meer informatie over de VOX.

- 3 Automatisch energiebesparing: Stel in hoelang het duurt voordat de monitor in de energiebesparingsmodus gaat. Er is keuze uit 30s, 60s, 120s of Uitschakelen.
- 4 Algemene instellingen:
	- a Hier kan de actuele tijd, datum en een voedingstimer ingesteld worden.
	- b Taalinstelling voor de monitor, zes opties: Engels, Duits, Frans, Italiaans, Nederlands en **Spaans**
- 5 Helderheid: Pas de helderheid van elke individuele camera aan.
- 6 Temperatuurinstelling:
	- a Schakel het temperatuuralarm in of uit.
	- b Geef een minimale (links) en een maximale (rechts) temperatuur in, wanneer de monitor een alarm moet geven.
	- c Kies voor een Celsius of Fahrenheit weergave.
- 7 Alarm volume:
	- a Verhoog of verlaag het geluid van het alarm.
	- b Bij lage batterijspanning, camera buiten bereik en temperatuuralarm.
- 8 Fabrieksinstelling, zet de monitor terug naar de fabrieksinstellingen.
- 9 Navigatie: Terug naar de vorige pagina.
- 10 Navigatie: Terug naar actuele beeldweergave (Live View).

### **2.4 Split screen en automatisch wisselen tussen camerabeelden**

Als er 2 camera's toegevoegd zijn aan de monitor is het mogelijk om de beelden te bekijken in split screen. Ook is het mogelijk om het beeld van de monitor om de 10 seconden te laten wisselen tussen de verschillende camera's.

### **Split screen**

- 1 Voeg een extra camera toe zoals wordt beschreven in *2.1 ''De monitor en camera koppelen''*.
- 2 Druk linksonder op het hoofdscherm om naar split screen te gaan.

In dit scherm is het mogelijk om de beelden van de beide camera's te bekijken. Ook is het mogelijk om te wisselen tussen het geluid wat de camera's opnemen. Druk hiervoor op het symbool 'Automatisch wisselen camerabeeld', *zie 1.5 ''Monitor symbolen dual screen''*. Als u op één van de beelden drukt, zal de monitor enkel het beeld van die camera laten zien.

## **Automatisch wisselen tussen camerabeelden (SEQ)**

U kunt de camerabeelden automatisch laten wisselen door in het split screen overzicht linksonder te drukken op de beelden met het vinkje erin. Het beeld dat de monitor laat zien zal vervolgens om de 8 seconden wisselen. De letters SEQ zijn te zien in de rechter beneden hoek.

## **2.5 VOX modus**

VOX is de afkorting van 'Voice Activated Transmission'. Wanneer deze functie is ingeschakeld, zal de monitor inschakelen wanneer er op de babykamer daadwerkelijk geluid is.

## **Werking:**

De VOX modus treedt in werking wanneer de monitor op stand-by (energiebesparende modus) staat. Bij detectie van geluid zal het beeld van de desbetreffende camera worden weergeven. Uiteraard zal ook het geluid hoorbaar zijn, mits het volume op de monitor is ingeschakeld.

Wanneer er gebruik gemaakt wordt van twee camera's, dan zal het beeld automatisch wisselen als er door de andere camera geluid wordt gedetecteerd.

Het is mogelijk om de VOX modus per camera in te schakelen. Daarnaast kunt u ook de drempelwaarde van de detectie aanpassen. Als deze op 'hoog' in wordt gesteld, dan zal de monitor bij weinig geluid ingeschakeld worden.

## **2.6 Batterijmanagement**

Het is van belang dat het schermpje voor een lange tijd gebruikt kan worden, zonder dat deze opgeladen hoeft te worden. Op deze manier zal de mobiliteit van het systeem vergroot worden en kan u uw kindje altijd in de gaten houden. Bij normaal gebruik zou de accu van het schermpje zo'n 6-8 uur mee moeten gaan. Daarnaast hebben wij nog een aantal tips waarmee u de batterijduur van de babyfoon kunt verlengen.

- Schakel de automatische energiebesparingsmodus in. *Zie hoofdstuk 2.3 punt 3*
- Schakel de VOX-modus in, zodat het schermpje enkel geactiveerd wordt bij detectie van geluid. Wanneer de gevoeligheid op 'Laag' wordt ingesteld, zal het schermpje nog minder snel aanspringen.
- Zorg ervoor dat u het schermpje in de nacht op het laadstation plaatst, zodat u deze overdag zonder problemen kunt gebruiken.
- Uiteraard zal de batterij ook langer meegaan als het schermpje minder wordt gebruikt.

**Let op!** Wanneer het systeem voor een langere tijd in gebruik is, zal de batterijprestatie afnemen. Bij elke oplaadcyclus zal de maximale batterijduur iets afnemen.

# **3. ELRO Baby Monitor app**

Download de gratis ELRO Baby Monitor App via de Google Play Store of App Store. Lees de Gebruikersovereenkomst en Privacy beleid door en accepteer deze om verder te gaan. U kunt de camera alleen koppelen met 2,4GHz Wi-Fi (5GHz Wi-Fi is niet mogelijk). Wij raden aan om een goed beveiligd netwerk te gebruiken voor de installatie, om te veiligheid van het systeem te kunnen garanderen.

## **3.1 Registreren**

Als u nog geen account hebt, kunt u gratis een account registreren.

- A. Klik op "Registreren".
- B. Voer uw land in en voer het juiste e-mail adres is.
- C. Vink het vakje aan naast het Privacy beleid en Gebruikersovereenkomst. Druk vervolgens op ''Verificatiecode ophalen''.
- D. Controleer of u een e-mail heeft ontvangen met de verificatie code. Controleer ook de SPAM. Voer de code in het invulveld in.
- E. Stel een nieuw wachtwoord in. Gebruik 6-20 tekens bestaande uit minimaal één letter, één cijfer, één hoofdletter en één speciaal teken. Vervolgens op 'Gereed'.
- F. Accepteer alle machtigingen om de registratie te voltooien. Wanneer dit is gedaan, kunt u de ELRO Baby Monitor app gebruiken.

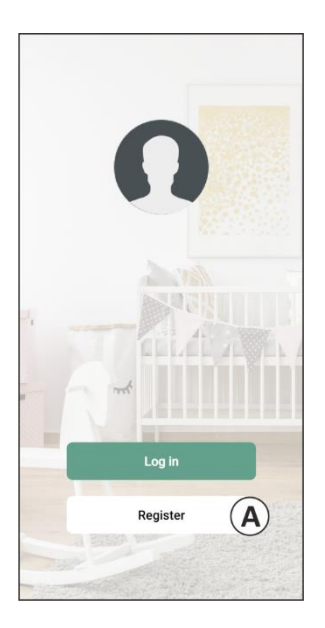

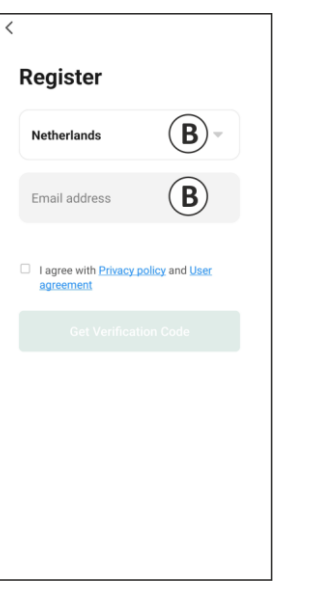

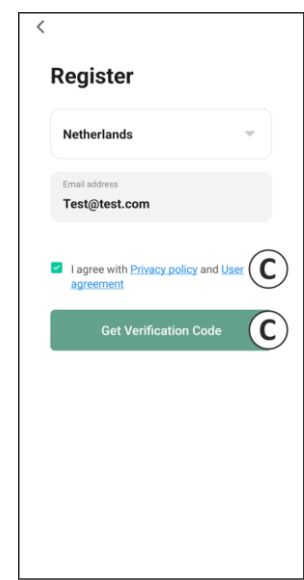

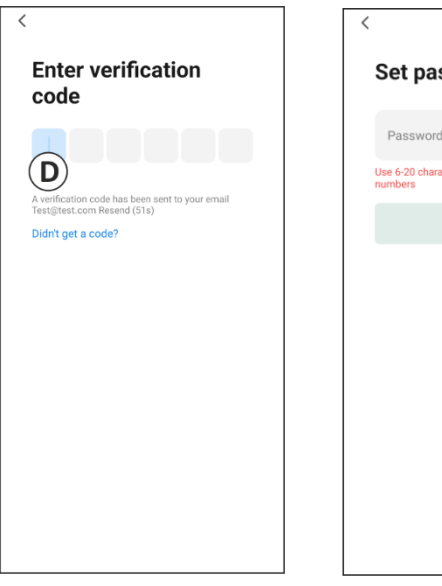

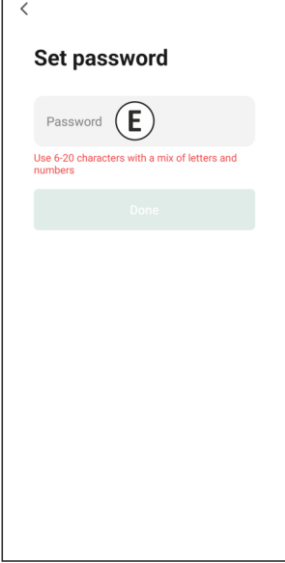

## **3.2 Inloggen**

Als u al een account heeft, kunt u inloggen met uw gegevens.

- A. Klik op "Log in".
- B. Voer uw land, email adres en wachtwoord in.
- C. Vink het vakje aan naast het Privacy beleid en Gebruikersovereenkomst. Druk op ''Log in''.
- D. Nu bent u ingelogd en kunt u de ELRO Baby Monitor gebruiken.

Wanneer u het wachtwoord van het account bent vergeten, dan kunt u het wachtwoord herstellen door in het inlogescherm op 'Wachtwoord vergeten' te drukken. Hiermee kunt u een verificatiecode opvragen om het wachtwoord aan te passen.

**Let op!** U kunt met hetzelfde account op meerdere smartphones inloggen om gebruik te maken van de babyfoon. De kwaliteit en snelheid van het beeld kan afnemen wanneer het beeld met meerdere toestellen tegelijkertijd bekeken wordt.

## **3.3 Camera koppelen met smartphone**

- 1 Steek de stekker van de camera in het stopcontact. Als de stekker al geplaatst is dan verwijdert u de stekker, wacht ongeveer een 1 minuut en plaats de stekker vervolgens weer in het stopcontact. Wacht tot de camera zegt: 'Camera activated'.
- 2 Druk rechts bovenin op de ''+'' of druk op de knop 'Apparaat toevoegen''.
- 3 Selecteer de ''BC4000''.
- 4 Houd de knop ''Pair'' onder op de camera voor ca. 5 seconde ingedrukt, totdat de camera zegt: ''Reset succesful''.
- 5 Na 10-20 seconde zal nogmaals 'Camera activated' te horen zijn en gaat het nachtlampje knipperen. De babyfoon zal herhaaldelijk zeggen: ''Scanning mode is active". Dit betekent dat de camera zich in de koppelmodus bevindt.
	- a Let op: de camera zal tijdelijk out of range zijn op de meegeleverde monitor.
- 6 Vink het vakje aan en druk op ''Volgende''.
- 7 Vervolgens wordt gevraagd om het wifi netwerk in te voeren. Wanneer de locatievoorziening is ingeschakeld, wordt het netwerk waar de smartphone mee verbonden is automatisch ingevuld en hoeft enkel het wachtwoord ingevoerd te worden. Druk op ''Volgende''.
- 8 Er verschijnt een QR-code op de smartphone. Houd deze QR-code ca. 20 cm voor de cameralens, zodat de camera de QR-code kan lezen.
- 9 Wanneer ''Scan succeeded'' te horen is, kan er in de app gedrukt worden op "Scan succesvol".
- 10 De camera wordt automatisch geregistreerd op de server en worden toegevoegd aan de app. Er zal vanzelf te zien zijn wanneer de camera is toegevoegd. Pas optioneel de naam aan, indien gewenst. Dit kan op een later moment nog worden aangepast. Druk op ''Doorgaan''.
- 11 De camera zal weer actief zijn op de monitor en het nachtlampje zal blijven knipperen.
- 12 De camera is toegevoegd wanneer het licht van de camera uit is geschakeld en zal direct live beelden laten zien.

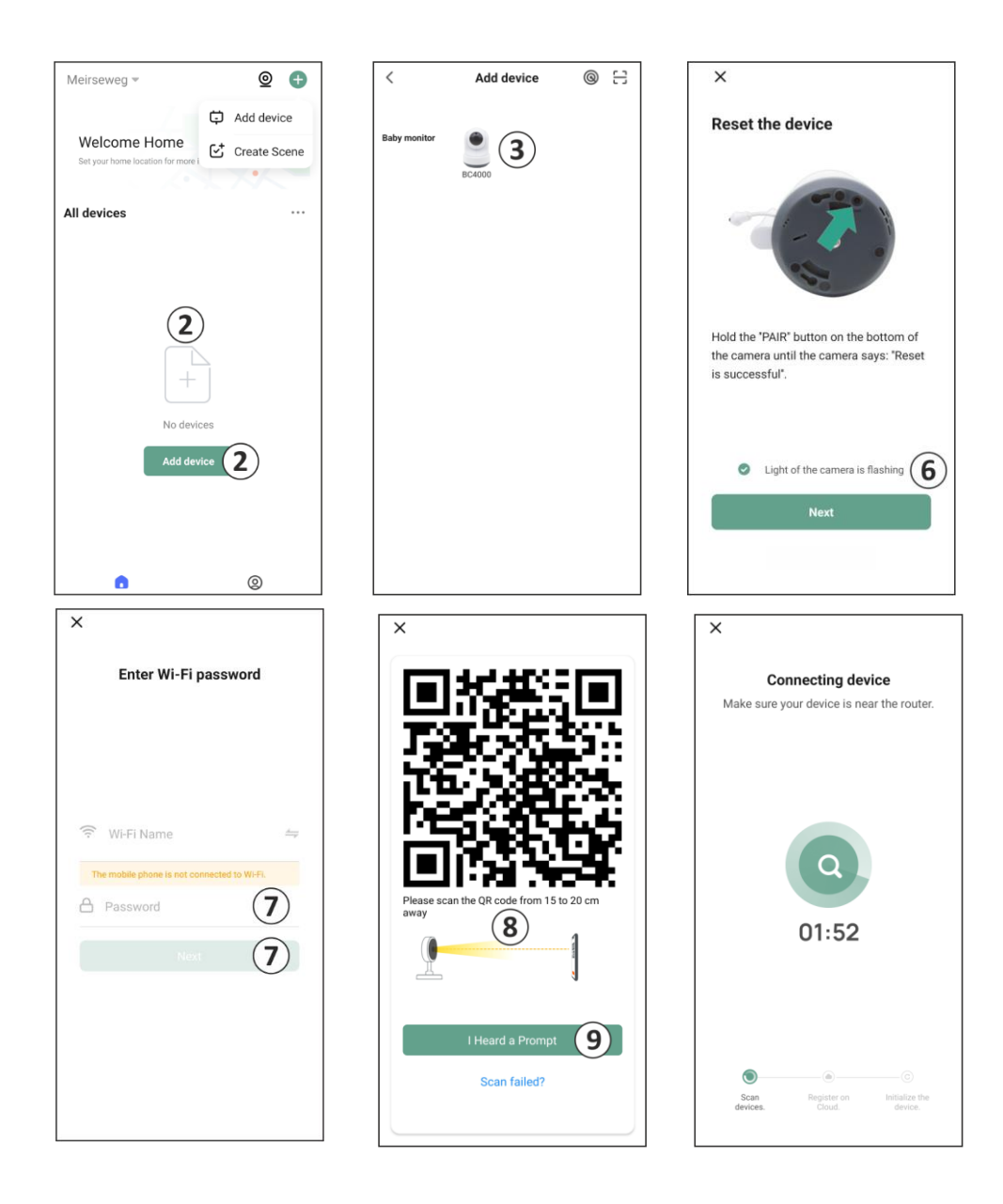

Mocht om een of andere reden het niet gelukt zijn om de camera aan uw smartphone te koppelen en vervolgens de app aan uw netwerk, begin dan opnieuw bij dit hoofdstuk. Haal de stroom van de camera af en steek de stekker opnieuw in het stopcontact. Let daarbij op de volgende aandachtspunten:

- U dient te beschikken over een 2.4GHz wifisignaal. Een gecombineerde wifiband met zowel 2.4 als 5GHz werkt in de meeste gevallen ook gewoon.
- Zorg ervoor dat de lens van de camera schoon is wanneer de QR-code wordt gescand.
- Zorg ervoor dat er een wifisignaal van hoge kwaliteit aanwezig is.
- Zorg ervoor dat de locatievoorziening is ingeschakeld.
- Zorg ervoor dat de camera en de smartphone zich in de buurt van de router bevinden.
- Zorg ervoor dat er geen grote afstand tussen de smartphone en de camera zit.
- Als al het bovenstaande niet werkt, dan raden we aan dat er een apart 2.4GHz 'gastnetwerk' wordt aanmaakt. Dit is een kalere verbinding en de installatie lukt vaak wel op een dergelijk signaal.

## **3.4 Meerdere gebruikers toevoegen**

- o Het is mogelijk om de app op meerdere telefoons te gebruiken door in te loggen met het account waarop de camera is geïnstalleerd.
- **Let op!** De kwaliteit en snelheid van het beeld kan afnemen wanneer het beeld van de camera tegelijkertijd door meerdere gebruikers bekeken wordt.
- o Een andere mogelijkheid is om de camera te delen met een ander account. Hiervoor dient de gebruiker waarmee de camera gedeeld wordt ook een account aan te maken. U kunt het apparaat delen in de instellingen van de camera (hoofdstuk 3.9 – Apparaat delen).
- De tweede gebruiker zal minder rechten hebben dan de hoofdgebruiker. Zo kunnen er geen aanpassingen worden gedaan door de persoon waarmee de camera is gedeeld. Dit is handig wanneer u bijvoorbeeld iemand tijdelijk toegang tot de camera wilt verlenen.

## **3.5 Meldingen ontvangen**

Om meldingen te ontvangen op de telefoon moeten de meldingen aanstaan op uw telefoon en moeten alle machtigingen geaccepteerd zijn. Activeer de machtiging alsnog, of verwijder de app en installeer opnieuw zodat u tijdens de installatie de machtigingen nu wel accepteert.

U kunt een melding ontvangen bij bijvoorbeeld:

- o Geluidsdetectie (VOX)
- o Te hoge en te lage temperatuur
- o Camera offline

#### **3.6 Uitleg van het startscherm**

Wanneer de app wordt geopend, zal automatisch het startscherm verschijnen.

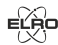

88

 $(\triangleright)$ 

#### **Persoonlijke Informatie**

Pas de persoonlijke informatie van het aangemaakt account aan, zoals profielfoto, gebruikersnaam en tijdzone. Het ELRO logo is een standaard profielfoto.

#### $\bullet$ **Toevoegen**

Gebruik deze knop om een nieuw apparaat toe te voegen. Dit kan ook door de grote knop met de tekst Toestel Toevoegen.

#### **Apparaatweergave**

Verander de weergave van alle toegevoegde apparaten. Tik er op om te wisselen. Het pictogram veranderd naar $\Box$ . Tik nogmaals om terug te veranderen.

Wanneer er een camera is toegevoegd, kun je de volgende functies bekijken en gebruiken. **Afspelen**

Tik om live mee te kijken met de camera.

#### 드 **Open het apparaat**

Bekijk de camera op een groter scherm en gebruik alle features. Zie 3.7 Uitleg van de app voor meer informatie over alle functionaliteiten.

#### Ω **Meldingen**

Bekijk alle recente meldingen die de camera heeft gedetecteerd. Druk op ''Alle'' om specifieke momenten te bekijken en te filteren. U kunt filteren op o.a. geluiddetectie (VOX) en temperatuuralarm. Daarnaast kunt u alle meldingen van een specifieke dag bekijken en meldingen verwijderen.

#### **Handmatige opname**  $\rightarrow \natural$

Tik hierop en er wordt een opname gemaakt. Druk nogmaals op de opname te stoppen en op te slaan. De video wordt lokaal opgeslagen in de app en maakt dus gebruik van het geheugen van de smartphone.

#### ा **Snapshot**

Tik hierop om een foto te maken. De foto wordt lokaal opgeslagen in de app en maakt dus gebruik van het geheugen van de smartphone.

#### (၀) **Instellingen**

Ga naar de instellingen van de camera. Zie 3.8 Uitleg van de instellingen voor meer informatie.

#### **Alle apparaten**

Bekijk alle gekoppelde apparaten. Tik op het apparaat om te openen en houd het apparaat ingedrukt om te verwijderen. Verander via ··· de weergave van Lijstweergave naar Rasterweergave en omgedraaid.

#### **3.7 Uitleg van multi-weergave**

Wanneer er twee of meer camera's zijn toegevoegd aan de app, zal er een nieuw pictogram verschijnen naast de knop toevoegen. Tik  $\circledcirc$  op om naar multi-weergave te gaan.

### **Besturing**

Dubbeltik op het scherm om het beeld groter te maken. Veeg van links naar rechts om de volgende camera te gaan. Houd lang ingedrukt om het naar de functionaliteiten te gaan

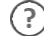

# **Helpcentrum**

Open het helpcentrum voor vragen.

### **Sluiten**

Sluit de multi-view.

### **Live view**

Bekijk tegelijk de live beelden die de camera's weergeven. Je kunt elke camera apart aantikken en besturen. Wanneer je een camera hebt geselecteerd, wordt het beeld omlijnd met een blauwe lijn. Tik vervolgens op een van de onderstaande functies om de geselecteerde camera te bedienen.

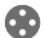

G,

### **Pan/Tilt Richting**

Gebruik deze functie om de camera handmatig te sturen. Laat de camera naar verschillende locaties in de ruimte kijken.

#### **Kanalen**

Je kunt meerdere camera's toevoegen aan de app. Kies uit 4, 9 of 16 kanalen om te weergeven.

#### **Full screen modus**

Zorgt er voor dat alle beelden groter worden weergeven en dat alle beelden op de smartphone worde gekanteld.

#### (公) **Volume gedempt**

Tik hierop en het volume wordt ingeschakeld. Druk nogmaals om het volume weer te dempen.

### **Screenshot**

Tik hierop om een foto te maken. De foto wordt lokaal opgeslagen in de app en maakt dus gebruik van het geheugen van de smartphone.

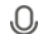

ō٦

#### **Talk – Eenrichtingscommunicatie**

Tik hierop en houdt ingedrukt. Zo kunt u spreken door de microfoon van de smartphone en zal u vanuit de camera te horen zijn. Wanneer de instelling Spreekmodus / Tweerichtingsgesprek (*zie 7 Uitleg over de instellingen, Spreekmodus*) wordt ingesteld, zal het pictogram veranderen in een telefoon-symbool.

#### **Handmatige opname** n.

Tik hierop en er wordt een opname gemaakt. Druk nogmaals op de opname te stoppen en op te slaan. De video wordt lokaal opgeslagen in de app en maakt dus gebruik van het geheugen van de smartphone.

#### **Instellingen** 登

Maak apparaten die aan het ''slapen'' zijn wakker.

## **3.8 Uitleg van controlepaneel camera**

Beschrijving van het controlepaneel van de camera. U opent deze door het camerabeeld te bekijken in groot scherm. *Zie 'Open het apparaat' in hoofdstuk 3.6.*

#### ✓ **Navigatie**

Ga terug naar het vorige scherm.

#### 다 **Full screen modus**

Zorgt er voor dat de beelden scherm vullend worden weergeven en gekanteld.

#### ाि **Snapshot**

Tik hierop om een foto te maken. De foto wordt lokaal opgeslagen in de app en maakt dus gebruik van het geheugen van de smartphone.

## **Talk – Eenrichtingscommunicatie**

Tik hierop en houdt ingedrukt. Zo kunt u spreken door de microfoon van de smartphone en ाि। zal u vanuit de camera te horen zijn. Wanneer de instelling Spreekmodus / Tweerichtingsgesprek (*zie 7 Uitleg over de instellingen, Spreekmodus*) wordt ingesteld, zal het pictogram veranderen in een telefoon-symbool.

## **Handmatige opname**

Tik hierop en er wordt een opname gemaakt. Druk nogmaals op de opname te stoppen en op te slaan. De video wordt lokaal opgeslagen in de app en maakt dus gebruik van het geheugen van de smartphone.

## **Functies**

Tik hierop en met menu met alle functies van de camera worden weergeven. Druk  $\overline{\bigtriangledown}$  op om het menu te sluiten.

#### $\overline{H}$ **Beeldkwaliteit**

Hiermee stelt u de beeldkwaliteit in, tik op  $\Box$  om te veranderen naar en  $\Box$  omgekeerd. Dit is van invloed op de beelden en foto's die worden opgenomen en kan het geheugen van de smartphone beïnvloeden.

Full High Definition = 1920 x 1080

Standard Definition = 640 x 360

## *I*  $26.0^{\circ}$  Temperatuurweergave

Geeft aan wat de actuele temperatuur is in de ruimte waar de camera zich bevindt.

#### (优 **Volume gedempt**

Tik hierop en het volume wordt ingeschakeld. Druk nogmaals om het volume weer te dempen.

## **Scherm vullen**

Het beeld scherm vullend maken, zonder het beeld te kantelen.

## **KB/S** Kwaliteit van verbinding

Geeft kwaliteit van het signaal weer tussen de camera en de app.

### **3.8.1 Functies**

#### $\mathbf{a}$ **Galerij**

Bekijk alle foto's en opnames terug die lokaal in de app zijn opgeslagen.

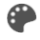

## **Themakleur**

Verander het thema van de app in Light Mode of Dark Mode.

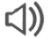

## **Cameravolume**

Pas het volume van de camera aan. Keuze uit 1 t/m 10.

#### ⊌ **VOX**

Schakel in en de camera zal notificaties sturen wanneer er geluid wordt gedetecteerd. Het pictogram zal rood kleuren wanneer de functie is ingeschakeld. Verder in te stellen via de algemene instellingen.

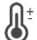

Ö

 $\int_{z^2}^{z^2}$ 

## **Temperatuur**

Verander de weergave van de temperatuur. Keuze uit Celcius (°C) of Fahrenheit (°F). Daarnaast kan er een notificatie worden ingesteld, wanneer de ruimte een te hoge of te lage temperatuur bereikt. Hierdoor wordt er gealarmeerd wanneer de ruimte te warm of te koud is, zodat er actie ondernomen kan worden.

## **Nachtlampje**

Schakel het nachtlampje van de camera handmatig in of stel een tijdschema in wanneer het lampje automatisch moet oplichten.

## **Slaapliedjes**

Start een van de drie slaapliedjes en stel het volume (1 t/m 10) in. Stel verder in of het liedje eenmaal, continu of moet wisselen tussen de drie slaapliedjes.

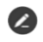

.

# **Functieknoppen management**

Bekijk alle functies en shortcuts.

## **Meldingen**

Bekijk alle recente meldingen die de camera heeft gedetecteerd. Druk op ''Alle'' om specifieker momenten te bekijken en te filteren. U kunt filteren op o.a. geluiddetectie (VOX) en temperatuuralarm. Daarnaast kunt u alle meldingen van een specifieke dag bekijken en meldingen verwijderen.

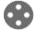

## **Pan/Tilt Richting**

Gebruik deze functie om de camera handmatig te sturen. Laat de camera naar verschillende locaties in de ruimte kijken. U kunt inzoomen door in het scherm met uw vingers een vergrotende/knijpende beweging te maken.

#### $\bullet$ **Functies**

Open het menu om alle functies te bekijken, in te schakelen of uit te schakelen.

## **3.9 Uitleg van de camera-instellingen**

Druk rechtsboven in op ••• om naar de instellingen te gaan.

## **Icoon / Toestel naam**

Verander het icoon en pas de naam van de camera aan.

## **Apparaat informatie**

Bekijk verdere informatie over het apparaat.

## **Functies**

Wijzig hier enkele basisfuncties.

**Status indicator;** geeft de huidige status van het apparaat aan.

**Beeld draaien**; draai het scherm wanneer de camera ondersteboven hangt. Het beeld op zowel de app zal gedraaid worden weergeven.

**Praatmodus**; Wijzig de richting van een communicatiegesprek.

- Eenrichtingscommunicatie; houd de microfoonknop ingedrukt om te spreken via de camera.
- Tweerichtingsgesprek; communiceer via de smartphone en de camera als een telefoongesprek.

## **Helderheid**

Pas de helderheid van het beeld aan. Keuze uit 0%, 20%, 40%, 60%, 80% en 100%.

## **Camera volume**

Pas het volume van de camera aan. Keuze uit 1 t/m 10.

## **VOX-instellingen**

- Schakel de 'Geluidsdetectie' in.
- Stel de gevoeligheid van de geluidsdetectie in. Er zal een drempelwaarde van het te detecteren geluidsniveaus worden ingesteld. Bij 'hoog' instelling zal geluid eerder worden gedetecteerd.

Bij ''Hoog'' reageert de VOX vanaf 66db

Bij ''Laag'' reageert de VOX vanaf 77db.

## **Schema**

▪ Stel een schema in wanneer de camera geluidsdetectie moet opnemen. Dit kan compleet worden ingesteld naar wens.

## **Alarminterval**

Stel de notificatie interval in. Dit kan worden ingesteld naar 1min, 3min, 5min. Alarminterval betekent dat de camera bijvoorbeeld elke 1min controleert of er een detectie is en wanneer deze aanwezig is elke minuut een notificatie stuurt.

## **Offline-melding**

Schakel in dat de app een notificatie geeft wanneer de camera langer dan 30 minuten offline is.

## **Veelgestelde vragen en feedback**

Vind antwoord op mogelijke vragen over het gebruik van de camera in de app.

## **Deel apparaat**

Deel de camera met een of meerdere gebruikers die ook wensen gebruik te maken van de camera en de functies. Delen kan door een bestaand ELRO Baby Monitor App account te koppelen of door een link van de camera te delen. *Let op! De persoon met wie u het apparaat deelt, dient altijd een account in de app aan te maken.* 

## **Toevoegen aan startscherm**

Maak een snelkoppeling op het startscherm van de smartphone om direct de camera te openen, zonder eerst de ELRO Baby Monitor App te openen en de camera te activeren.

### **Apparaatupdate**

Controleer of er updates beschikbaar zijn. Wanneer deze beschikbaar zijn, kun je ze ook vanaf hier downloaden en installeren. Het is mogelijk om deze updates automatisch te laten installeren.

#### **Herstart apparaat**

De camera zal opnieuw opstarten.

#### **Verwijder apparaat**

Verwijder de camera uit de app. De camera zal tevens gereset zijn.

### **3.10 Firmware updates**

Wanneer er een nieuw firmwareversie beschikbaar is, dan zal u een melding in de app ontvangen. Daarnaast is het mogelijk om de firmware van de camera automatisch te laten updaten. *Zie hoofdstuk 3.8 voor meer uitleg.* 

- 1 Open de ELRO Baby Monitor app.
- 2 Navigeer naar de instellingen van de camera.
- 3 Onder in de lijst vindt u 'Apparaatupdate'
- 4 Wanneer er een nieuwe versie beschikbaar is, kunt u deze installeren.

*Wij raden aan dat u altijd de meest recente versie van de camerafirmware installeert om de veiligheid en werking van de camera te garanderen.* 

# **4. Veelgestelde vragen (FAQ) en troubleshooting**

Heeft u problemen met de installatie? Kijk dan o[p www.elro.eu/](http://www.elro.eu/)faq om snel antwoord te krijgen op uw vraag. Hier vindt u onder andere de meest recente versie van de handleiding, antwoorden op veelgestelde vragen (FAQ) en gedetailleerde installatievideo's.

Wanneer u alsnog problemen ervaart met het verbinden van de babyfoon. Neem dan een kijkje naar onze troubleshooting:

#### **Mijn camera is buiten bereik.**

- Zorg ervoor dat de antenne van de monitor is uitgeklapt als u het systeem gebruikt. Dit zal resulteren in een verhoogd bereik van de babyfoon.
- Controleer de locatie van de monitor en de camera of deze in elkaars bereik staan.
- Metaal, (dikke) muren of andere storende signalen zullen een negatieve invloed hebben op het zendbereik.

#### **De camera verbindt niet aan de app**

- o U dient te beschikken over een 2.4GHz wifisignaal. Een gecombineerde wifiband met zowel 2.4 als 5GHz werkt in de meeste gevallen ook gewoon.
- o Zorg ervoor dat de lens van de camera schoon is wanneer de QR-code wordt gescand.
- o Zorg ervoor dat er een wifisignaal van hoge kwaliteit aanwezig is.
- o Zorg ervoor dat de locatievoorziening is ingeschakeld.
- o Zorg ervoor dat de camera en de smartphone zich in de buurt van de router bevinden.
- o Zorg ervoor dat er geen grote afstand tussen de smartphone en de camera zit.
- o Als al het bovenstaande niet werkt, dan raden we aan dat er een apart 2.4GHz 'gastnetwerk' wordt aanmaakt. Dit is een kalere verbinding en de installatie lukt vaak wel op een dergelijk signaal.

## **Is mijn babyfoon veilig?**

- Jazeker, de babyfoon maakt gebruik van FHSS. Dit houdt in dat de frequentie elke paar seconden verspringt, zodat het lastig wordt voor een externe partij om dit signaal op te vangen.
- Het is enkel mogelijk om de babyfoon te installeren in de app wanneer u de camera in de hand hebt. Dit maakt het onmogelijk voor buitenstaanders om de camera te koppelen.

## **Hoe reset ik de camera?**

• U kunt de camera resetten door de 'Pair' knop op de onderkant van de camera ingedrukt houden, totdat de camera aangeeft 'Reset successful'.

## **Er wordt geen geluid gedetecteerd door de camera?**

• Wanneer de VOX-modus niet wordt geactiveerd bij de detectie van geluid, kunt u proberen om de gevoeligheid op 'Hoog' te zetten. Geluid zal vervolgens bij een lagere drempelwaarde gedetecteerd worden.

# **Hoeveel camera's kunnen er met de monitor en de app verbonden worden?**

• U kunt maximaal twee camera's met de monitor koppelen. In de app kunt u echter tot 16 camera's toevoegen. De beelden kunnen daarbij tegelijkertijd bekeken worden.

# **5. Technische specificaties**

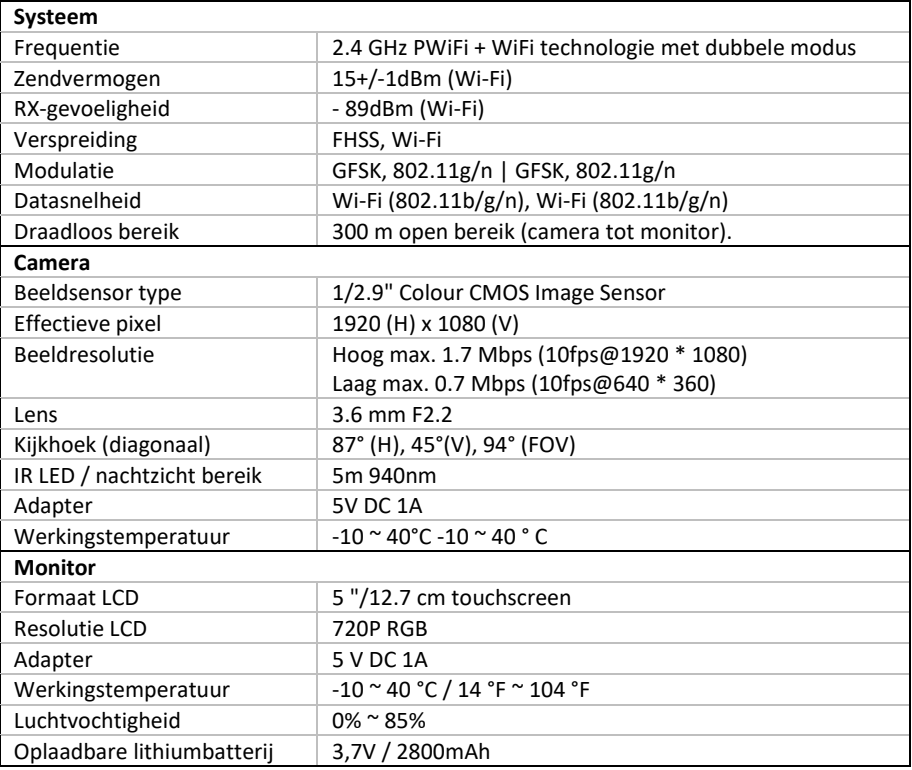

# **6. Veiligheid en conformiteit**

## **Waarschuwingen**

- Verstikkingsgevaar: Aansluitsnoeren en kleine onderdelen buiten het bereik van kinderen houden.
- Plaats camera en aansluitsnoeren niet binnen een afstand van 1,5 meter van het wiegje/box.
- Gebruik nooit verlengkabels i.c.m. AC-adapters, alleen de meegeleverde AC-adapters gebruiken.
- Volwassen personen vereist bij montage/installatie.
- Dit product is niet bedoeld ter vervanging van goed toezicht op kinderen. U moet regelmatig de activiteiten van uw kind controleren, omdat dit product de ouders niet zal waarschuwen voor stille activiteiten van een kind.
- Lees en volg alle instructies/waarschuwingen op in deze gebruiksaanwijzing alvorens dit product te gebruiken.
- Dit product is niet waterbestendig en is enkel geschikt voor gebruik binnenshuis. Reinig het product alleen met een droge doek.
- Dit product is niet bedoeld voor gebruik als medische monitor en het gebruik ervan mag het toezicht door volwassenen niet vervangen.
- De camera detecteert normale geluidsniveaus binnen een bereik van 2 tot 3 meter van een kind. Als het kind zich buiten dit bereik beweegt, is de camera mogelijk niet in staat is om geluiden van hem of haar te detecteren.
- Het is van essentieel belang dat u de werking bij de eerste installatie en daarna regelmatig controleert.
- Controleer de ontvangst regelmatig. Test de monitor voor gebruik en na het veranderen van de locatie van de camera.
- De behuizing van camera en monitor mag niet geopend worden.
- Om oververhitting te voorkomen, dient u het product en de wisselstroomadapters uit de buurt te houden van direct zonlicht en warmtebronnen zoals radiatoren, kachels, kooktoestellen (bijv. fornuizen en ovens) en andere apparaten die warmte produceren (bijv. versterkers, televisies en stereo's).
- Zorg voor een goede ventilatie van het product tijdens het gebruik. Vermijd contact met kussens en meubels die de ventilatie kunnen blokkeren.
- Gebruik alleen de wisselstroomadapters die bij het product zijn geleverd, aangezien andere adapters het product kunnen beschadigen.
- Sluit de adapters alleen aan op de standaard huishoudelijke stroom (100~240 volt AC).
- Plaats de wisselstroomadapters en vermijd knelpunten om beschadigingen te voorkomen.
- Raak het blootgestelde uiteinde van het netsnoer van de netadapter niet aan als deze aangesloten is op het stopcontact.
- Beelden en geluiden worden door het product via de openbare ether overgedragen en kunnen door andere apparaten worden opgepikt.
- Hoewel de zendafstand 100 m of meer is (open ruimte), kan deze variëren, afhankelijk van aanwezige obstakels tussen camera en monitor.
- Let op: als u het systeem gebruikt om naar een jong kind te kijken, plaats de camera dan niet op een plaats waar het kind bij de camera kan komen.
- Als de monitor alleen met de batterij gebruikt wordt en deze is bijna leeg, dan kan dit het beeld en/of geluid beïnvloeden. Sluit de wisselstroomadapter aan, de batterij wordt dan automatisch geladen.
- Het zendbereik van het draadloze signaal kan zwakker worden als er zware obstakels zoals een betonnen, gemetselde of metalen muur tussen de camera en de monitor zitten, of als er verschillende Wi-Fi-routers en apparaten in uw omgeving zijn.
- Om interferentie met het RF-signaal te voorkomen, houdt u uw mobiele telefoon op een afstand van ten minste 1 meter van de camera en de monitor.
- Explosiegevaar bij vervanging van de batterij door een verkeerd type.
- Gooi gebruikte batterijen weg volgens de instructies.

## **Vereenvoudigde EU-conformiteitsverklaring**

Hierbij verklaar ik, ELRO Europe, dat het type radioapparatuur BC4000 Baby Monitor Royale conform is met Richtlijn 2014/53/EU. De volledige tekst van de EU-conformiteitsverklaring kan worden geraadpleegd op het volgende internetadres[: www.elro.eu/doc.](http://www.elro.eu/doc)

### **Symbolen**

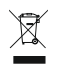

Het WEEE-symbool betekent dat dit product en de batterijen gescheiden van huishoudelijk afval moeten worden afgevoerd. Als dit product het einde van zijn levensduur bereikt, breng je het naar een aangewezen afvalinzamelpunt in de buurt om een veilige afvoer of recycling te garanderen. Bescherm milieu en volksgezondheid en ga verantwoordelijk met natuurlijke hulpbronnen om!

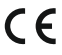

Door het aanbrengen van de CE-markering op een product verklaart een fabrikant dat het product voldoet aan alle wettelijke eisen voor CE-markering en in de hele EER kan worden verkocht.

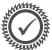

Bezoek [www.elro.eu](http://www.elro.eu/) voor de garantievoorwaarden van dit product.

## **7. Service en contact**

Om er voor te zorgen dat we onze klanten zo goed en snel mogelijk van dienst kunnen zijn, vragen we u om rekening te houden met het volgende:

### *Voor vragen over de installatie, het gebruik of de werking van dit product:*

- Ga naa[r www.elro.eu/faq](http://www.elro.eu/faq) om snel antwoord te krijgen op uw vraag. Hier vindt u onder andere antwoorden op veel gestelde vragen, gedetailleerde installatievideo's en de meest recente versie van de handleiding van dit product.
- Komt u er niet uit via de website? Laat dan een vraag achter via de productpagina of mail naa[r info@elro.eu.](mailto:info@elro.eu) Wij helpen u zo snel mogelijk verder.

#### *Voor alle overige vragen:*

• Mail naa[r info@elro.eu.](mailto:info@elro.eu) Wij komen zo spoedig mogelijk bij u terug.

Dit product is geproduceerd door: **ELRO Europe** 

Postbus 9607 - Box E800 1006 GC Amsterdam Nederland www.elro.eu

## **1. Propriétés**

- 2.4 GHz PWiFi + WiFi technologie à deux modes
- Extensible à 2 caméras, écran de moniteur unique (1) ou divisé (2).
- Sélection de la langue : Anglais, Allemand, Français, Espagnol, Italien, Néerlandais.
- Caméra avec vision nocturne.
- Réagit au son.
- Berceuses, veilleuse et affichage de la température.
- Audio 2 voies : répondez à la caméra via un moniteur ou un smartphone.
- Moniteur à écran tactile 5'' / 12,7 cm.
- Panorama (gauche-droite) + inclinaison (haut-bas) + zoom numérique à distance.
- Application iOS et Android.
- Alarme lorsque la caméra est hors de portée.

## **1.1 Contenu de l'emballage**

- 1 Caméra sans fil.
- 2 Moniteur sans fil 5 » / 12,7 cm (diagonale).
- 3 Station de charge pour moniteur.
- 4 Adaptateur (2 x).
- 5 Manuelle
- 6 Vis et chevilles.

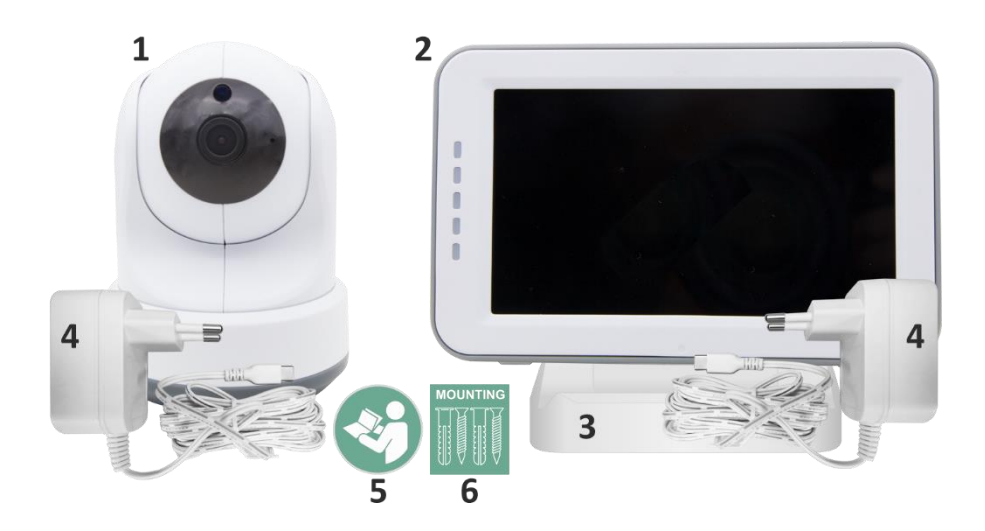

### **1.2 Vue d'ensemble de l'appareil photo**

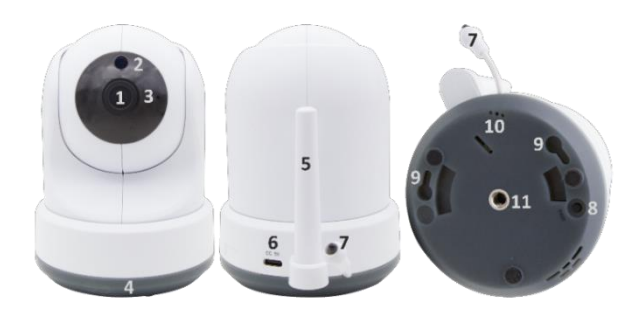

- Objectif de l'appareil photo.
- Capteur IR et LED pour l'affichage dans des conditions de faible ou pas de luminosité.
- Microphone.
- Veilleuse.
- Antenne.
- Connexion pour l'adaptateur secteur.
- Capteur de température, la température ambiante mesurée est affichée sur le moniteur.
- Bouton d'appairage pour coupler, réinitialiser ou installer la caméra.
- Oeillets de suspension pour le montage au mur.
- Haut-parleur.
- Vis 1/4 pour le montage sur trépied (en option).

## **1.3 Vue d'ensemble du moniteur**

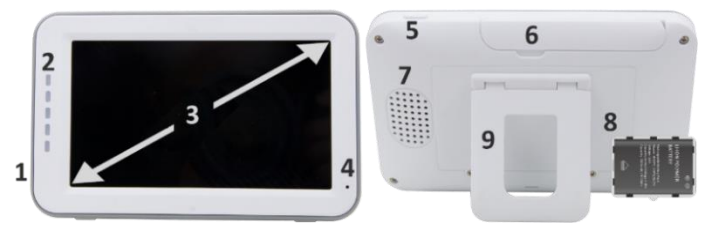

- Connexion de l'adaptateur USB DC 5V.
- Barre de son : Indique le niveau de bruit détecté par la caméra.
- Écran LCD TFT de 5 » / 12,7 cm.
- Microphone.
- Bouton marche/arrêt : 1- Appuyez et maintenez enfoncé pendant environ 4 secondes pour allumer ou éteindre le moniteur. 2- Appuyez brièvement pour mettre le moniteur en mode d'économie d'énergie (audio toujours activé).
- Antenne, transmet et reçoit des signaux vers ou depuis la caméra.
- Haut-parleur.
- Batterie au lithium. Retirez la bande de plastique avant utilisation.
- Support de table.
#### **1.4 Moniteur de symboles sur un seul écran**

Les icônes ci-dessous apparaissent lorsqu'une seule caméra est connectée.

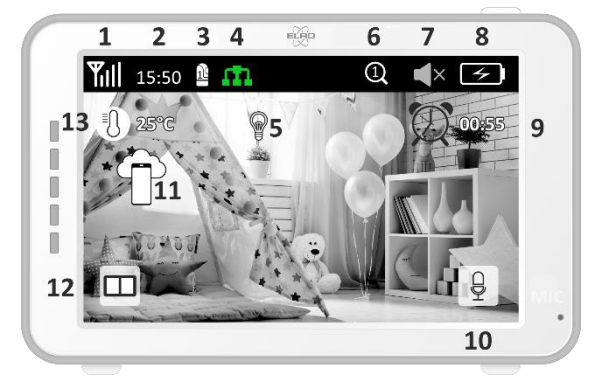

- 1 Indicateur de signal : Indique la force du signal reçu de la caméra.
- 2 Horloge numérique : affiche l'heure réglée sur le moniteur.
- 3 Indication de l'affichage de l'appareil photo : indique quelle caméra est affichée.
- 4 Indicateur réseau :

Rouge / Pas de connexion à Internet.

Vert / La caméra est connectée à Internet.

m Jaune / L'appareil photo est connecté au WiFi, le routeur n'est peut-être pas connecté à

Internet ou l'appareil photo a été supprimé de l'application.

- 5 Veilleuse : appuyez pour l'allumer ou l'éteindre.
- 6 Mode de zoom : indique le facteur de zoom ; 1 x, 1,5 x et 2 x.
- 7 Haut-parleur du moniteur : le blanc est allumé, le gris est éteint.
- 8 État de la batterie :
- Rouge clignotant : la batterie est faible.
- 1 tiret : la batterie a encore un quart de charge.
- 2 barres : La batterie a encore la moitié de la charge.
- 3 bars : la batterie est encore chargée aux 3 quarts.
- 4 bars : La batterie est complètement chargée.
- Icône en forme d'éclair, le moniteur est en charge.
- 9 Minuterie avec signal d'alarme pour les heures d'alimentation.
- 10 Parler : appuyez sur ce bouton et maintenez-le enfoncé pour parler à travers la caméra.
- 11 Commutateur de confidentialité : lorsque vous êtes connecté à Internet, cette icône apparaît. Cela montre qu'il existe une connexion active. Appuyez sur l'icône pour vous déconnecter d'Internet, sans perdre les paramètres. Appuyez à nouveau pour rétablir la connexion.
- 12 Mode fractionné : Appuyez sur ce bouton pour passer en mode fractionné. Jusqu'à 2 caméras peuvent être couplées.
- 13 Affichage de la température de la pièce où la caméra est placée. **Commentaires:**
- ''Talk'' n'apparaît qu'en mode de visionnage en direct sur un seul écran.
- Lorsque la caméra joue une berceuse, elle s'interrompt lorsque « Talk » est utilisé.

#### **1.5 Symboles de moniteur double écran**

Lorsqu'une deuxième caméra est couplée, de nouvelles icônes apparaissent.

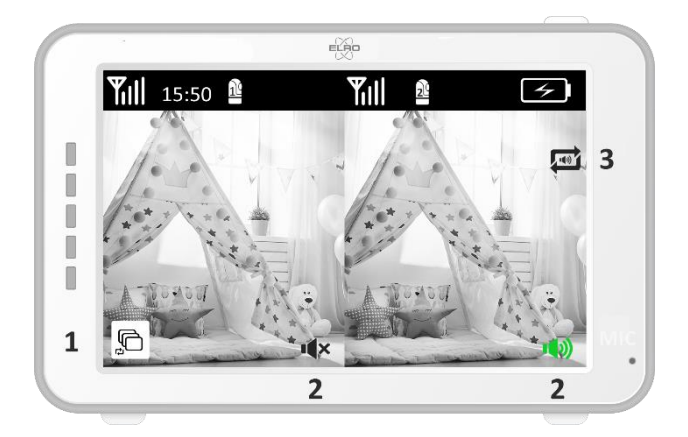

- 1 Changer automatiquement la vue de la caméra : appuyez ici pendant le double écran pour que les images changent automatiquement. Le moniteur affiche l'image complète d'une caméra et passe à l'autre caméra toutes les 8 secondes. Les lettres SEQ sont visibles dans le coin inférieur droit pour indiquer que cette fonction est active.
- 2 Contrôle audio : Appuyez sur ce symbole pour lire manuellement le son de la caméra de votre choix. Le symbole devient vert lorsque l'audio est actif.
- 3 Commutation audio : appuyez sur cette icône pour activer le commutateur audio. Le moniteur jouera le son de chaque caméra pendant 8 secondes, pour passer automatiquement à l'autre caméra.

## **2. Démarrer**

- Le moniteur doit être complètement chargé via l'adaptateur ou la station de charge avant utilisation. L'appareil photo doit toujours être branché sur une prise de courant à l'aide de l'adaptateur.
- Placez l'appareil photo dans la position souhaitée. Vous pouvez placer la caméra sur une table/armoire ou la fixer au mur à l'aide des trous de vis. Tout d'abord, vérifiez que la connexion est suffisamment stable à l'emplacement avant de percer des vis.
- Appuyez sur le bouton d'alimentation et maintenez-le enfoncé pendant environ 4 à 5 secondes pour allumer le moniteur.

#### **2.1 Couplage du moniteur et de la caméra**

Le moniteur et la caméra sont déjà couplés. Ce n'est que si vous souhaitez utiliser une caméra supplémentaire qu'elle doit être couplée, procédez comme suit :

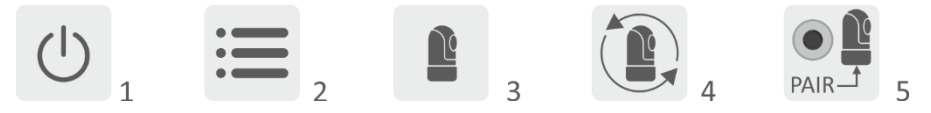

- 1 Allumez le moniteur et la caméra.
- 2 Touchez l'écran et appuyez sur le bouton dans le coin inférieur gauche du moniteur pour ouvrir le menu.
- 3 Appuyez sur l'icône pour modifier les paramètres de l'appareil photo.
- 4 Appuyez sur l'icône et sélectionnez le canal de caméra avec lequel vous souhaitez coupler la caméra.
- 5 Pendant la période de compte à rebours de 30 secondes, appuyez sur le bouton [RESET] (en bas de l'appareil photo).
- 6 Si le moniteur a couplé avec succès la caméra, il basculera automatiquement sur l'affichage de cette caméra.

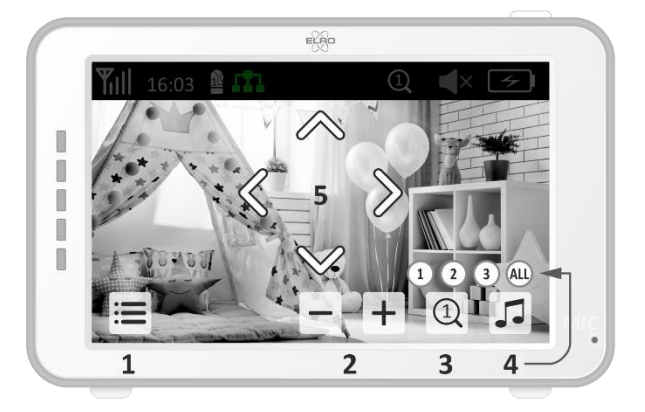

## **2.2 Contrôles**

Appuyez n'importe où sur l'écran pour faire apparaître les touches de contrôle.

- 1 Page de menu : Ici, vous pouvez définir les paramètres du moniteur et de la caméra.
- 2 Augmenter et diminuer le volume.
- 3 Mode zoom : appuyez pour effectuer un zoom avant central à 1,5x ou 2x.
- 4 Appuyez sur l'icône pour activer 1 des 3 berceuses. Appuyez sur le numéro ou sur « Tous » (tous les 3) pour les lire dans la pièce où se trouve la caméra. Appuyez sur la note de musique pour désactiver la berceuse. **Remarque !** La berceuse ne s'éteint pas automatiquement.
- 5 Commandes de navigation permettant de faire pivoter (gauche/droite) ou d'incliner (haut/bas) la caméra à distance.

#### **2.3 Page de menu**

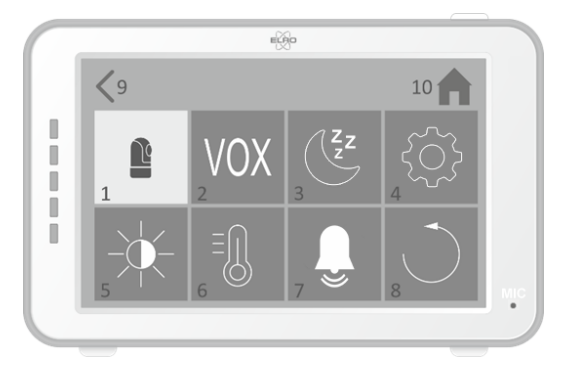

- 1 Paramètres de l'appareil photo :
	- a Appairage (dés)appairage : 1 caméra supplémentaire peut être connectée.
	- b Inverser l'image : faites pivoter l'image par caméra lorsque vous montez la caméra à l'envers.
	- c Régler le volume : ajustez le volume de l'appareil photo par appareil photo.
- 2 VOX : Définissez la valeur seuil des niveaux de bruit à détecter par caméra. Au réglage « élevé », le son sera détecté plus facilement.
	- a À ''High'', le VOX réagit à partir de 66 dB.
	- b À ''Low'', le VOX réagit à partir de 77 dB.

Voir *2.5 ''VOX Mode''* pour plus d'informations sur le VOX.

- 3 Économie d'énergie automatique : définissez le temps nécessaire pour que le moniteur passe en mode d'économie d'énergie. Vous avez le choix entre 30 s, 60 s, 120 s ou Power off.
- 4 Paramètres généraux :
	- a Ici, vous pouvez régler l'heure actuelle, la date et une minuterie d'alimentation.
	- b Réglage de la langue pour le moniteur, six options : anglais, allemand, français, italien, néerlandais et espagnol.
- 5 Luminosité : ajustez la luminosité de chaque appareil photo.
- 6 Réglage de la température :
	- a Activez ou désactivez l'alarme de température.
	- b Entrez une température minimale (à gauche) et une température maximale (à droite) lorsque le moniteur doit déclencher une alarme.
	- c Choisissez un affichage en degrés Celsius ou Fahrenheit.
- 7 Volume de l'alarme :
	- a Augmentez ou diminuez le son de l'alarme.
	- b Lorsque la batterie est faible, l'appareil photo est hors de portée et alarme de température.
- 8 Réglage d'usine, réinitialisez le moniteur aux paramètres d'usine.
- 9 Navigation : Retour à la page précédente.
- 10 Navigation : Retour à l'affichage actuel de l'image (Live View).

#### **2.4 Écran partagé et commutation automatique entre les images de la caméra**

Si 2 caméras sont ajoutées au moniteur, il est possible de visualiser les images en écran partagé. Il est également possible de basculer l'image du moniteur entre les différentes caméras toutes les 10 secondes.

#### **Écran partagé**

- 1 Ajoutez une caméra supplémentaire comme décrit à la *section 2.1 « Couplage du moniteur et de l'appareil photo ».*
- 2 Appuyez en bas à gauche de l'écran principal pour accéder à l'écran partagé. Dans cet écran, il est possible de visualiser les images des deux caméras. Il est également possible de basculer entre les sons enregistrés par les caméras. Pour ce faire, appuyez sur le symbole ''Commutation automatique de l'image de la caméra*'', voir 1.5 ''Symboles du moniteur double écran''.* Si vous appuyez sur l'une des images, le moniteur n'affichera que l'image de cette caméra.

#### **Commutation automatique entre les images de la caméra (SEQ)**

Vous pouvez faire basculer automatiquement les images de la caméra en cliquant sur les images avec la coche dans l'aperçu de l'écran partagé en bas à gauche. L'image affichée par le moniteur changera alors toutes les 8 secondes. Les lettres SEQ sont visibles dans le coin inférieur droit.

#### **2.5 Mode VOX**

VOX est l'abréviation de « Voice Activated Transmission ». Lorsque cette fonction est activée, le moniteur s'allume lorsqu'il y a du son dans la chambre du bébé.

#### **Action :**

Le mode VOX se déclenche lorsque le moniteur est en veille (mode d'économie d'énergie). Lorsqu'un son est détecté, l'image de la caméra en question s'affiche. Bien entendu, le son sera également audible, à condition que le volume du moniteur soit activé.

Lorsque deux caméras sont utilisées, l'image bascule automatiquement si le son est détecté par l'autre caméra.

Il est possible d'activer le mode VOX par caméra. De plus, vous pouvez également ajuster le seuil de détection. S'il est réglé sur « élevé », le moniteur s'allume lorsqu'il y a peu de bruit.

### **2.6 Gestion de la batterie**

Il est important que l'écran puisse être utilisé pendant une longue période, sans devoir être rechargé. De cette manière, sa mobilité sera accrue et vous pourrez toujours garder un œil sur votre enfant. Dans le cadre d'une utilisation normale, la batterie de l'écran devrait durer environ 6 à 8 heures. Nous avons également quelques autres conseils pour vous aider à prolonger la durée de vie de la batterie du babyphone.

• Activer le mode automatique d'économie d'énergie. *Voir chapitre 2.3 point 3*

- Activer le mode VOX pour que l'écran ne s'active que lorsqu'un son est détecté. Lorsque la sensibilité est réglée sur "Low", l'écran s'active encore moins rapidement.
- Veillez à placer l'écran sur la station de charge pendant la nuit afin de pouvoir l'utiliser sans problème pendant la journée.
- Bien entendu, la batterie durera plus longtemps si l'écran est moins utilisé.

**Remarque !** Lorsque le système est utilisé pendant une période prolongée, les performances de la batterie diminuent. À chaque cycle de charge, l'autonomie maximale de la batterie diminue légèrement.

## **3. L'application ELRO Baby Monitor**

Téléchargez gratuitement l'application ELRO Baby Monitor sur le Google Play Store ou l'App Store. Veuillez lire et accepter les conditions d'utilisation et la politique de confidentialité pour continuer. Vous ne pouvez coupler l'appareil photo qu'avec le Wi-Fi 2,4 GHz (le Wi-Fi 5 GHz n'est pas possible). Nous vous recommandons d'utiliser un réseau bien sécurisé pour l'installation afin d'assurer la sécurité du système.

### **3.1 Registre**

Si vous n'avez pas encore de compte, vous pouvez en créer un gratuitement.

- A. Cliquez sur « S'inscrire ».
- B. Entrez votre pays et entrez l'adresse e-mail correcte.
- C. Cochez la case à côté de la politique de confidentialité et des conditions d'utilisation. Appuyez ensuite sur ''Obtenir le code de vérification''.
- D. Vérifiez si vous avez reçu un e-mail avec le code de vérification. Veuillez également vérifier le SPAM. Lorsque vous recevez ce code, saisissez-le.
- E. Définissez un nouveau mot de passe. Utilisez 6 à 20 caractères composés d'au moins une lettre, d'un chiffre, d'une lettre majuscule et d'un caractère spécial. Appuyez ensuite sur « Terminé ».
- F. Acceptez toutes les autorisations pour terminer l'inscription. Lorsque cela est fait, vous pouvez utiliser l'application ELRO Baby Monitor.

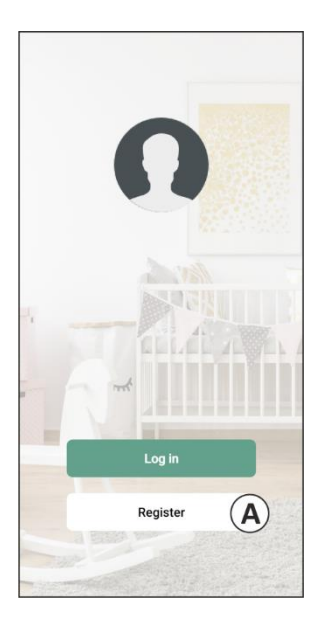

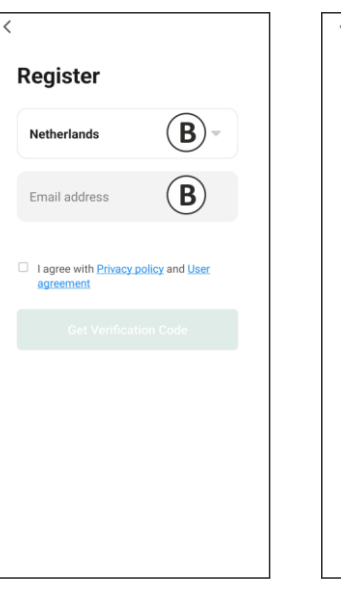

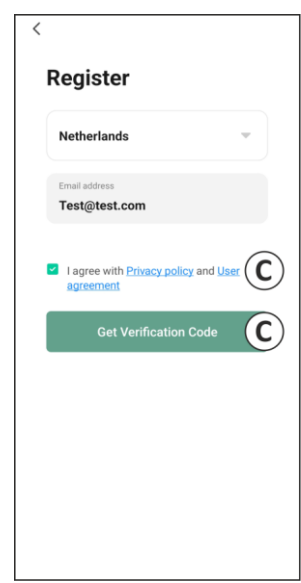

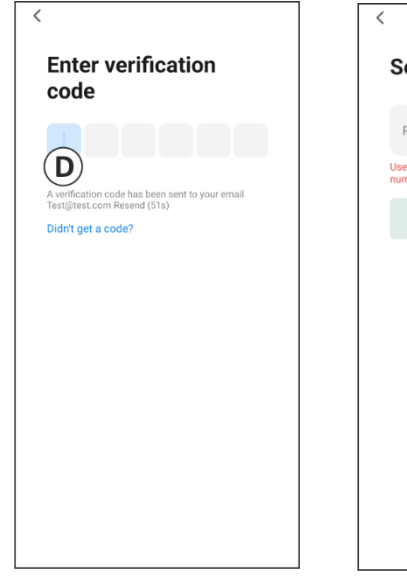

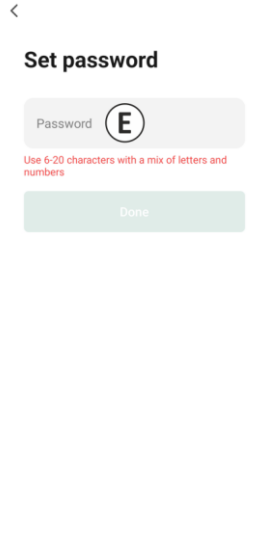

#### **3.2 S'identifier**

Si vous avez déjà un compte, vous pouvez vous connecter avec vos coordonnées.

- A. Cliquez sur ''Connexion''.
- B. Entrez votre pays, votre adresse e-mail et votre mot de passe.
- C. Cochez la case à côté de la politique de confidentialité et des conditions d'utilisation. Appuyez sur ''Connexion''.
- D. Vous êtes maintenant connecté et prêt à utiliser le babyphone ELRO.

Si vous avez oublié le mot de passe du compte, vous pouvez le réinitialiser en cliquant sur « Mot de passe oublié » dans l'écran de connexion. Cela vous permettra de demander un code de vérification pour changer le mot de passe.

**Remarque !** Vous pouvez vous connecter à plusieurs smartphones en utilisant le même compte pour utiliser le babyphone. La qualité et la vitesse de l'image peuvent diminuer lorsque l'image est visualisée avec plusieurs appareils en même temps.

#### **3.3 Couplage de l'appareil photo avec le smartphone**

- 1 Branchez la caméra dans la prise murale. Si la fiche est déjà insérée, retirez-la, attendez une minute, puis réinsérez la fiche. Attendez que la caméra indique "Caméra activée".
- 2 Appuyez sur le ''+'' dans le coin supérieur droit ou appuyez sur le bouton ''Ajouter un appareil''.
- 3 Sélectionnez le ''BC4000''.
- 4 Appuyez sur le bouton « Coupler » situé au bas de l'appareil photo et maintenez-le enfoncé pendant environ 5 secondes jusqu'à ce que l'appareil photo indique : « Réinitialisation réussie ».
- 5 Après 10 à 20 secondes, « Caméra activée » se fera entendre à nouveau et la veilleuse clignotera. Le babyphone indiquera à plusieurs reprises : « Le mode de balayage est actif ». Cela signifie que l'appareil photo est en mode d'appairage.
	- a. Remarque : l'appareil photo sera temporairement hors de portée sur le moniteur inclus.
- 6 Cochez la case et appuyez sur ''Suivant''.
- 7 Il vous sera alors demandé d'entrer dans le réseau Wi-Fi. Lorsque le service de localisation est activé, le réseau auquel le smartphone est connecté est automatiquement renseigné et seul le mot de passe doit être saisi. Appuyez sur ''Suivant''.
- 8 Un code QR apparaîtra sur le smartphone. Tenez ce code QR à environ 20 cm devant l'objectif de l'appareil photo afin que celui-ci puisse lire le code QR.
- 9 Lorsque le message « Numérisation réussie » s'affiche, vous pouvez appuyer sur « Numérisation réussie » dans l'application.
- 10 La caméra est automatiquement enregistrée sur le serveur et ajoutée à l'application. Vous verrez automatiquement quand la caméra a été ajoutée. Vous pouvez également modifier le nom, si vous le souhaitez. Cela peut être ajusté ultérieurement. Appuyez sur ''Continuer''.
- 11 La caméra sera à nouveau active sur le moniteur et la veilleuse continuera à clignoter.

12 La caméra est ajoutée lorsque la lumière de la caméra est éteinte et affiche immédiatement des images en direct.

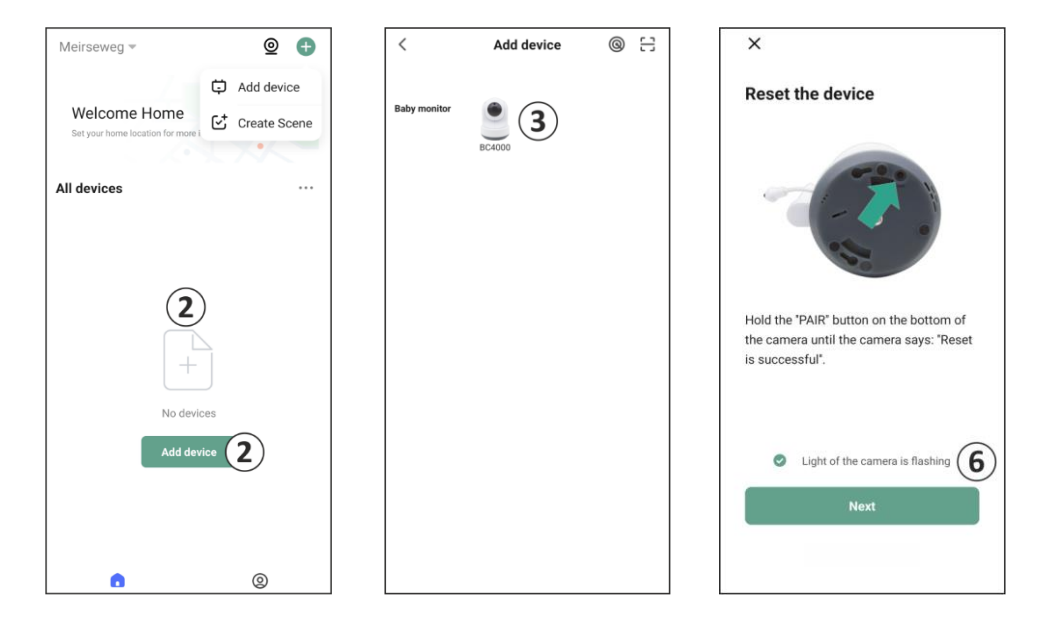

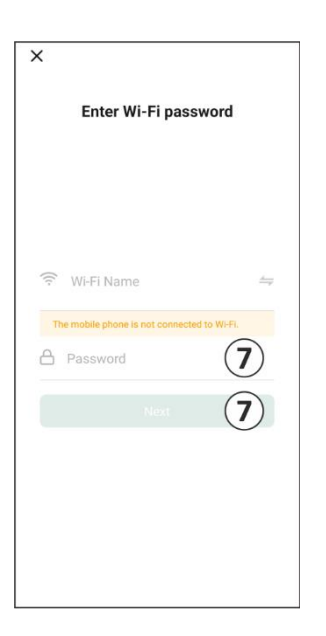

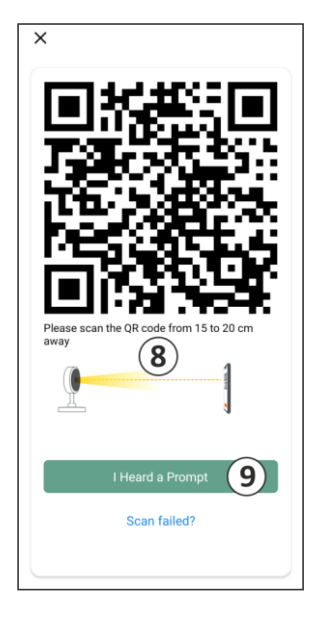

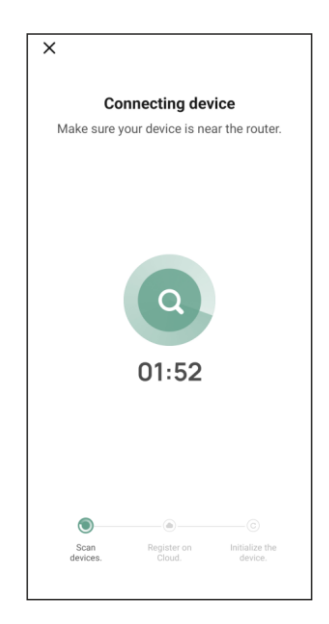

Si, pour une raison quelconque, vous n'avez pas pu connecter l'appareil photo à votre smartphone, puis l'application à votre réseau, recommencez à ce chapitre. Débranchez l'alimentation de l'appareil photo et rebranchez-le. Faites attention aux points suivants :

- Vous devez disposer d'un signal Wi-Fi de 2,4 GHz. Une bande Wi-Fi combinée de 2,4 et 5 GHz fonctionnera également dans la plupart des cas.
- Assurez-vous que l'objectif de l'appareil photo est propre lorsque le code QR est scanné.
- Assurez-vous d'avoir un signal Wi-Fi de haute qualité.
- Assurez-vous que le service de localisation est activé.
- Assurez-vous que l'appareil photo et le smartphone se trouvent à proximité du routeur.
- Assurez-vous qu'il n'y a pas une grande distance entre le smartphone et l'appareil photo.
- Si toutes les solutions ci-dessus ne fonctionnent pas, nous vous recommandons de créer un réseau invité 2,4 GHz distinct. Il s'agit d'une connexion nue et l'installation fonctionne souvent sur un tel signal.

### **3.4 Ajout de plusieurs utilisateurs**

- o Il est possible d'utiliser l'application sur plusieurs téléphones en se connectant avec le compte sur lequel la caméra est installée.
- **S'il vous plaît noter !** La qualité et la vitesse de l'image peuvent diminuer lorsque l'image de l'appareil photo est visualisée par plusieurs utilisateurs en même temps.
- o Une autre option consiste à partager la caméra avec un autre compte. Pour ce faire, l'utilisateur avec lequel la caméra est partagée doit également créer un compte. Vous pouvez partager l'appareil dans les paramètres de l'appareil photo (Section 3.9 – Partage d'appareil).
- Le deuxième utilisateur aura moins de droits que l'utilisateur principal. De cette façon, aucun réglage ne peut être effectué par la personne avec laquelle la caméra est partagée. Ceci est utile lorsque, par exemple, vous souhaitez accorder à quelqu'un un accès temporaire à la caméra.

### **3.5 Recevoir des notifications**

Pour recevoir des notifications sur le téléphone, les notifications doivent être activées sur votre téléphone et toutes les autorisations doivent être acceptées. Activez les autorisations dès à présent ou désinstallez l'application et réinstallez-la afin d'accepter les autorisations lors de l'installation.

Par exemple, vous pouvez recevoir une notification si :

- o Détection sonore (VOX)
- o Température trop élevée et trop basse
- o Caméra hors ligne

#### **3.6 Explication de l'écran d'accueil**

Lorsque l'application s'ouvre, l'écran d'accueil apparaît automatiquement.

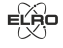

e.

#### **Renseignements personnels**

Personnalisez les informations personnelles du compte créé, telles que la photo de profil, le nom d'utilisateur et le fuseau horaire. Le logo ELRO est une photo de profil standard.

#### **Ajouter**

Utilisez ce bouton pour ajouter un nouvel appareil. Cela peut également être fait en utilisant le gros bouton avec le texte Ajouter un appareil.

#### 88 **Affichage de l'appareil**

Modifiez l'affichage de tous les appareils ajoutés. Appuyez dessus pour changer. L'icône se transforme en  $\Box$ . Appuyez à nouveau pour revenir en arrière.

Une fois qu'une caméra est ajoutée, vous pouvez afficher et utiliser les fonctionnalités suivantes.

#### $(\triangleright)$ **Jouer**

Appuyez pour regarder en direct avec la caméra.

#### 드 **Ouvrez l'appareil**

Affichez la caméra sur un écran plus grand et utilisez toutes les fonctionnalités. Voir 3.7 Explication de l'application pour plus d'informations sur toutes les fonctionnalités.

#### ▲ **Notifications**

Affichez toutes les notifications récentes détectées par votre caméra. Appuyez sur « Tous » pour afficher et filtrer des moments spécifiques. Vous pouvez filtrer par détection sonore (VOX) et alarme de température, entre autres. De plus, vous pouvez afficher toutes les notifications d'un jour spécifique et supprimer les notifications.

#### **Enregistrement manuel**  $\rightarrow \natural$

Appuyez dessus et un enregistrement sera effectué. Appuyez à nouveau sur l'enregistrement pour l'arrêter et l'enregistrer. La vidéo est stockée localement dans l'application et utilise ainsi la mémoire du smartphone.

#### ा **Instantané**

Appuyez pour prendre une photo. La photo est stockée localement dans l'application et utilise ainsi la mémoire du smartphone.

#### (၀) **Institutions**

Accédez aux paramètres de l'appareil photo. Voir 3.8 Explication des paramètres pour plus d'informations.

#### **Tous les appareils**

Voir tous les appareils couplés. Appuyez sur l'appareil pour l'ouvrir et appuyez longuement sur l'appareil pour le supprimer.  $\bullet \bullet \bullet L$ 'affichage Liste à l'affichage Grille et inversé, passez de l'affichage Liste à l'affichage Grille.

#### **3.7 Comprendre le multi-vues**

Lorsque deux caméras ou plus sont ajoutées à l'application, une nouvelle icône apparaît à  $\cot$ é du bouton Ajouter. Appuyez  $\odot$  pour accéder à la vue multiple.

#### **Contrôle**

**Centre d'aide**

Appuyez deux fois sur l'écran pour agrandir l'image. Faites glisser votre doigt de gauche à droite pour accéder à la caméra suivante. Appuyez longuement pour accéder aux fonctionnalités

## ြ

60

G,

(公)

。<br>0

Ouvrez le centre d'aide pour toute question.

#### **Fermer**

Fermez la vue multiple.

#### **Affichage en direct**

En même temps, vous pouvez regarder les images en direct affichées par les caméras. Vous pouvez appuyer et contrôler chaque caméra individuellement. Une fois que vous avez sélectionné une caméra, l'image sera entourée d'une ligne bleue. Appuyez ensuite sur l'une des fonctions ci-dessous pour contrôler la caméra sélectionnée.

#### **Direction de panoramique/inclinaison**

Utilisez cette fonction pour diriger manuellement la caméra. Laissez la caméra regarder différents endroits dans la pièce.

#### **Canaux**

Vous pouvez ajouter plusieurs caméras à l'application. Choisissez parmi 4, 9 ou 16 canaux à afficher.

#### **Mode plein écran**

Garantit que toutes les images sont affichées en plus grand et que toutes les images du smartphone sont inclinées.

#### **Volume coupé**

Appuyez dessus et le volume s'activera. Appuyez à nouveau pour couper à nouveau le volume.

#### **Instantané**

Appuyez pour prendre une photo. La photo est stockée localement dans l'application et utilise ainsi la mémoire du smartphone.

#### **Parler – Communication à sens unique** O

Appuyez longuement. Par exemple, vous pouvez parler à travers le microphone du smartphone et vous serez entendu par la caméra. Lorsque le réglage Mode Conversation / Conversation bidirectionnelle (*voir 7 Explication des paramètres, Mode Conversation*) est réglé, l'icône se transforme en symbole de téléphone.

#### **Enregistrement manuel** n

Appuyez dessus et un enregistrement sera effectué. Appuyez à nouveau sur l'enregistrement pour l'arrêter et l'enregistrer. La vidéo est stockée localement dans l'application et utilise ainsi la mémoire du smartphone.

#### 春 **Institutions**

Réveillez les appareils qui sont en veille.

#### **3.8 Explication de la caméra du panneau de commande**

Description du panneau de commande de la caméra. Vous pouvez l'ouvrir en visualisant l'image de la caméra sur un grand écran. *Reportez-vous à la section « Ouvrir l'appareil » à la Section 3.6.* 

#### $\overline{\left\langle \right\rangle }$ **Navigation** Revenez à l'écran précédent.

#### 53 **Mode plein écran**

Garantit que les images sont affichées en plein écran et inclinées.

#### ा **Instantané**

Appuyez pour prendre une photo. La photo est stockée localement dans l'application et utilise ainsi la mémoire du smartphone.

#### O **Parler – Communication à sens unique**

Appuyez longuement. Par exemple, vous pouvez parler à travers le microphone du ा≻ो smartphone et vous serez entendu par la caméra. Lorsque le réglage Mode Conversation /

Conversation bidirectionnelle (*voir 7 Explication des paramètres, Mode Conversation*) est réglé, l'icône se transforme en symbole de téléphone.

#### **Enregistrement manuel**

Appuyez dessus et un enregistrement sera effectué. Appuyez à nouveau sur l'enregistrement pour l'arrêter et l'enregistrer. La vidéo est stockée localement dans l'application et utilise ainsi la mémoire du smartphone.

#### **Fonctions**

Appuyez dessus et le menu avec toutes les fonctions de l'appareil photo s'affichera.  $\equiv$  Appuyez sur cette touche pour fermer le menu.

#### **Qualité**  $HD$

Définit la qualité de l'image, appuyez pour  $\sqrt{p}$  passer à et  $\sqrt{p}$  vice versa. Cela affecte les images et les photos enregistrées et peut affecter la mémoire du smartphone. Haute définition = 1920 x 1080

Définition standard = 640 x 360

### **Affichage de la température**

Indique la température actuelle dans la pièce où se trouve la caméra.

#### (优 **Volume coupé**

Appuyez dessus et le volume s'activera. Appuyez à nouveau pour couper à nouveau le volume.

### **Remplir l'écran**

⊟

Remplissez l'écran, sans incliner l'image.

### **125 KB/S** Qualité de la connexion

Affiche la qualité du signal entre l'appareil photo et l'application.

#### **3.8.1 Fonctions**

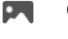

### **Galerie**

Affichez toutes les photos et tous les enregistrements stockés localement dans l'application.

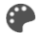

## **Couleur du thème**

Changez le thème de l'application en mode clair ou en mode sombre.

#### **Volume de l'appareil photo**  $\triangleleft$ )

Réglez le volume de l'appareil photo. Choix de 1 à 10.

#### $\bigcirc$ **VOX**

Allumez-le et l'appareil photo enverra des notifications lorsqu'un son est détecté. L'icône devient rouge lorsque la fonctionnalité est activée. D'autres peuvent être réglés via les paramètres généraux.

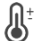

#### **Température**

Modifiez l'affichage de la température. Choix de Celcius (°C) ou Fahrenheit (°F). De plus, une notification peut être définie lorsque la pièce atteint une température trop élevée ou trop basse. Cela vous avertit lorsque la pièce est trop chaude ou trop froide, afin que des mesures puissent être prises.

#### **Veilleuse**

Allumez manuellement la veilleuse de la caméra ou définissez un horaire pour que la lumière s'allume automatiquement.

#### **Berceuses**

Lancez l'une des trois berceuses et réglez le volume (1 à 10). De plus, définissez si la chanson doit alterner une fois, en continu ou entre les trois berceuses.

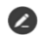

.

 $\bullet$ 

## **Boutons de fonction de gestion**

Voir toutes les fonctionnalités et raccourcis.

#### **Notifications**

Affichez toutes les notifications récentes détectées par votre caméra. Appuyez sur ''Tous'' pour afficher et filtrer des moments plus spécifiques. Vous pouvez filtrer par détection sonore (VOX) et alarme de température, entre autres. De plus, vous pouvez afficher toutes les notifications d'un jour spécifique et supprimer les notifications.

#### 60 **Direction de panoramique/inclinaison**

Utilisez cette fonction pour diriger manuellement la caméra. Laissez la caméra regarder différents endroits dans la pièce. Vous pouvez zoomer en agrandissant/pincer l'écran avec vos doigts.

#### **Fonctions**

Ouvrez le menu pour afficher, activer ou désactiver toutes les fonctionnalités.

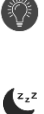

#### **3.9 Explication des réglages de l'appareil photo**

Appuyez sur dans le coin supérieur droit  $\bullet\bullet\bullet$  pour accéder aux paramètres.

#### **Icône / Nom de l'appareil**

Modifiez l'icône et le nom de la caméra.

#### **Informations sur l'appareil**

Voir plus d'informations sur l'appareil.

### **Fonctions**

Modifiez ici certaines fonctionnalités de base.

**Indicateur d'état ;** Indique l'état actuel de l'appareil.

**Faire pivoter l'image** ; Faites pivoter l'écran lorsque la caméra est suspendue à l'envers. L'image sur les deux applications sera pivotée et affichée.

- **Mode conversationnel** ; Changez la direction d'une conversation de communication.
- Communication à sens unique ; Appuyez sur le bouton du microphone et maintenez-le enfoncé pour parler à travers la caméra.
- Conversation bidirectionnelle ; Communiquez via le smartphone et l'appareil photo sous forme d'appel téléphonique.

### **Luminosité**

Ajustez la luminosité de l'image. Choix de 0 %, 20 %, 40 %, 60 %, 80 % et 100 %.

#### **Volume de l'appareil photo**

Réglez le volume de l'appareil photo. Choix de 1 à 10.

#### **Paramètres VOX**

- Activez la « Détection du son ».
- Réglez la sensibilité de la détection du son. Un seuil des niveaux de bruit à détecter sera fixé. Au réglage « élevé », le son sera détecté plus tôt.

À ''High'' le VOX réagit à partir de 66db

À ''Low'', le VOX réagit à partir de 77 dB.

### **Schéma**

▪ Définissez un calendrier pour l'enregistrement de la détection sonore par la caméra. Cela peut être complètement ajusté à votre guise.

### **Intervalle d'alarme**

Définissez l'intervalle de notification. Cela peut être réglé sur 1 min, 3 min, 5 min. L'intervalle d'alarme signifie, par exemple, que la caméra vérifie toutes les 1 minute s'il y a une détection et lorsqu'il y en a une, elle envoie une notification toutes les minutes.

#### **Notification hors ligne**

Activez l'application pour qu'elle vous avertisse lorsque la caméra est hors ligne pendant plus de 30 minutes.

### **Foire aux questions et commentaires**

Trouvez les réponses à toutes les questions que vous pourriez avoir sur l'utilisation de l'appareil photo dans l'application.

### **Partager l'appareil**

Partagez l'appareil photo avec un ou plusieurs utilisateurs qui souhaitent également utiliser l'appareil photo et ses fonctionnalités. Le partage peut être effectué en associant un compte

existant de l'application ELRO Baby Monitor ou en partageant un lien à partir de la caméra. *S'il vous plaît noter ! La personne avec laquelle vous partagez l'appareil doit toujours créer un compte dans l'application.* 

### **Ajouter à l'écran d'accueil**

Créez un raccourci sur l'écran d'accueil du smartphone pour ouvrir directement l'appareil photo, sans avoir à ouvrir au préalable l'application ELRO Baby Monitor et à activer l'appareil photo.

#### **Mise à jour de l'appareil**

Vérifiez les mises à jour. Lorsque ceux-ci sont disponibles, vous pouvez également les télécharger et les installer à partir d'ici. Il est possible d'installer ces mises à jour automatiquement.

#### **Redémarrer l'appareil**

L'appareil photo va redémarrer.

#### **Supprimer l'appareil**

Supprimez l'appareil photo de l'application. L'appareil photo sera également réinitialisé.

### **3.10 Mises à jour du micrologiciel**

Lorsqu'une nouvelle version du firmware est disponible, vous recevez une notification dans l'application. De plus, il est possible de mettre à jour automatiquement le firmware de l'appareil photo. *Voir le chapitre 3.8 pour plus d'informations.* 

- 1 Ouvrez l'application ELRO Baby Monitor.
- 2 Accédez aux paramètres de l'appareil photo.
- 3 En bas de la liste, vous trouverez « Mise à jour de l'appareil »
- 4 Lorsqu'une nouvelle version est disponible, vous pouvez l'installer.

*Nous vous recommandons de toujours installer la version la plus récente du micrologiciel de l'appareil photo pour garantir la sécurité et le fonctionnement de l'appareil photo.* 

## **4. Foire aux questions (FAQ) et dépannage**

Vous rencontrez des problèmes avec l'installation ? Consultez [www.elro.eu/](http://www.elro.eu/)FAQ pour obtenir une réponse rapide à votre question. Vous y trouverez, entre autres, la dernière version du manuel, les réponses aux questions fréquemment posées (FAQ) et des vidéos d'installation détaillées.

Si vous rencontrez toujours des problèmes pour connecter le babyphone. Alors jetez un coup d'œil à notre dépannage :

#### **Mon appareil photo est hors de portée.**

• Assurez-vous que l'antenne du moniteur est dépliée lors de l'utilisation du système. Cela se traduira par une augmentation de la portée du babyphone.

- Vérifiez l'emplacement du moniteur et de la caméra pour vous assurer qu'ils sont à portée l'un de l'autre.
- Le métal, les murs (épais) ou d'autres signaux parasites auront un impact négatif sur la portée de transmission.

### **L'appareil photo ne se connecte pas à l'application**

- o Vous devez disposer d'un signal Wi-Fi de 2,4 GHz. Une bande Wi-Fi combinée de 2,4 et 5 GHz fonctionnera également dans la plupart des cas.
- o Assurez-vous que l'objectif de l'appareil photo est propre lorsque le code QR est scanné.
- o Assurez-vous d'avoir un signal Wi-Fi de haute qualité.
- o Assurez-vous que le service de localisation est activé.
- o Assurez-vous que l'appareil photo et le smartphone se trouvent à proximité du routeur.
- o Assurez-vous qu'il n'y a pas une grande distance entre le smartphone et l'appareil photo.
- o Si toutes les solutions ci-dessus ne fonctionnent pas, nous vous recommandons de créer un réseau invité 2,4 GHz distinct. Il s'agit d'une connexion nue et l'installation fonctionne souvent sur un tel signal.

## **Mon babyphone est-il sûr ?**

- Oui, le babyphone utilise le système FHSS. Cela signifie que la fréquence saute toutes les quelques secondes, ce qui rend difficile pour une partie externe de capter ce signal.
- Il n'est possible d'installer le babyphone dans l'application que lorsque vous avez la caméra en main. Il est donc impossible pour les personnes extérieures d'appairer l'appareil photo.

### **Comment réinitialiser l'appareil photo ?**

• Vous pouvez réinitialiser l'appareil photo en appuyant sur le bouton « Jumeler » situé au bas de l'appareil photo et en le maintenant enfoncé, jusqu'à ce que l'appareil photo indique « Réinitialisation réussie ».

### **Aucun son n'est détecté par la caméra ?**

• Si le mode VOX n'est pas activé lors de la détection du son, vous pouvez essayer de régler la sensibilité sur « Élevée ». Le son sera alors détecté à un seuil inférieur.

## **Combien de caméras peuvent être connectées au moniteur et à l'application ?**

• Vous pouvez associer jusqu'à deux caméras au moniteur. Dans l'application, vous pouvez toutefois ajouter jusqu'à 16 caméras. Les images peuvent ainsi être visualisées simultanément.

# **5. Spécifications techniques**

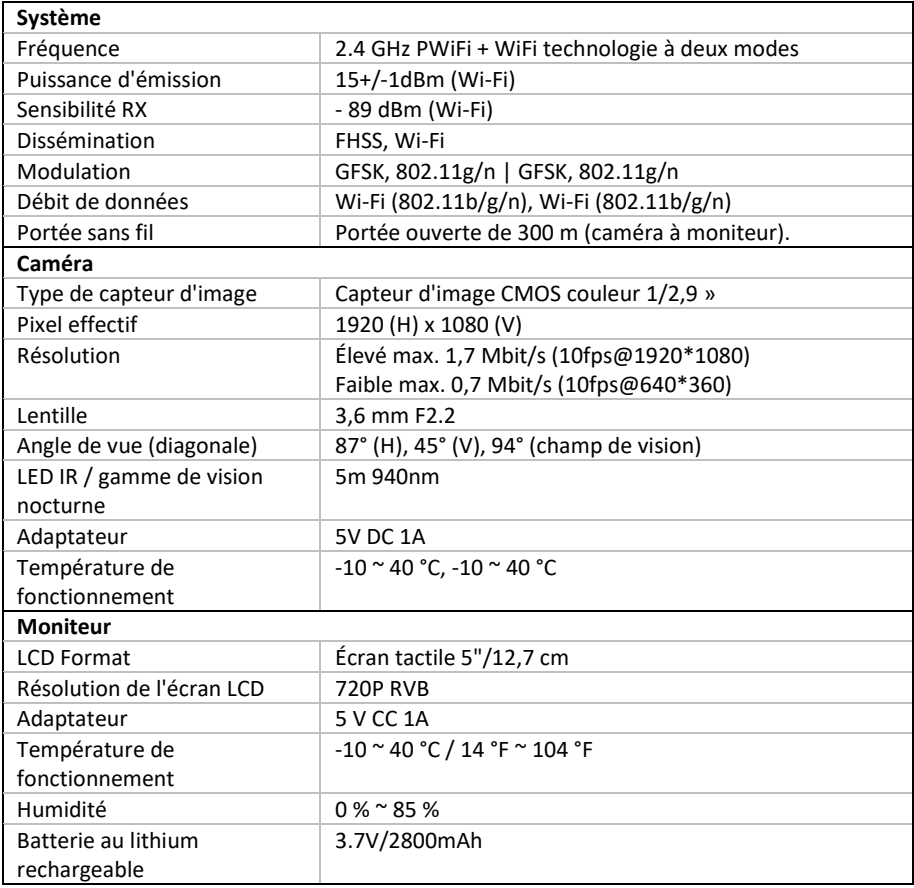

## **6. Sécurité et conformité**

#### **Avertissements**

- Risque d'étouffement : Gardez les cordons de raccordement et les petites pièces hors de portée des enfants.
- Ne placez pas la caméra et les cordons de connexion à une distance de 1,5 mètre du berceau/parc.
- N'utilisez jamais de rallonges en combinaison avec des adaptateurs secteur, utilisez uniquement les adaptateurs secteur fournis.
- Adultes requis pour l'assemblage/l'installation.
- Ce produit n'est pas destiné à se substituer à une surveillance adéquate des enfants. Vous devez surveiller régulièrement les activités de votre enfant, car ce produit n'alertera pas les parents des activités silencieuses d'un enfant.
- Lisez et suivez toutes les instructions/avertissements de ce manuel d'instructions avant d'utiliser ce produit.
- Ce produit n'est pas résistant à l'eau et ne convient qu'à une utilisation en intérieur. Nettoyez le produit uniquement avec un chiffon sec.
- Ce produit n'est pas destiné à être utilisé comme moniteur médical et son utilisation ne doit pas remplacer la surveillance d'un adulte.
- La caméra détecte les niveaux sonores normaux dans un rayon de 2 à 3 mètres d'un enfant. Si l'enfant se déplace en dehors de cette plage, la caméra peut ne pas être en mesure de détecter les sons provenant de lui.
- Il est essentiel que vous vérifiiez le fonctionnement lors de l'installation initiale et régulièrement par la suite.
- Vérifiez régulièrement le reçu. Testez le moniteur avant de l'utiliser et après avoir modifié l'emplacement de la caméra.
- Le boîtier de l'appareil photo et de l'écran ne doit pas être ouvert.
- Pour éviter la surchauffe, gardez le produit et les adaptateurs secteur à l'écart de la lumière directe du soleil et des sources de chaleur telles que les radiateurs, les cuisinières, les appareils de cuisson (par exemple, les cuisinières et les fours) et d'autres appareils qui produisent de la chaleur (par exemple, les amplificateurs, les téléviseurs et les chaînes stéréo).
- Assurez-vous d'une bonne ventilation du produit pendant l'utilisation. Évitez tout contact avec les coussins et les meubles qui pourraient bloquer la ventilation.
- Utilisez uniquement les adaptateurs secteur fournis avec le produit, car d'autres adaptateurs peuvent endommager le produit.
- Connectez les adaptateurs à l'alimentation domestique standard (100 ~ 240 volts CA) uniquement.
- Insérez les adaptateurs secteur en évitant les points de pincement pour éviter tout dommage.
- Ne touchez pas l'extrémité exposée du cordon d'alimentation de l'adaptateur secteur lorsqu'il est branché.
- Les images et les sons sont transmis par le produit sur les ondes publiques et peuvent être captés par d'autres appareils.
- Bien que la distance de transmission soit de 100 m ou plus (espace ouvert), elle peut varier en fonction des obstacles présents entre la caméra et le moniteur.
- Attention : Si vous utilisez le système pour surveiller un jeune enfant, ne placez pas la caméra à un endroit où l'enfant peut l'atteindre.
- Si le moniteur n'est utilisé qu'avec la batterie et qu'elle est faible, cela peut affecter l'image et/ou le son. Branchez l'adaptateur secteur, la batterie se chargera alors automatiquement.
- La portée de transmission du signal sans fil peut être affaiblie s'il y a des obstacles lourds tels qu'un mur en béton, en brique ou en métal entre la caméra et le moniteur, ou s'il y a plusieurs routeurs et appareils Wi-Fi dans votre région.
- Pour éviter les interférences avec le signal RF, gardez votre téléphone portable à au moins 1 mètre de la caméra et du moniteur.
- Risque d'explosion si la batterie est remplacée par un type incorrect.
- Jetez les piles usagées conformément aux instructions.

## **Déclaration UE simplifiée de conformité**

Je soussigné(e), ELRO Europe, déclare par la présente que l'équipement radio de type BC4000 Babyphone Royale est conforme à la directive 2014/53/UE. Le texte intégral de la déclaration UE de conformité est disponible à l'adresse Internet suivante : [www.elro.eu/doc.](http://www.elro.eu/doc) **Symboles**

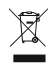

Le symbole DEEE signifie que ce produit et ses piles doivent être éliminés séparément des ordures ménagères. Lorsque ce produit atteint la fin de sa durée de vie utile, apportez-le à un point de collecte des déchets désigné à proximité pour assurer une élimination ou un recyclage en toute sécurité. Protégez l'environnement et la santé publique et utilisez les ressources naturelles de manière responsable !

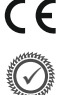

En apposant le marquage sur un produit, un fabricant déclare que le produit répond à toutes les exigences légales en matière de marquage CE et qu'il peut être vendu dans tout l'EEE. Rendez-vou[s sur www.elro.eu](http://www.elro.eu/) pour connaître les conditions de garantie de ce produit.

# **7. Service après-vente et contact**

Afin de pouvoir servir nos clients le mieux et le plus rapidement possible, nous vous demandons de prendre en compte les éléments suivants : *Pour toute question concernant l'installation, l'utilisation ou le fonctionnement de ce produit :* 

- Rendez-vou[s sur www.elro.eu/faq pour o](http://www.elro.eu/faq)btenir une réponse rapide à votre question. Vous trouverez ici des réponses aux questions fréquemment posées, des vidéos d'installation détaillées et la dernière version du manuel de ce produit, entre autres.
- Vous n'arrivez pas à le comprendre via le site Web ? Laissez une question via la page du produit ou envoyez-info@elro.eu par e-mail. Nous vous aiderons dans les plus brefs délais. *Pour toutes autres questions :*
- Envoyez un e-mail à *info@elro.eu*. Nous reviendrons vers vous dans les plus brefs délais. Ce produit a été fabriqué par :

**ELRO Europe** Case postale 9607 - Case E8001006 GC AmsterdamNederlandwww.elro.eu

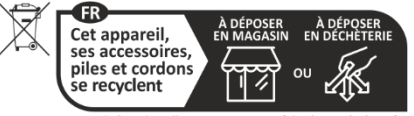

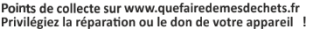

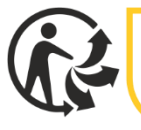

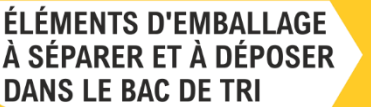

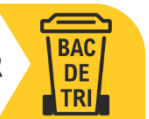